# eZiosuite

# 网络教学平台

教师使用手册

得实信息科技(深圳)有限公司编制 2012 年 9 月

得实网络教学平台用户手册

# 目录

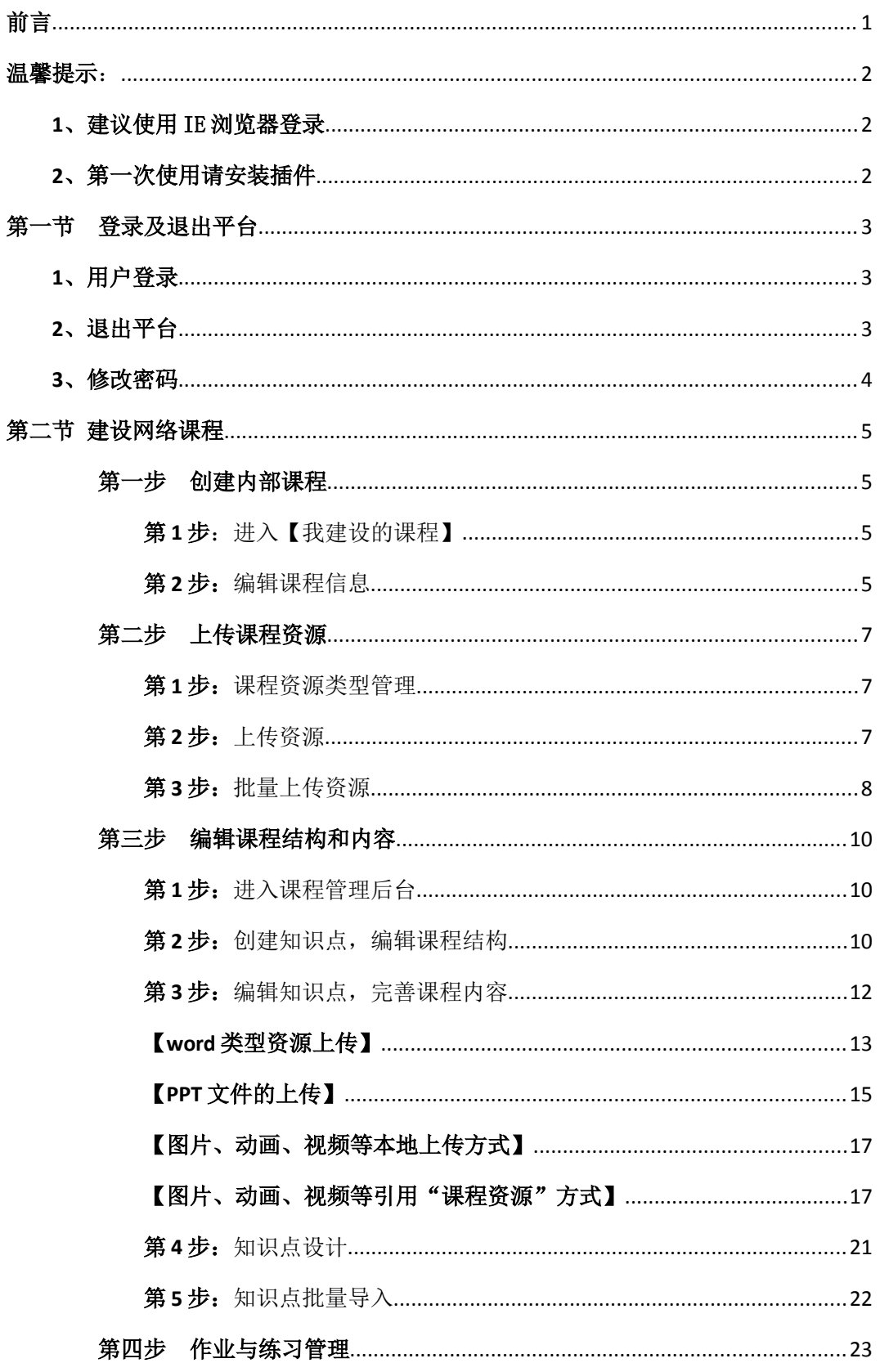

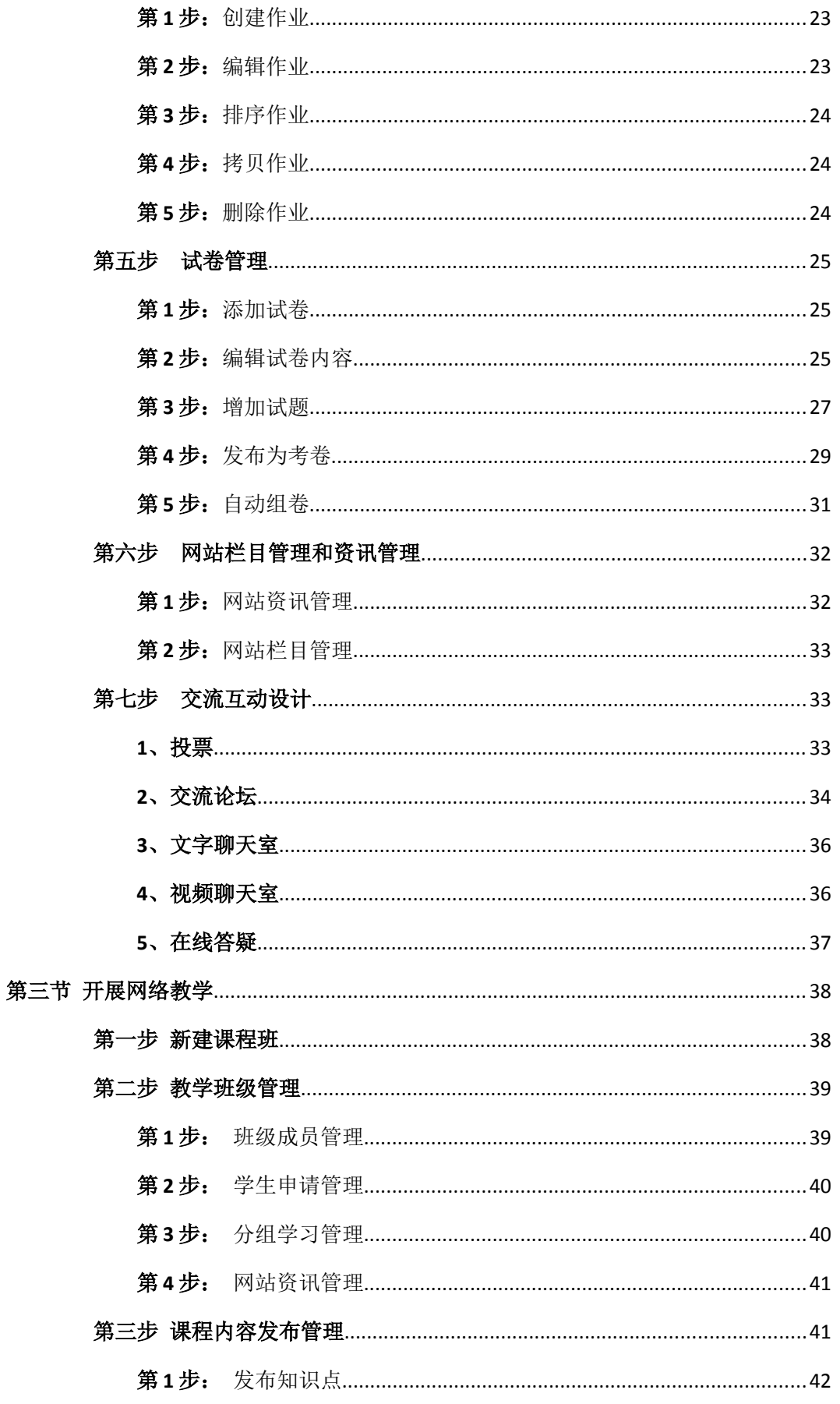

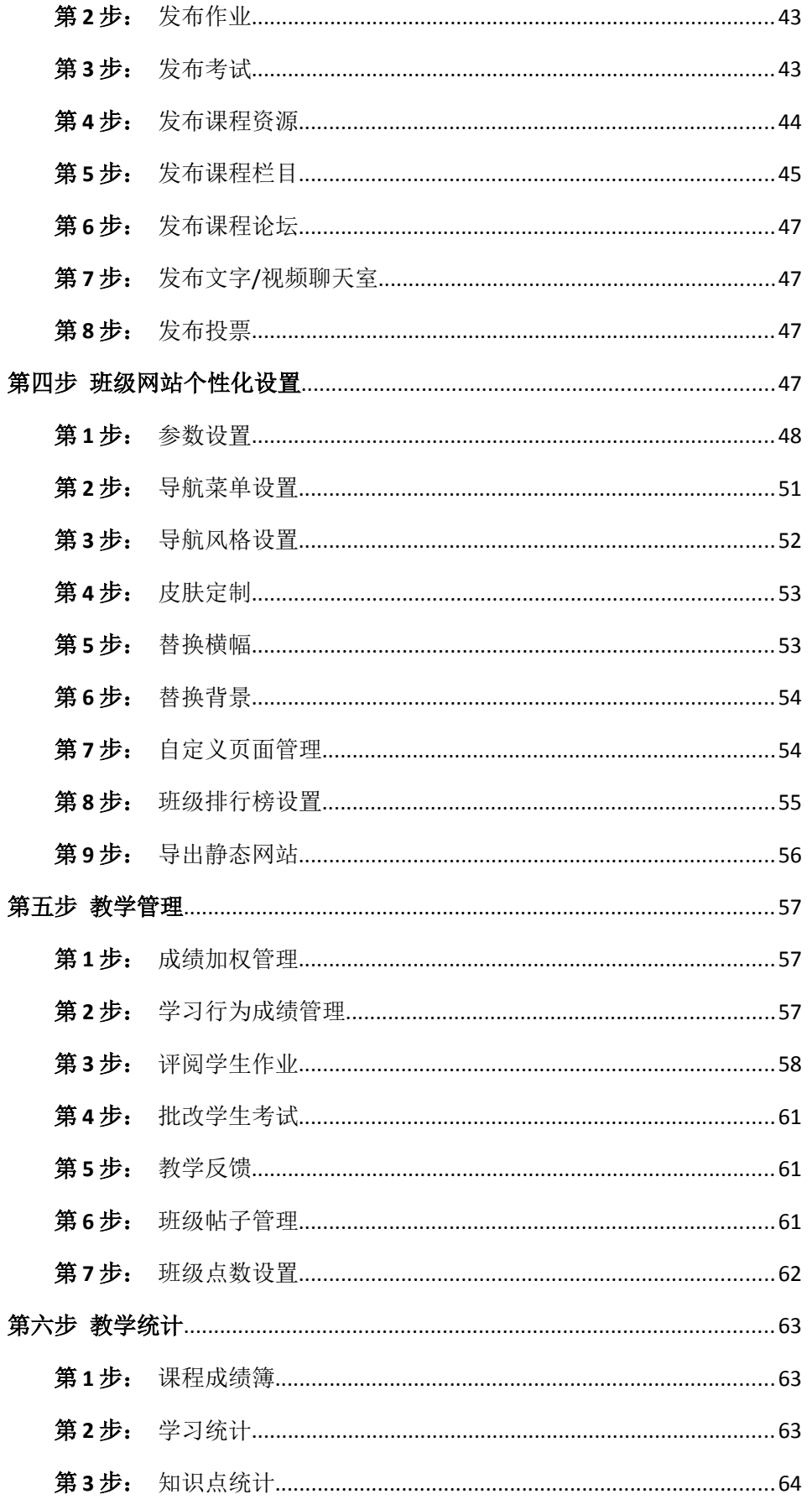

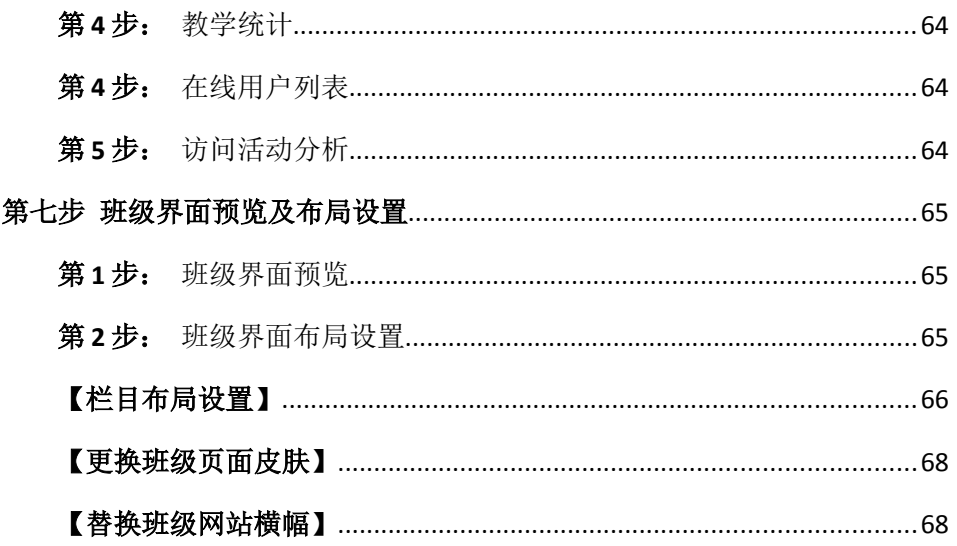

# 前言

得实软件网络教学平台可以帮助老师实现网上备课、课程管理、在线教学和 师生互动等功能。

## 网上备课:

老师可以任何时候,任何地点编辑、制作网络课程,实现网上备课。

## 课程管理:

包括对网站栏目、作业、试卷、班级及班级学生的管理。

在线教学:

老师可以在网上进行开班教学,一门课程可以建立多个班级。

## 师生互动:

包括在线答疑、作业反馈、在线测试、学习监控、聊天室、交流论坛等形式,帮 助老师和学生进行互动交流。

温馨提示:

## **1**、建议使用 IE 浏览器登录

为了达到最佳使用效果,建议使用 IE 浏览器。

# **2**、第一次使用请安装插件

为了保证您们在平台使用过程中的顺畅,在您第一次使用平台时,请先安装插件。插件 的主要目的是保证教师在上传资料时能方便、快速的使用。在网络教学平台首页点击红色圈 内小图标,即可进行方便快捷的安装,如下图所示:

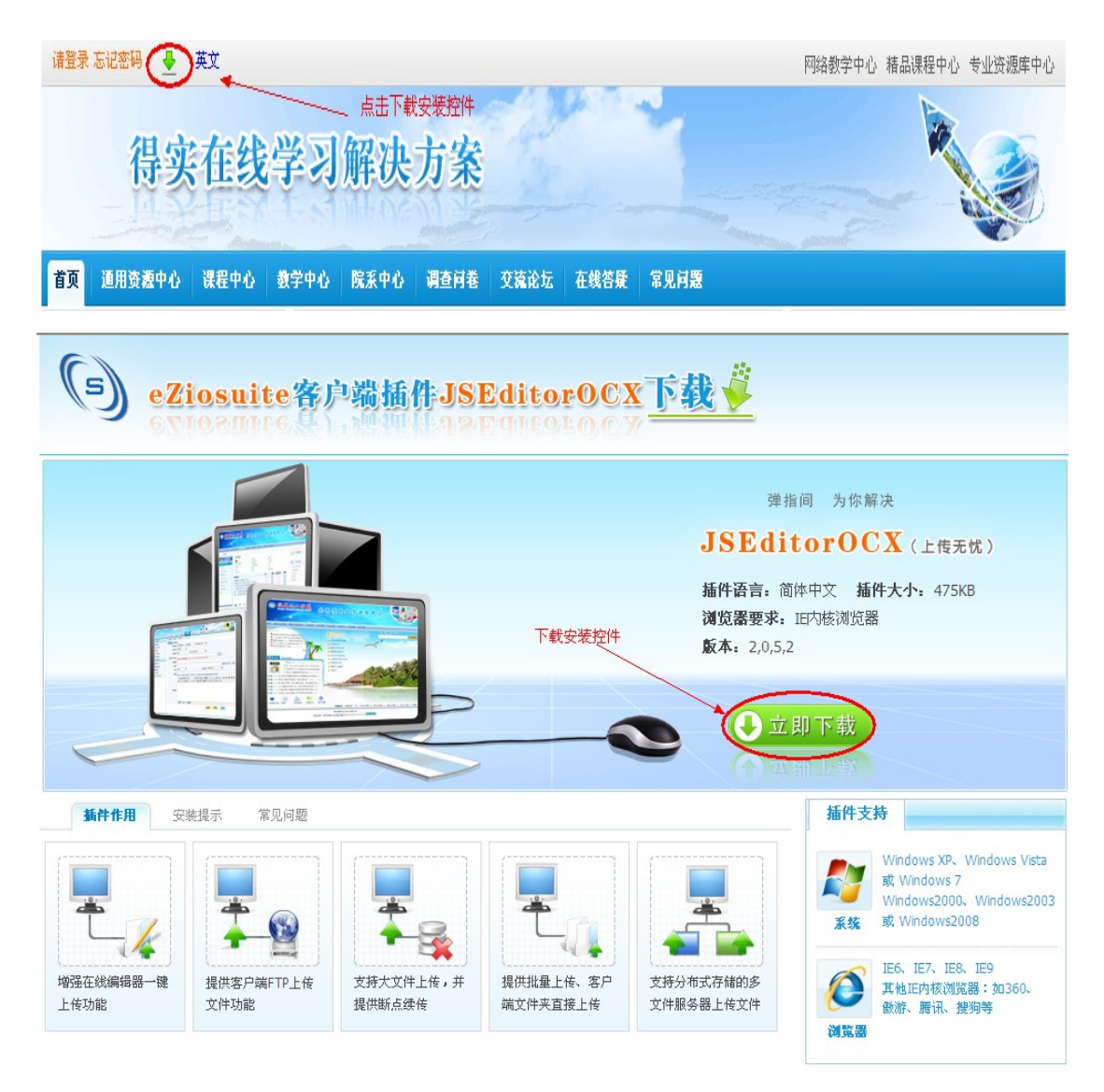

这个时候我们需要在点击"点击下载"按钮后,关闭所有浏览器窗口,点击"运行" 执行安装(也可直接下载保存在本地,关闭所有浏览器窗口后进行安装)。安装结束后,重 新打开 IE, 并登录平台。如安装不成功可点击查看"安装提示"和"常见问题"。

2

# 第一节 登录及退出平台

#### **1**、用户登录

第1步: 打开 IE 浏览器 ( 3) 在地址栏输入学校网络教学平台的网址, 按回车键, 进入网络教学平台的首页。

第2步: 登录。在网络教学管理平台首页点击页面右上角的 请登录按钮(图 1-1),

进入到"用户登录"页面(图 1-2), 在相应位置输入您的"用户名"和"密码", 即可 进入教师个人中心首页。

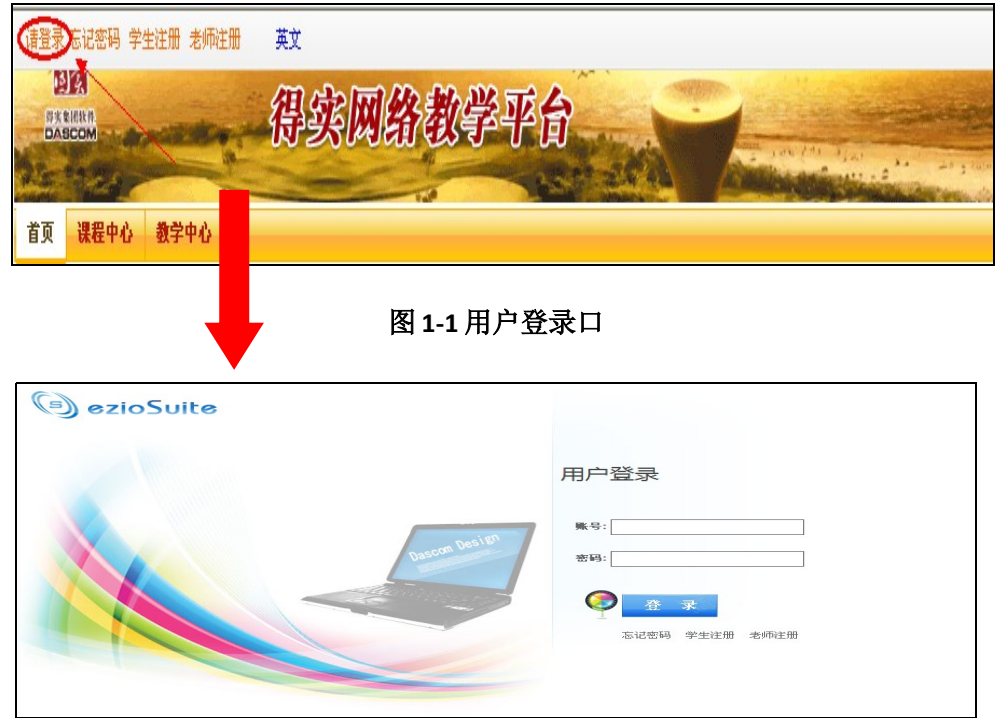

#### 图 1-2 用户登录页面

#### **2**、退出平台

为了保证账户安全,请老师离开平台时,点击页面上方的" 0"退出按钮,安全退出 平台后再关闭浏览器窗口,如图 1-3。

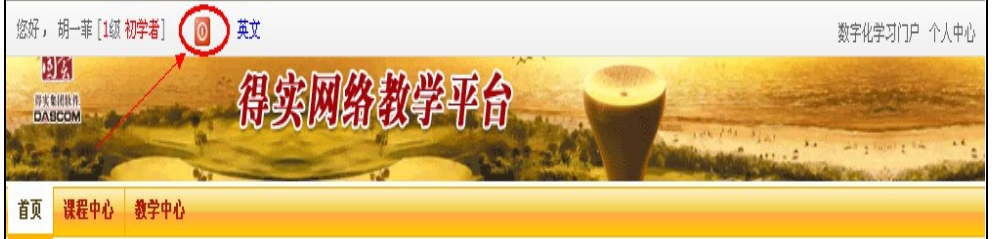

### 图 1-3 退出平台操作

#### **3**、修改密码

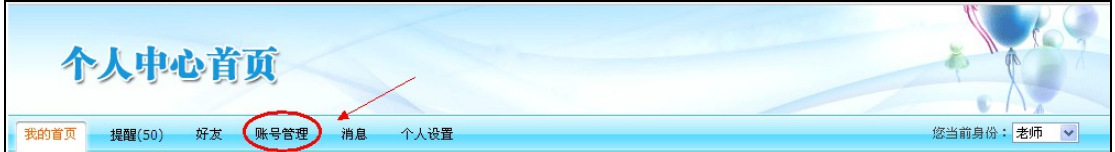

#### 图 **1-4** 账号管理

第1步: 点击个人中心首页下"账号管理"按钮, 如图 1-4。

第2步: 在账号管理页面, 点击"修改密码"按钮, 先输入旧密码, 再重新输入新密 码并确认新密码后,点击"提交",密码即可修改成功。

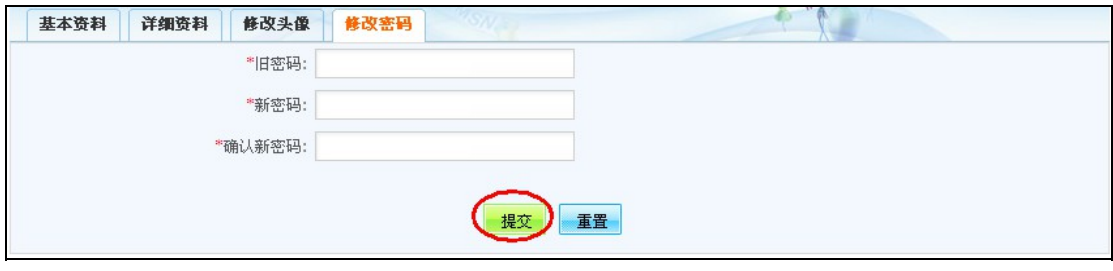

图 **1-5** 修改密码

# 第二节 建设网络课程

教师在个人中心首页课程建设页面可执行的操作包括:创建内部课程、创建外部课 程、导入内部课程、导入 SCORM 课程。

#### 第一步 创建内部课程

第1步: 进入【我建设的课程】

老师进入个人中心首页点击左侧栏目中【我建设的课程】,进入课程建设页面。这时再 点击页面右上角的"创建内部课程"按钮(图 2-1))即可进入内部课程创建页面。

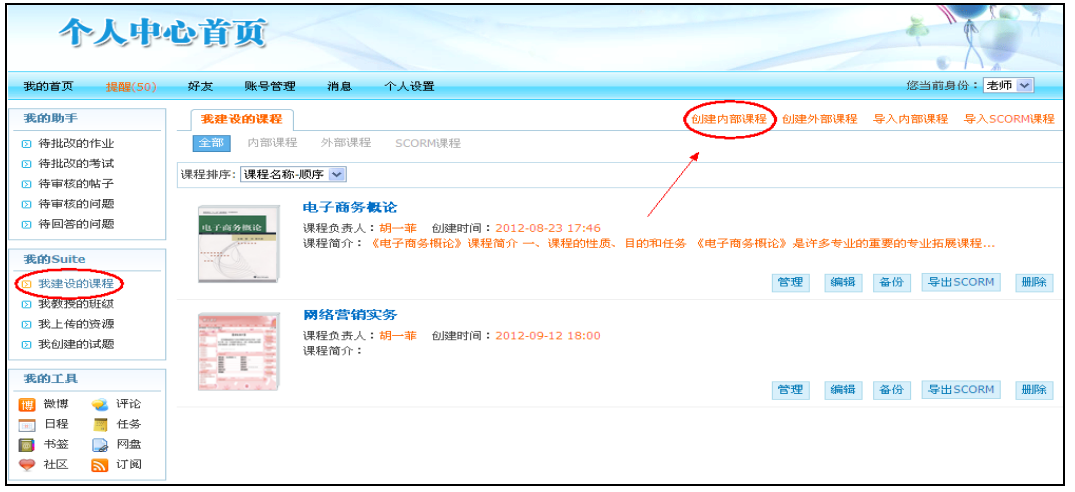

#### 图 2-1 编辑课程基本信息

#### 第 **2** 步:编辑课程信息

课程的基本信息包括:课程标题、课程代码、学分、所属结构及课程简介等方面,在对应 框中输入相关课程信息,点击'保存'即可完成一门课程的创建。如果点击保存并建设课程, 则系统会跳转到课程后台——课程建设页面。

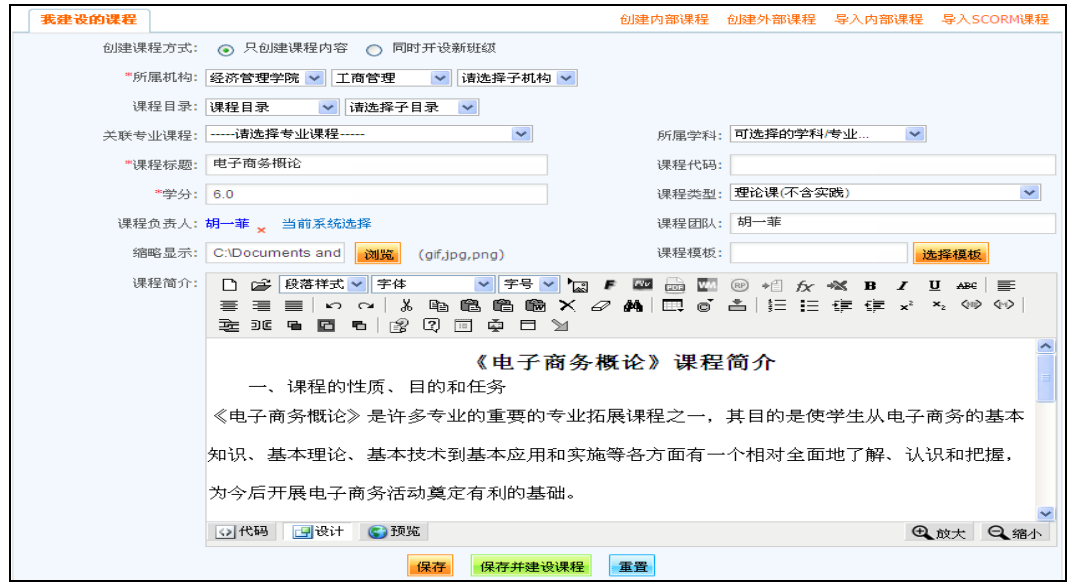

图 2-2 编辑课程信息

注: 1、前面带\*的项目必须填写,如所属机构、课程标题、学分

## DASCOM 有实网络教学平台用户手册

2、系统提供两种课程创建方式,一是只创建课程内容,则用户保存课程 信息后页面转到【我建设的课程页面】;二是同时开设新班级, 则用户 保存课程信息后将同时开设一个教学班。

#### 第二步 上传课程资源

课程资源是教学活动或策略的补充,可以包括各种文件类型的教学资料。如果有多个文 件需要上传,可选择批量上传资源的方式,一次上传多个文件。

第 **1** 步:课程资源类型管理

为了实现对资源的有效管理,方便资源的存取和调用,在资源上传前,需要先架构课程 资源目录,进而对上传资源进行分类管理。

① 进入个人中心首页,点击【我的 suite】栏目下的"我建设的课程",在对应的课程 后点击"管理"按钮(如图 2-3),进入课程管理后台。

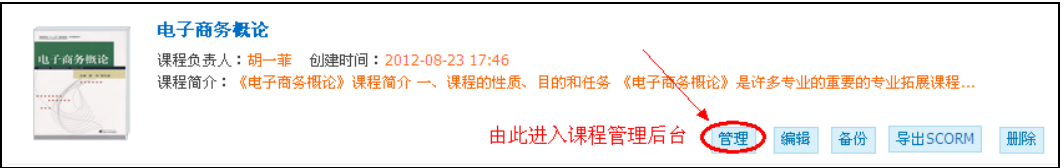

#### 图 2-3 进入课程管理后台

② 进入课程管理后台后,点击页面左侧导航栏中【课程内容】下的"课程资源管理",

进入资源管理页面后,可点击页面右上角的 课程资源且录管理 按钮,也可点击页面提示中的 添加课程资源目录 按钮, 如图 2-4 所示:

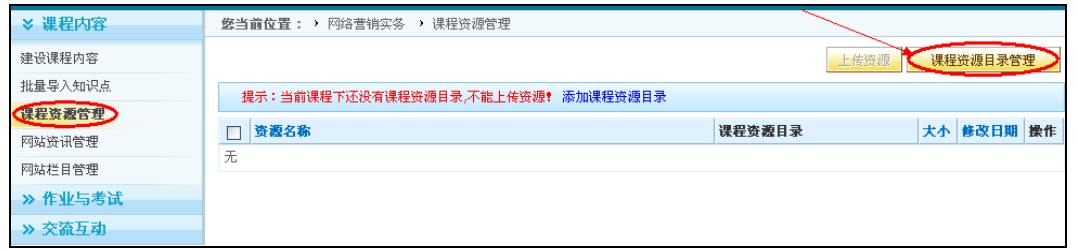

图 2-4

3 添加资源子目录。点击页面右上角的 <mark>添加子目录</mark> 按钮, 系统会生成一个"新增课程 资源目录",这时我们可以对该目录进行重命名、上移或下移、在该目录下再添加二级目录、 编辑该目录、删除等操作。如图 2-5 所示:

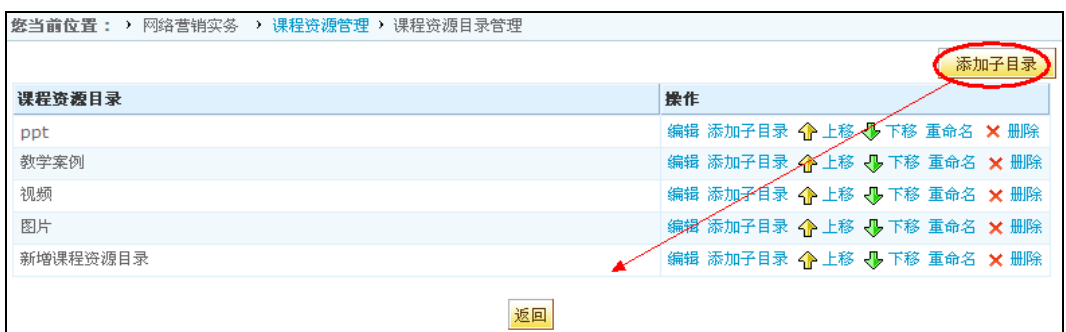

图 2-5 添加子目录

#### 第 **2** 步:上传资源

系统支持单个资源上传,也支持批量上传资源两种方式。

#### DASCOM **EXASCOM** 2009 12:00 将实网络教学平台用户手册

① 资源目录添加完成后,点击课程后台【课程内容】列表下的"课程资源管理",再页 面右上角的上传资源 按钮, 如图 2-6 所示。老师也可以选择从资源中心选择资源, 前提是学 校资源库建设比较完善,有相关的资源储备。

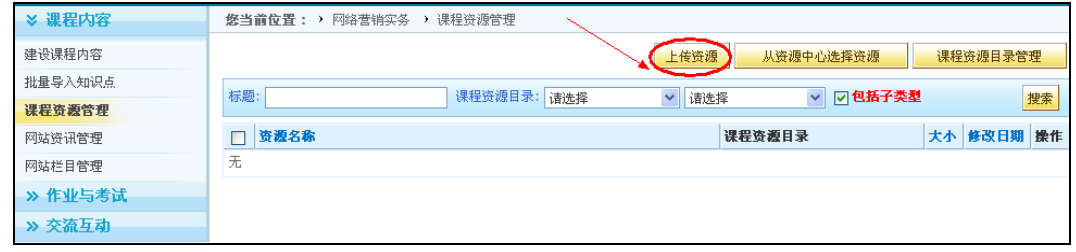

图 2-6

② 进入资源上传页面,依次输入资源基本信息,包括选择资源所属目录、资源类型、资 源标题和关键字、资源描述等。此外为了保护和尊重知识产权,还可对资源的扩展信息进行编 辑,如作者、发行单位、来源等信息。如图 2-7 所示。

- 注: 1、要进行单个资源上传, 在'上传资源'中不要选中'批量'。
	- 2. 选择课程资源类型 (注意:列表没有课程资源类型, 则不能上传资源, 需要先添加资源类型才可上传资源),然后输入其它相关信息,点击 '浏览'选择本地文件上传即可。上传资源的类型由选择的'资源类别' 来决定, 比如, 若选择的是'文本', 则只能上传txt、doc、docx 文件。

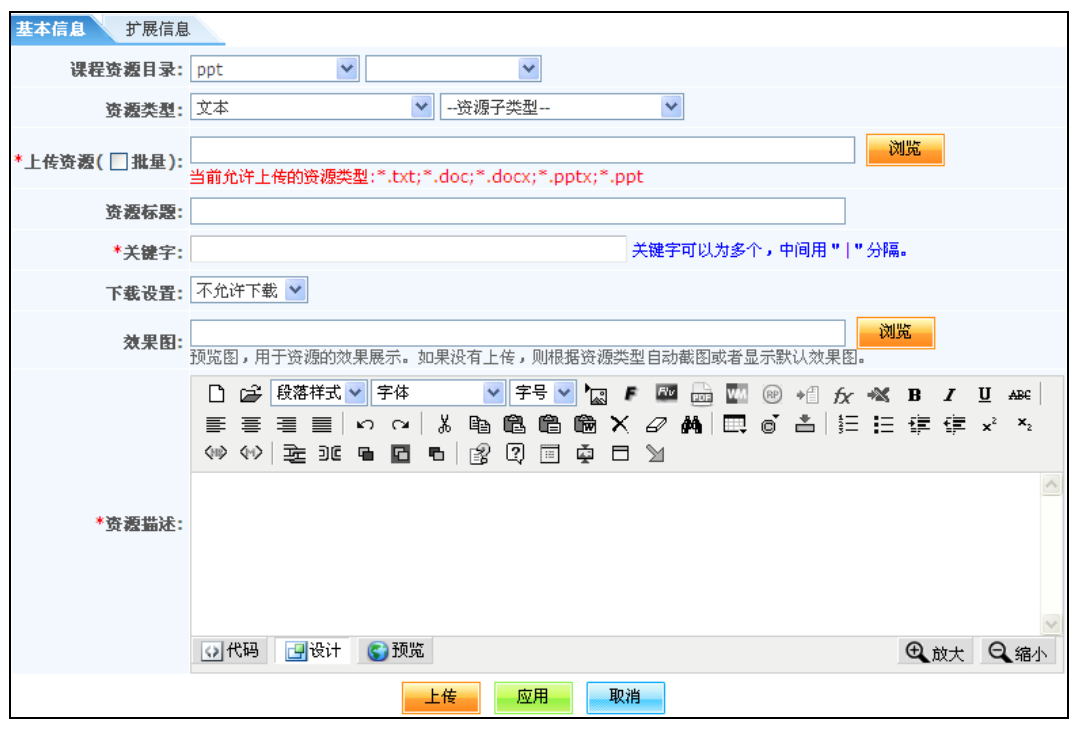

图 2-7 上传资源

#### 第 **3** 步:批量上传资源

要进行批量资源上传,在'上传资源'中选中'批量'。点击'浏览'按钮,从本地计 算机选择一个或多个文件或文件夹(按住 shift 键选择多个),文件夹下的所有文件都将同 时上传到教学资源中心。每个文件分别生成一个资源项,资源项标题是文件名。

最后点击保存完成上传。

# DASCOM 有实网络教学平台用户手册

注: 资源上传后, 老师依然可以对资源进行编辑、删除操作, 也可将资源共享 到资源中心,通过管理员审核后整个系统的用户都能搜索和共享该资源。

第三步 编辑课程结构和内容

第1步: 进入课程管理后台

① 进入个人中心首页,点击【我的 suite】栏目下的"我建设的课程",在对应的课程 后点击"管理"按钮(如图 2-8),进入课程管理后台。

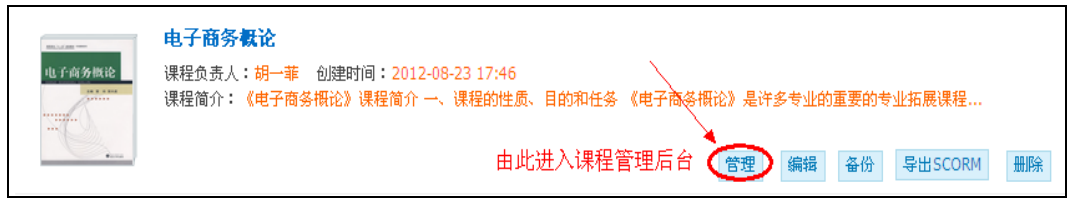

图 2-8

2 进入课程后台管理页面,点击页面左侧导航栏中 ※ 课程内容 下的"建设课程内

容"按钮,如图 2-9:

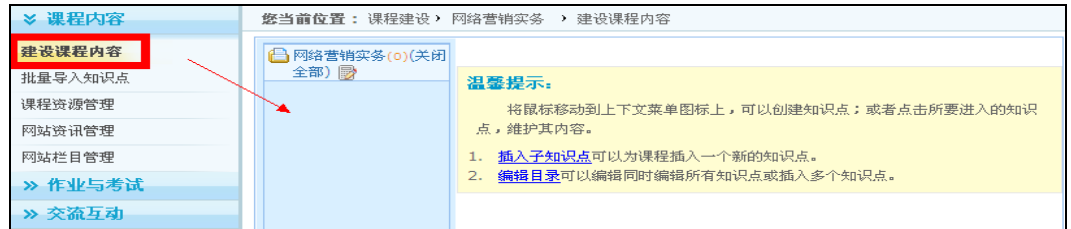

图 **2-9**

第 **2** 步:创建知识点,编辑课程结构

在上图的右侧中看到 控制按钮。将鼠标放到 上,会弹出下拉菜单,如图2-10所

示: 悠当前位置:课程管理, 建设课程内容

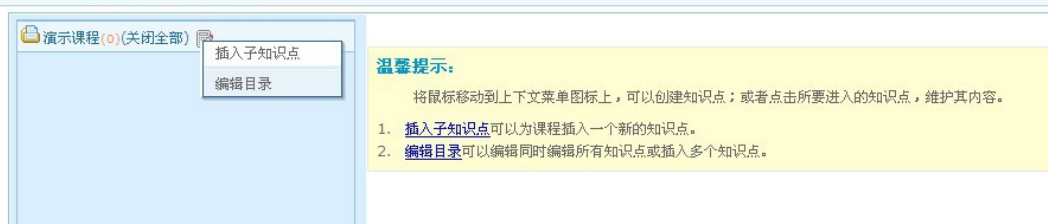

图 2-10

点击 插入子知识点, 就可以添加一个新知识点, 如图2-11所示:

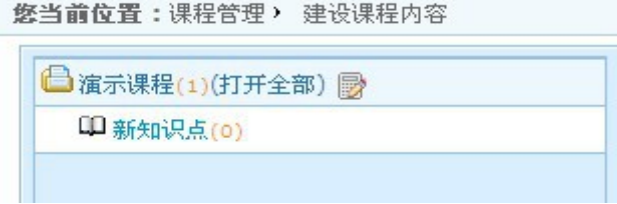

#### 图 2-11

以此类推,老师可以不断添加新知识点,还可以在一级知识点下不断添加二级、三级等

新的子知识点,一级一级扩展形成完整的课程结构。如图2-12所示:

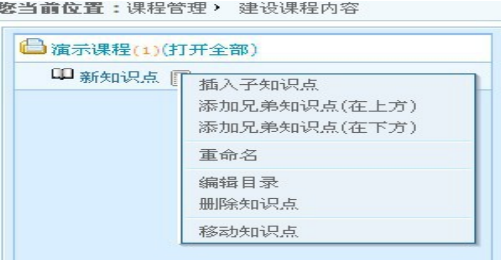

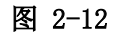

点击" <sup>重命名</sup> ", 则可以对这个知识点进行重新命名。

点击"<sup>编辑目录</sup>",则可以批量添加新知识点,如图2-13:

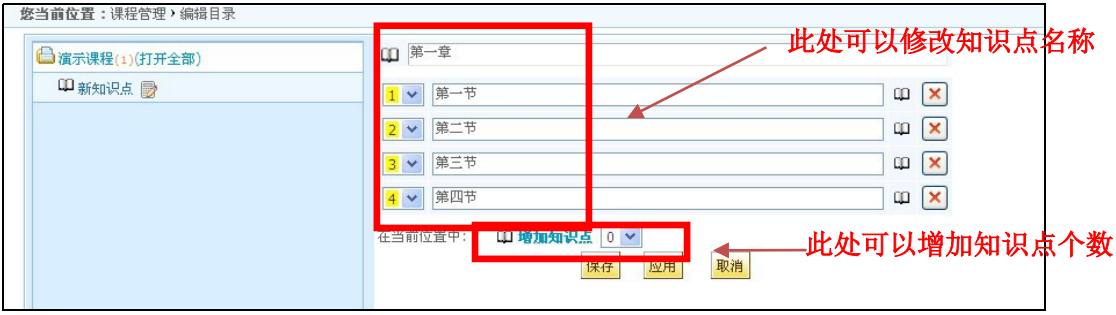

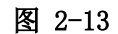

注:课程结构目录编辑完成后,老师还可以对课程的知识点结构进行调整,具 体可执行的功能如下:

#### 上下移动知识点

在同级目录间可以上下移动知识点的位置。在上面的编辑界面中,每个标题左边的数字 下拉框显示了当前的位置,选择其他数字则移动到该数字所在的位置。

#### 移动知识点到其他知识点下

在知识点的功能菜单中,点击'移动知识点',右边将以树结构显示课程中的所有知 识点,点击要移入的知识点,将进入所选中的知识点的编辑界面,可以在该界面中继续上下 移动,或增加结点,或删除其他结点等编辑操作。

#### 删除知识点

在上面的编辑界面中,点击每个知识点右边的'删除'图标 区,删除符号变为'恢 复'图标 <u>◆</u>, 如果再点击'恢复'图标 ◆, 则取消删除操作。如果点击'删除'图标 <mark>×</mark> 后,点击'保存'或'应用'将被真正删除,点击'放弃'则取消删除。

#### 展开和收缩知识点的方式

在图标 的知识点中有两种展开方式:

第一,如果展开知识点:点击图标BB后,展开下级知识点。收缩图标变为展开图标BB。 如是收缩知识点时,点击图标 但后,展开图标变为'收起'图标 吗。

第二, 点击图标<sup>新知识点</sup>后,展开下级知识点。再次点击图标<sup>新知识点</sup>,则会收起下级知 识点。

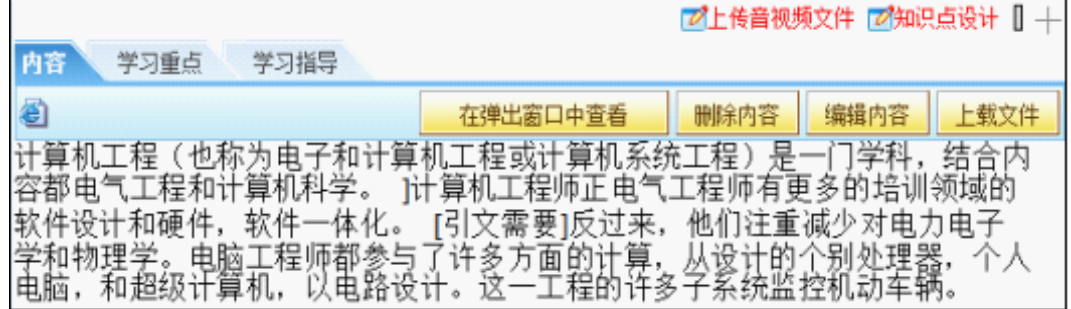

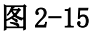

第 **3** 步:编辑知识点,完善课程内容

知识点是课程内容的具体描述。知识点的内容编辑有两种方式,如图 2-16。选择

<mark>编辑内容</mark> 则通过 JSEditor 编辑文档(图 2-17); 选择<mark>上载文件</mark>, 则可上传任何类型的文件 (图 2-18)。

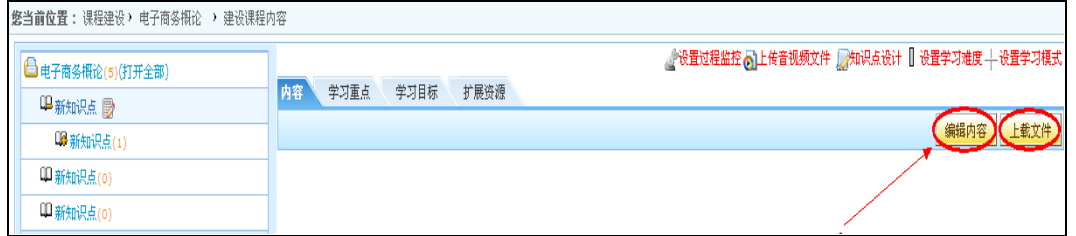

#### 图 2-16 编辑知识点

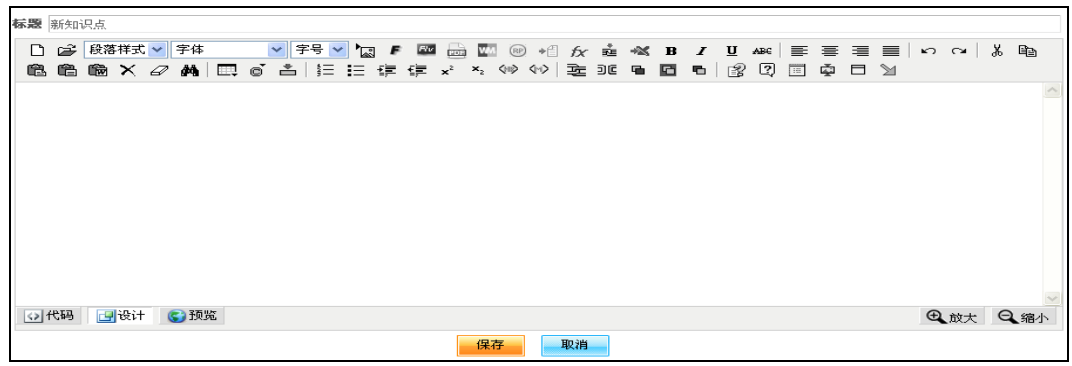

图 2-17 以 JSEditor 方式编辑内容

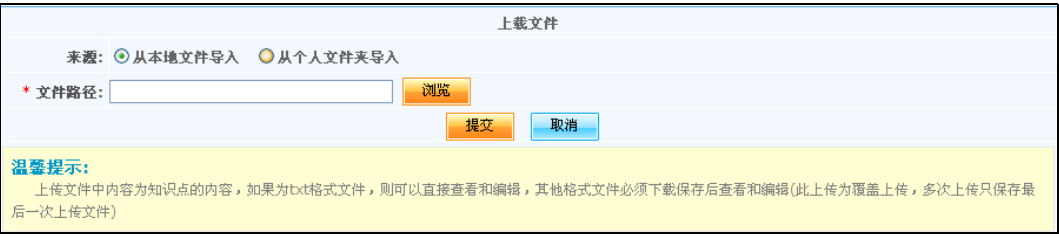

图 2-18 以上传文件方式编辑内容

【 **word** 类型资源上传】

第10步: 编辑['第一节'](http://localhost:8080/skills7/recorder/courseView.do?fwcid=contents&feature=lobject&action=select&key=87708&dddatetttime=1225265530609)相关内容,可以通过点击" 7 在线编辑 "按钮, 然后在'在线编 辑器'中进行编辑。

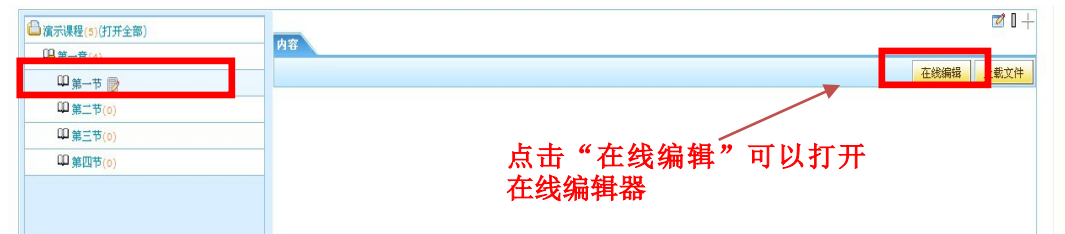

在线编辑器工具:常用的工具'从 word 粘贴'、'插入 flash' 、'插入图片''插入 音视频'。如图

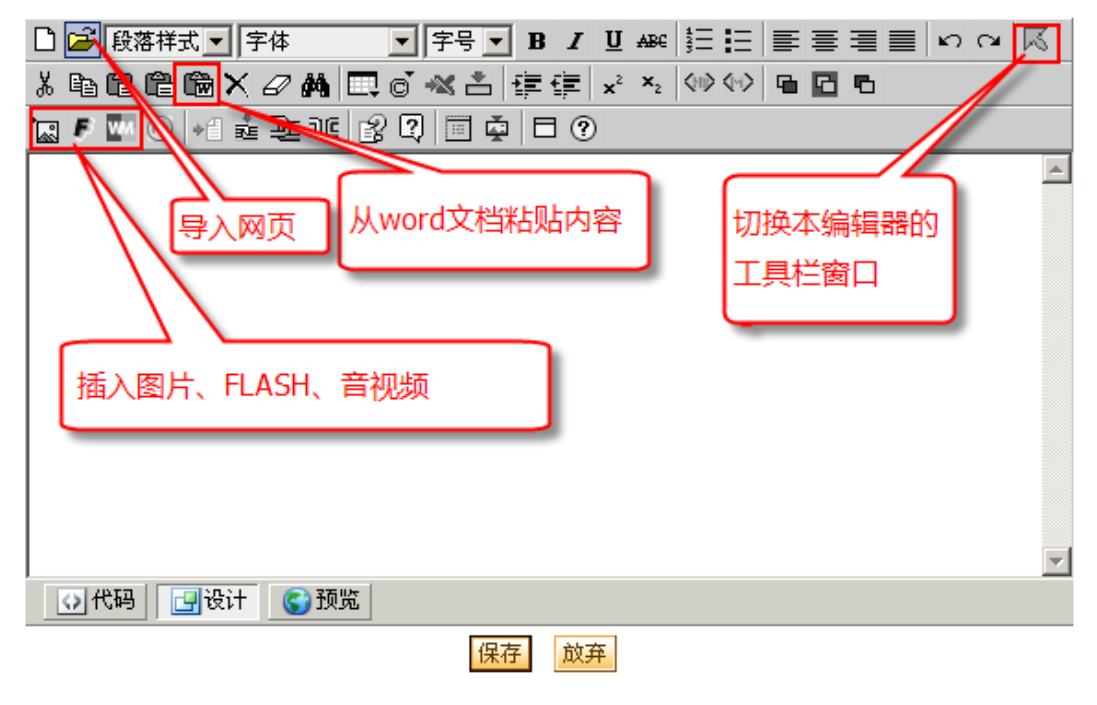

第2步: 打开 word 文档, 复制内容

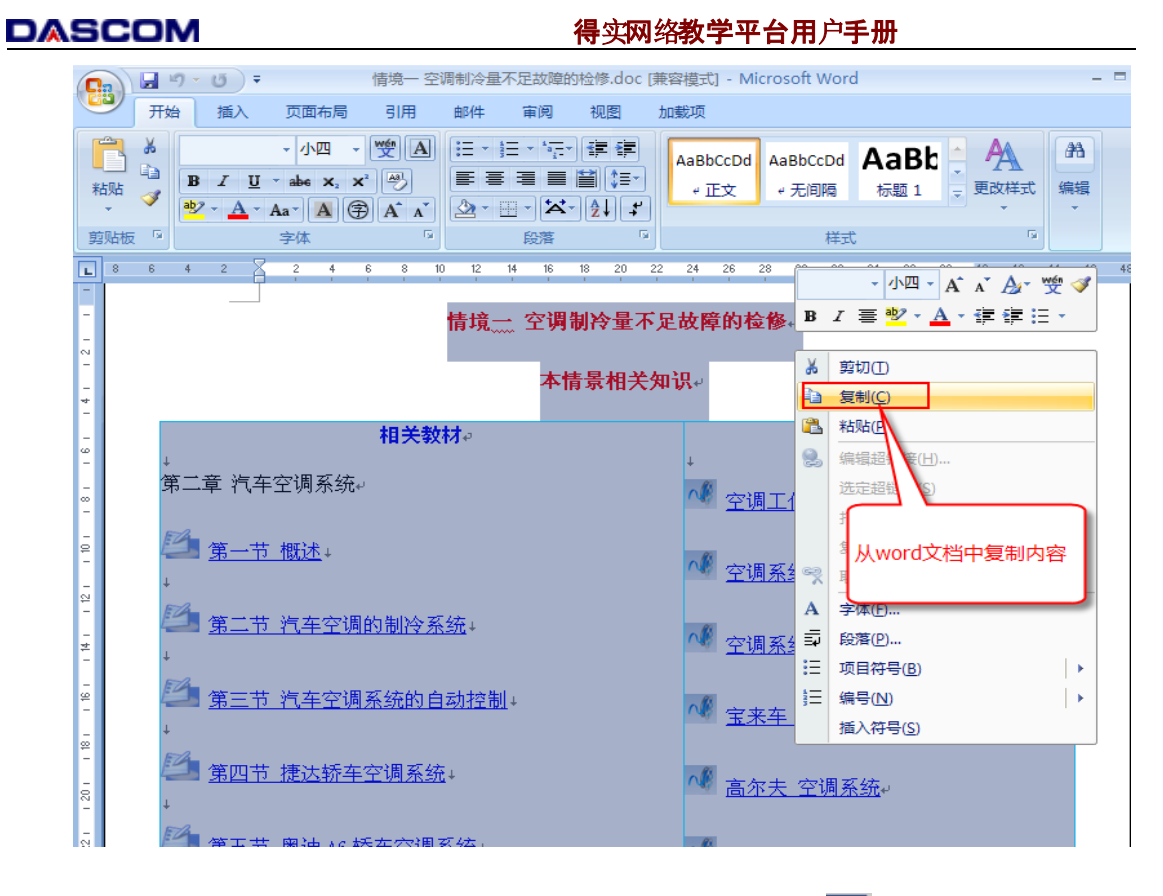

第③步: 在平台对应章节目录下, 打开在线编辑器, 并点击"图 (从 word 粘贴)", 把内容粘贴过来。然后点击'保存'按钮。

说明 **:**

**1.** 此种方式不适用于有图片的 **word** 文件,若 **word** 文件中有图片可参考 **PPT** 文件的上传方式进行上传,也可将文字先按照此种方式复制上传,再单独上传图片。

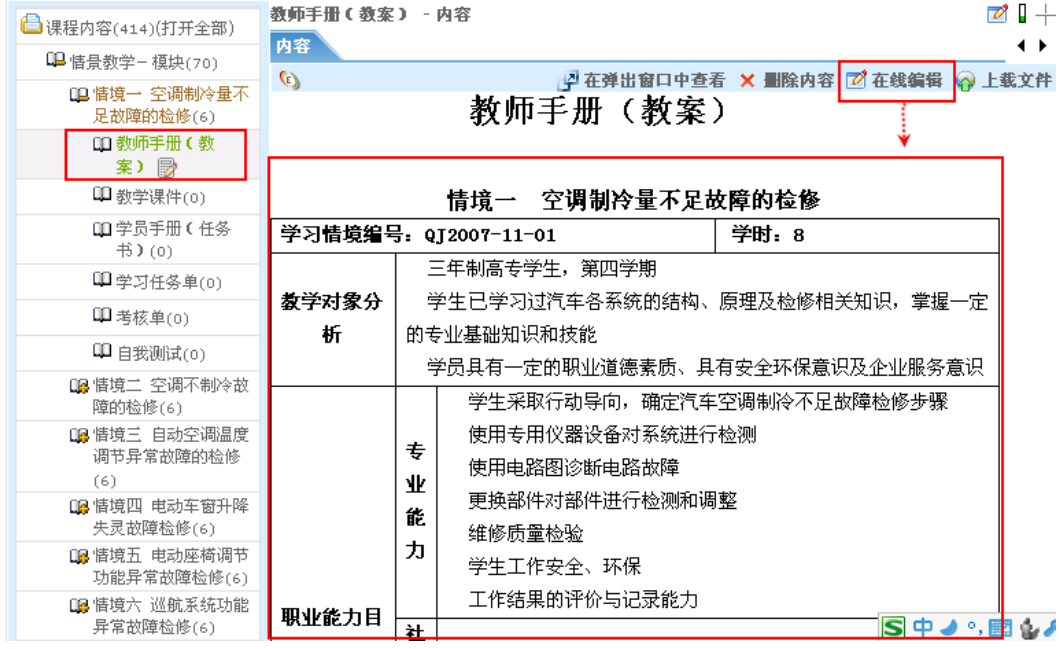

**2.** 其它章节中的内容,都可以通过上面的方法进行快速的上传。如下图

# 【 **PPT**文件的上传】

第①步: 打开要上传的 PPT 文件,选择"文件"下的"另存为",保存类型选择"网 页",如下图所示:

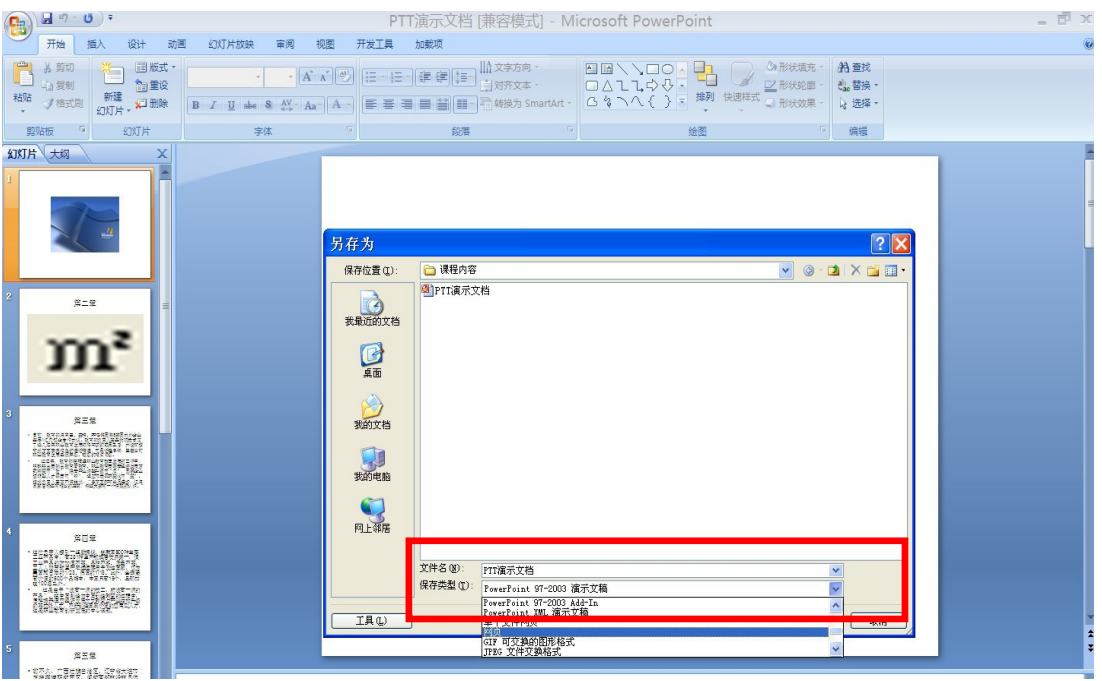

#### 点击"确定"后,看到生成了两个文件:

PIT演示文档.files Lippt演示文档 <mark>●</mark>PTT演示文档

第2步: 同时选定刚才生成的两个文件,点击右键,选择"添加到压缩文件",在压 缩文件各种中选择" zip"形式。点击保存可以看到生成了一个 ZIP 文件。

第3步: 对"第二节"进行添加相关内容,点击右侧的 + <sup>上载文件</sup> | ,可看到如下界

面:

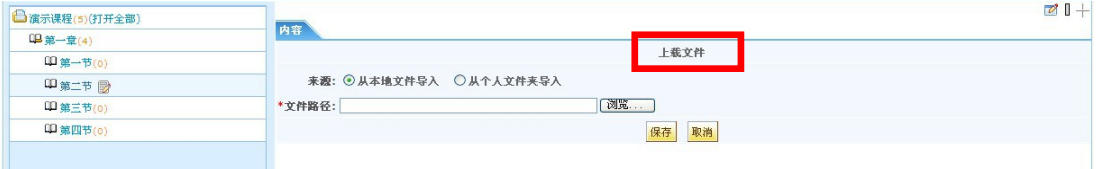

点击"浏览", 选择刚才将 PPT 文件转成的 ZIP 包, 点击"保存"按钮上传至服务器, 并选择了入口文件就可以直接浏览 ppt 内容了。如下图所示:

直接浏览 **PPT** 文件内容

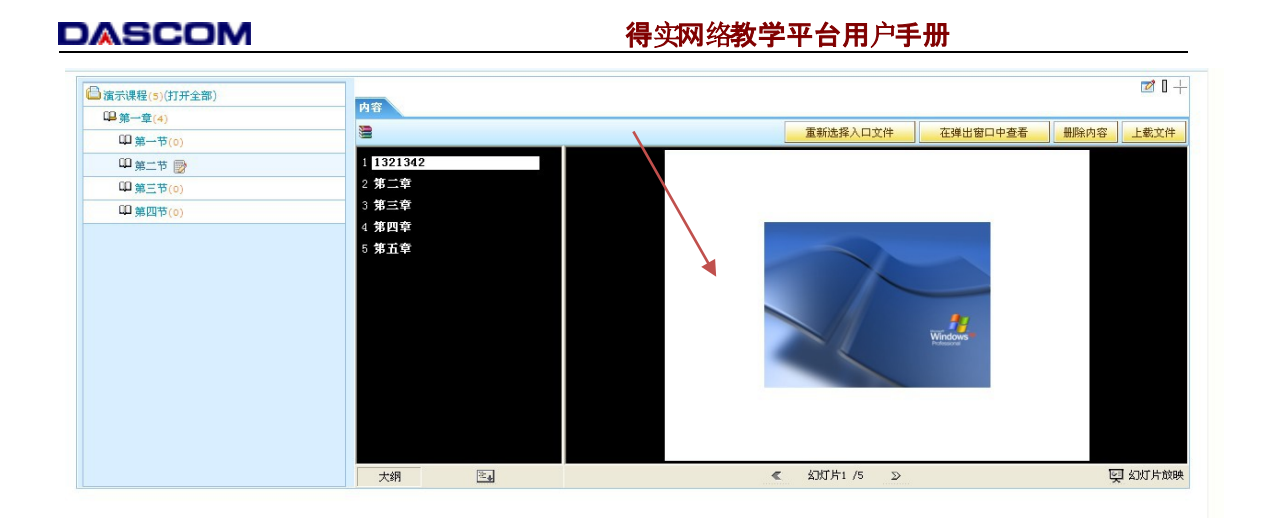

说明:

1.带图片、表格等的word资源也推荐用此种方式上传:将word资源另存为网页,通过对 形成的两个文件进行压缩成ZIP 包形式,直接上传至平台中(若不显示,则需要"重新选择 入口文件",选择.html 格式的文件为入口文件);

# 【图片、动画、视频等本地上传方式】

第①步:选择需要编辑的知识点,点击右侧的"在线编辑" 第②步:点击插入图片(视频)案例,插入图片(视频),如下图所示:

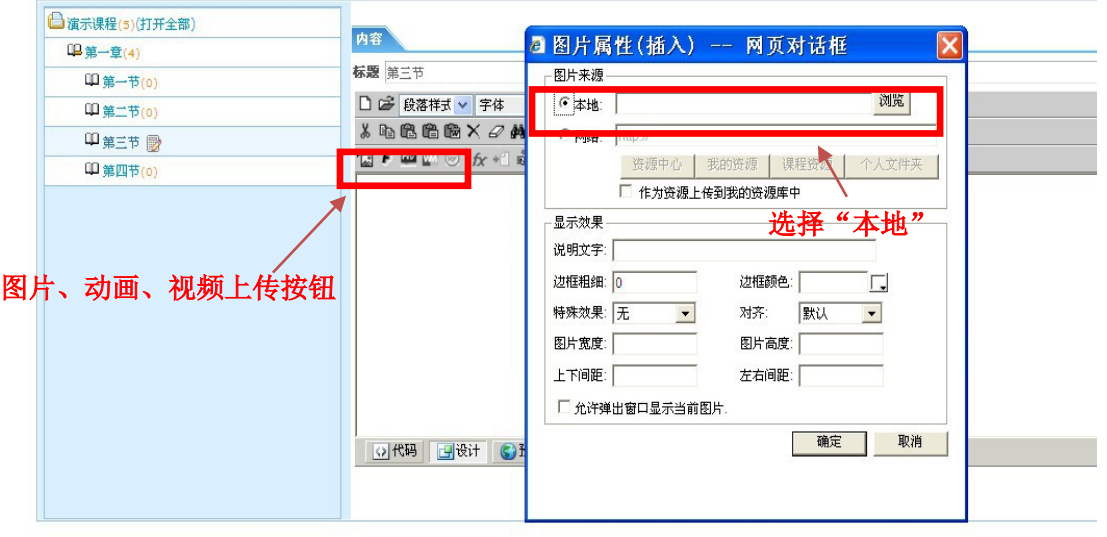

第③步: 可以直接在选择图片时调整大小和样式(如上图), 也可以在插入后, 点击出现调 整框后直接调整。具体效果如下图所示:

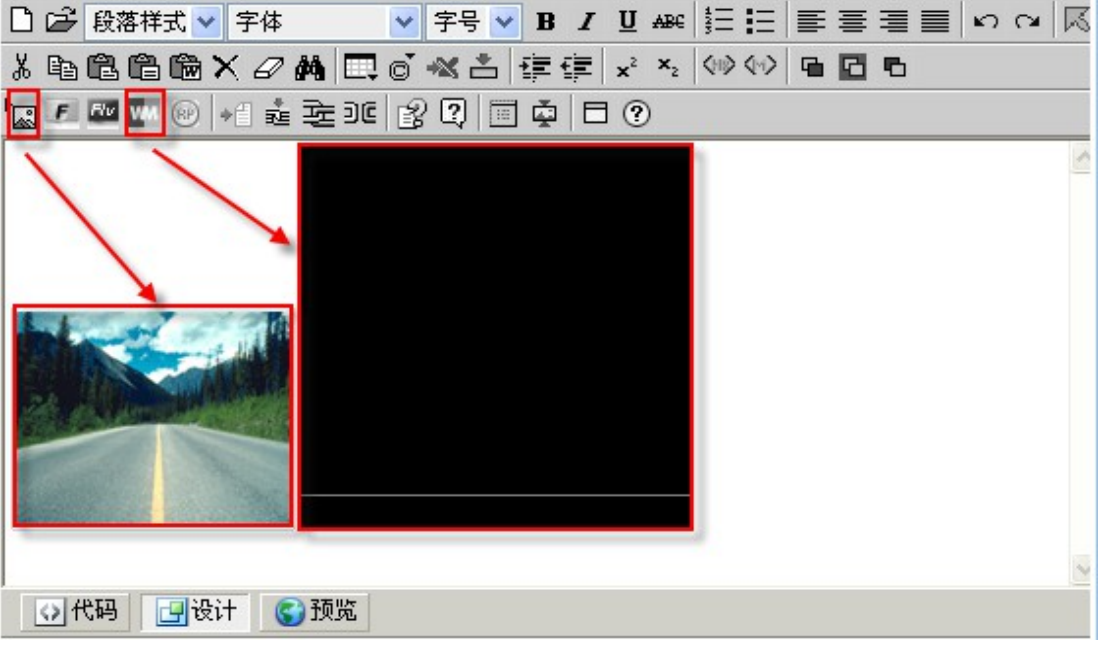

# 【图片、动画、视频等引用"课程资源"方式】

第一步: 进入自己的网络课程内容编辑后台,点击 》课程内容 栏目下的'课程资 源管理'如下图所示:

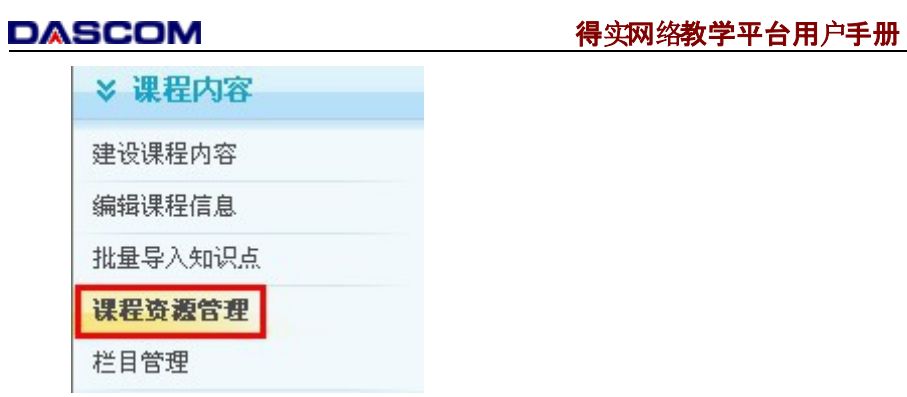

第二步: 在左侧窗口中, 如果没有课程资源类型, 则首先需要添加"课程资源类型", 方便对本门课程的资源进行分类管理,具体操作如下图所示:

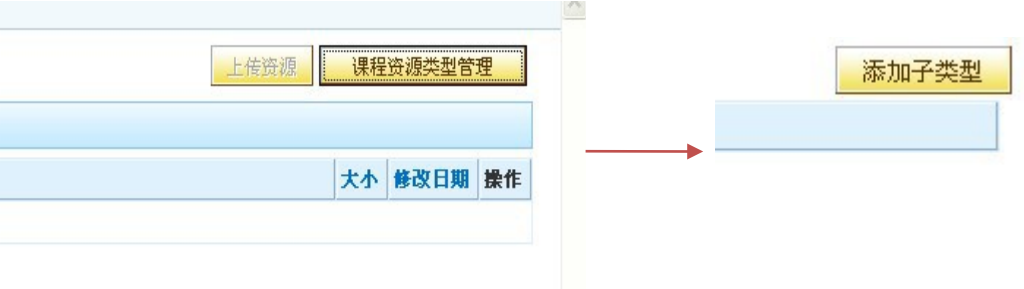

点击"添加子类型",并对添加的子类型进行"重命名",效果如下图所示:

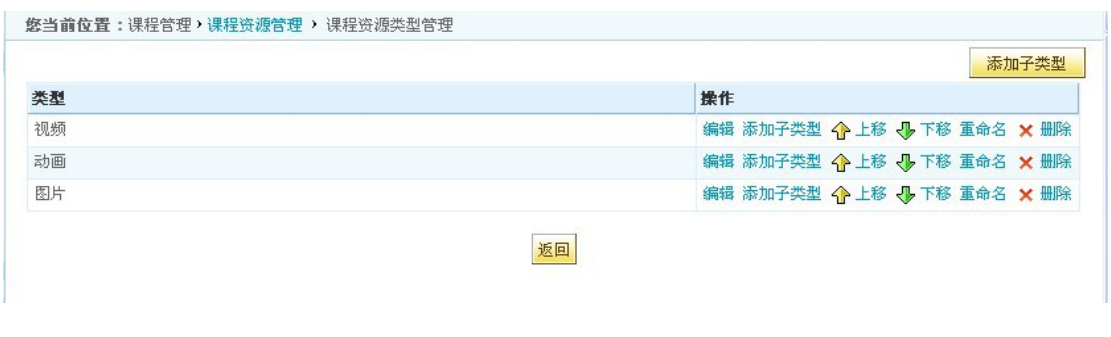

第三步:点击 <mark>返回</mark>, 可以看到刚才呈现灰色的"上传资源"按钮可以使用了,点击 上传资源 , 出现如下所示的资源上传属性界面:

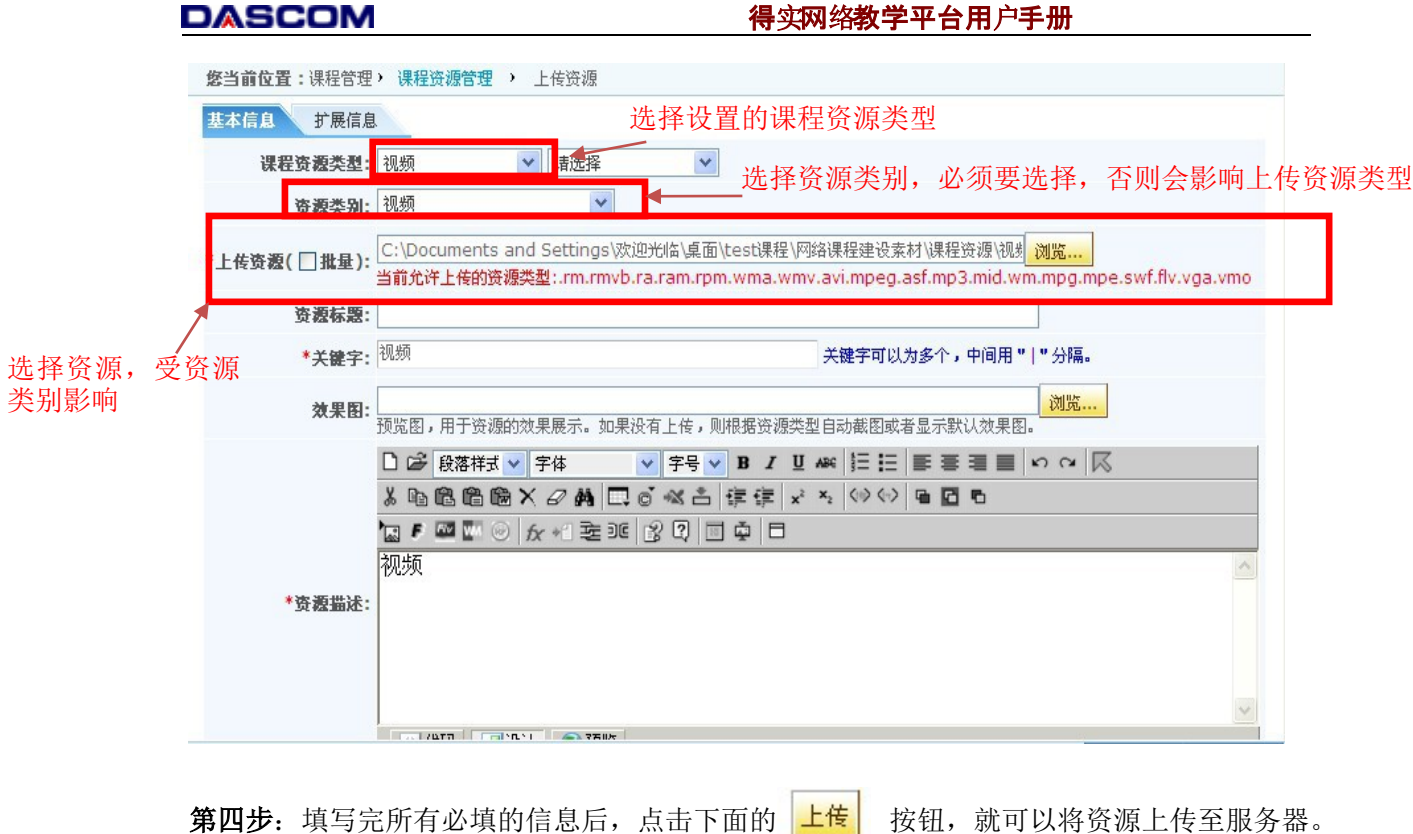

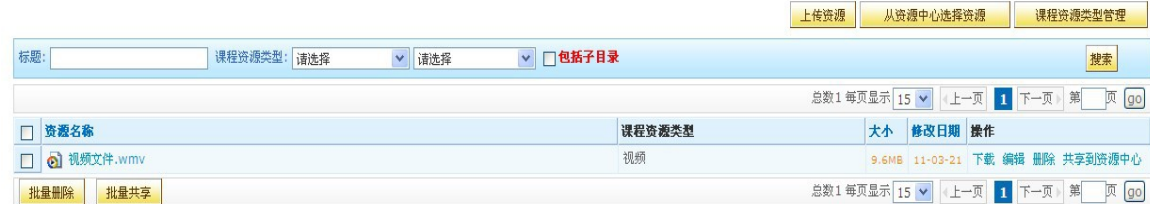

第五步: 在知识点内容添加时引用。点击需要添加内容的知识点,选择 在线编辑

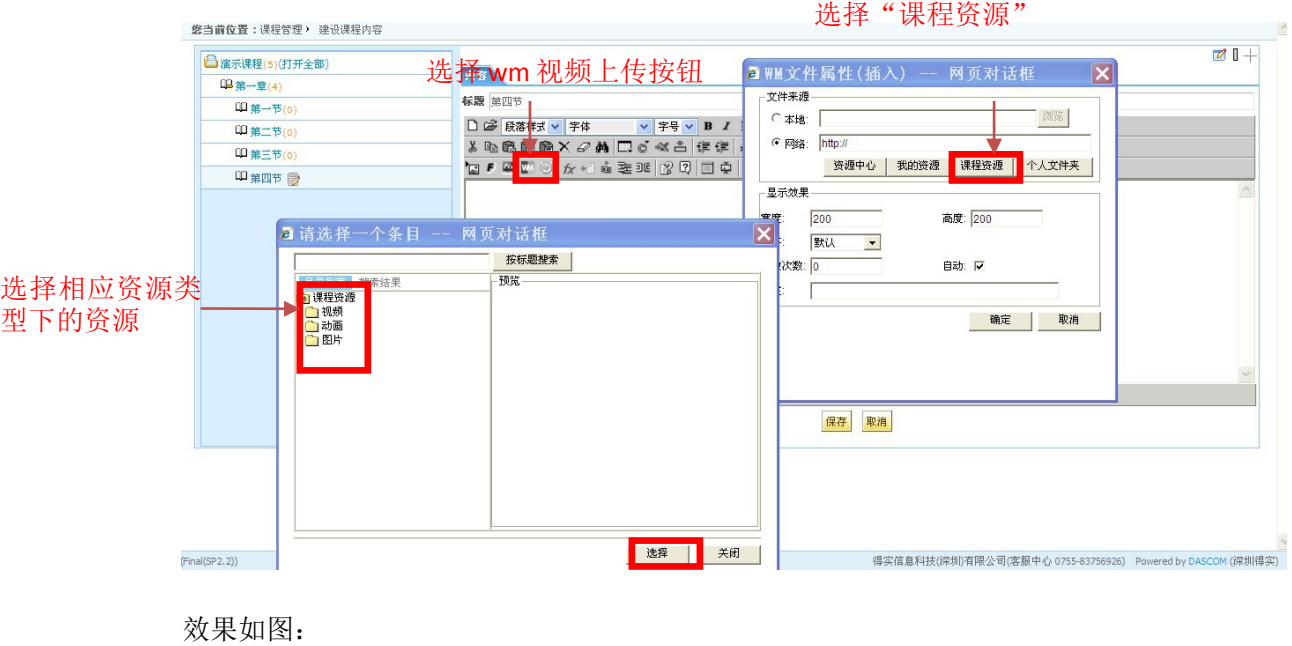

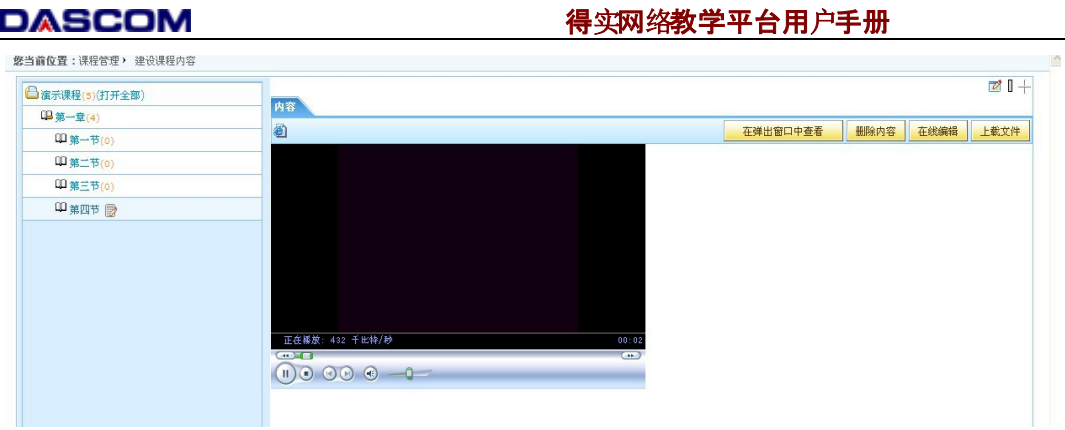

 $A = C$ 

如果需要将课程资源共享到资源中心,直接点击 共享到资源中心,选择添加共享范围。

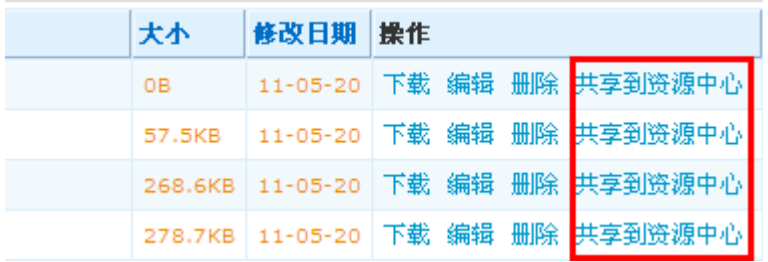

上传

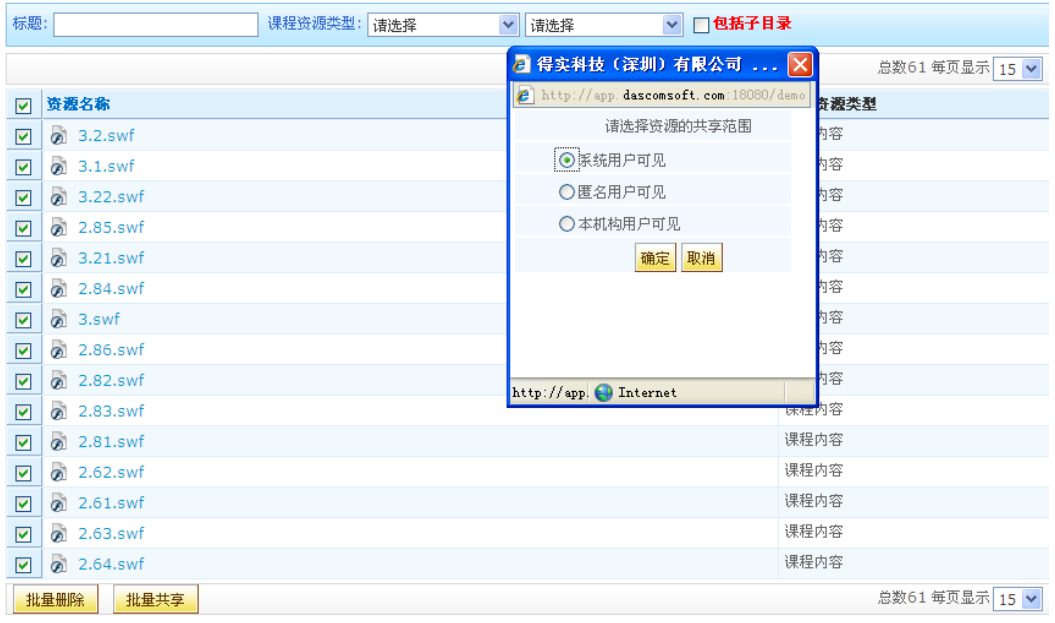

从资源中心课程资源,输入资源相关信息到标题搜索框,点击搜索即可。

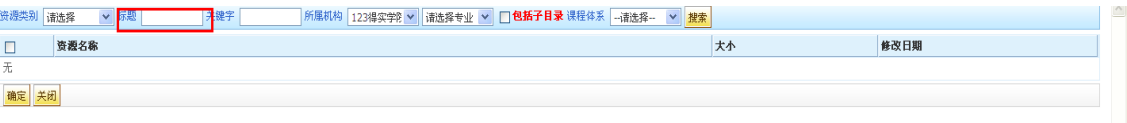

第4步: 知识点设计

知识点设计是为了方便学习者学习或掌握知识点而对课程内容属性进行设计编排。属性

DASCOM **DASCOM The Manufals of Automobile Service A** 

的内容可以是和知识点相关的任何内容,增加的属性将和'内容'一样以选项卡的方式呈现, 如图2-19中的'学习重点'、'学习目标'、'扩展资源'等。

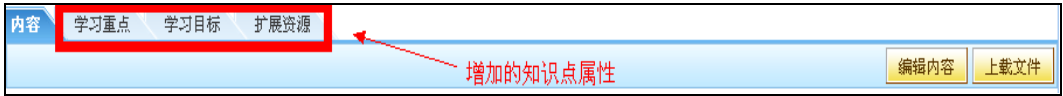

#### 图 2-19 知识点设计

① 增加知识点属性

点击需要编辑的知识点标题后,进入知识点编辑页面,此时点击页面右上角的 ৣ<del>知识点设计</del> (图2-20),进入图 2-21 所示的知识点属性编辑界面。

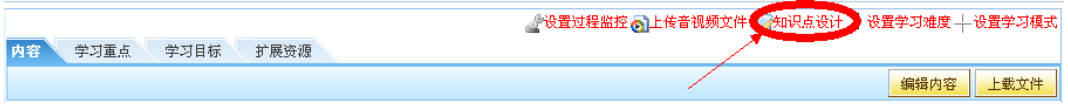

#### 图 2-20 知识点设计

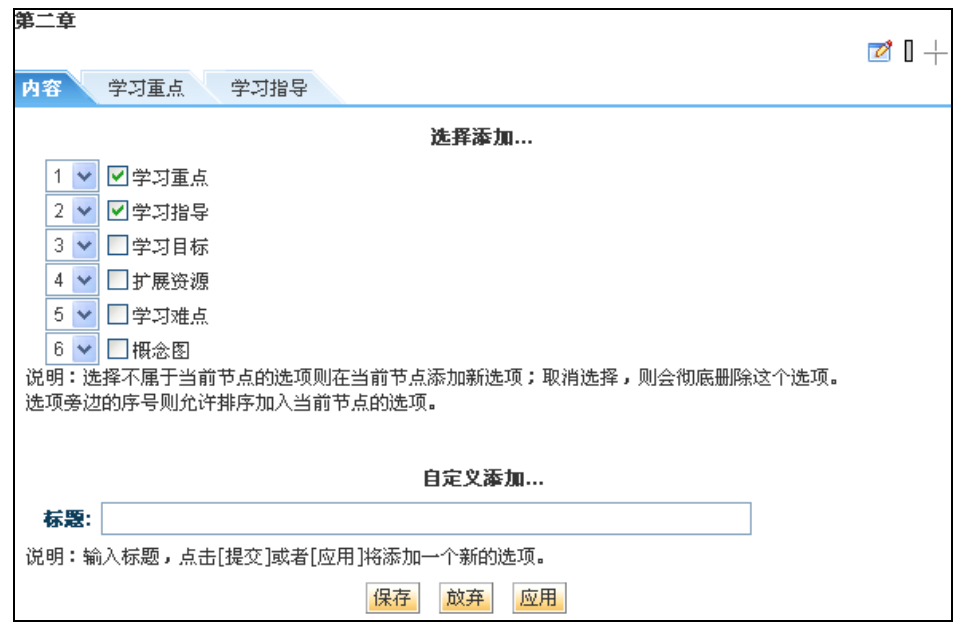

#### 图 2-21 编辑知识点属性

系统自带了部分属性,如:学习重点、学习目标等。选中对应的方框,然后保存即可添加 属性到知识点。

如果要增加自定义的属性,则在'标题'输入框输入标题,然后保存即可。

通过选择各属性左方的数字下拉框可以改变属性在选项卡中的显示顺序。

② 编辑属性内容

知识点属性下的内容编辑(图 2-22-1)和知识点内容的编辑方式类似,请参考'编辑 知识点内容'章节。

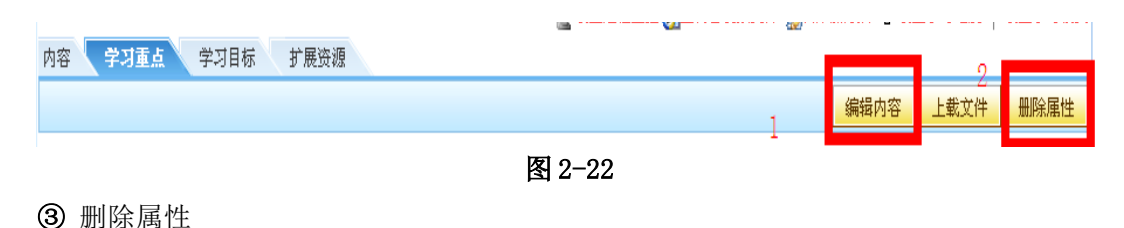

DASCOM 有实网络教学平台用户手册

批量导入工具(BI)

点击属性对应的选项卡,然后点击'删除属性'(图 2-22-2),则删除当前属性。或进 入知识点设计页面, 取消属性旁的方框的勾选状态, 然后保存即可。

第5步: 知识点批量导入

在 》课程内容 功能列表中,点击'批量导入知识点'进入批量导入页面,如下图:

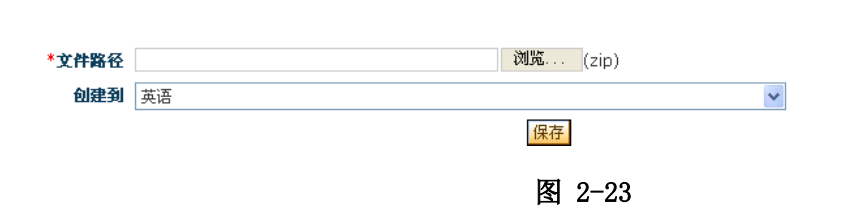

批量导入知识点是将转换成html的Word文档、PowerPoint文档、 SCORM 规范的文档,通 过'批量导入工具(BI)'转换成能导入到课程内容的 zip 文件,然后再将 zip 文件导入到课 程内容中,导入后和原文档的结构保持一致。

#### 基本操作步骤:

- > 将Word文档、PowerPoint文档转换成html网页;
- 启动'批量导入工具(BI)';
- > 在BI中打开转换后的html网页, 然后转换成 zip 文件。
- 点击'文件路径'旁的'浏览'按钮,选择转换后的 zip 文件;
- > 在'创建到'下拉框中选择某个知识点, 或默认选择课程标题, 最后点击保存按钮。

导入后文档内容将按原结构导入到所选择的知识点或课程根目录下,请进入建设课程内 容页面查看导入后的内容。

#### 第四步 作业与练习管理

在平台中可以为每门课程添加作业,添加作业界面如下图所示:

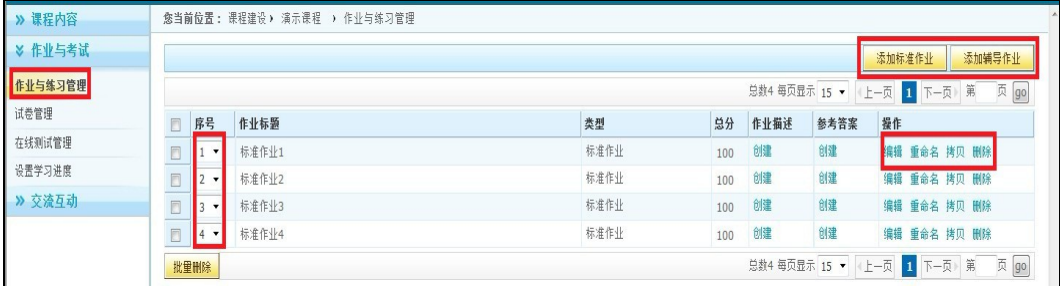

图 2-24

当点击"作业与练习管理"后,右侧出现了"添加标准作业"和"添加辅导作业"。 作业分为标准作业和辅导作业两类,均可参与成绩的加权设置,具体区别是:

标准作业:需提供作业内容,同时提供参考答案,学生只能提交一次作业答案,且在提 交完答案后,方可浏览参考答案。

辅导作业:除了提供作业描述外,还提供参考答案给学生。所以允许学生在第一次提交 答案后,可以根据参考答案,修改答案后再次提交作业答案。

第1步: 创建作业

点击'添加标准作业 / 添加辅导作业'按钮,作业与练习列表中即新增一个作业记录。 然后可以对该作业进行编辑。

#### 第 **2** 步:编辑作业

在作业列表中,点击作业标题,或者'编辑'链接,进入作业编辑页面。如下图所示:

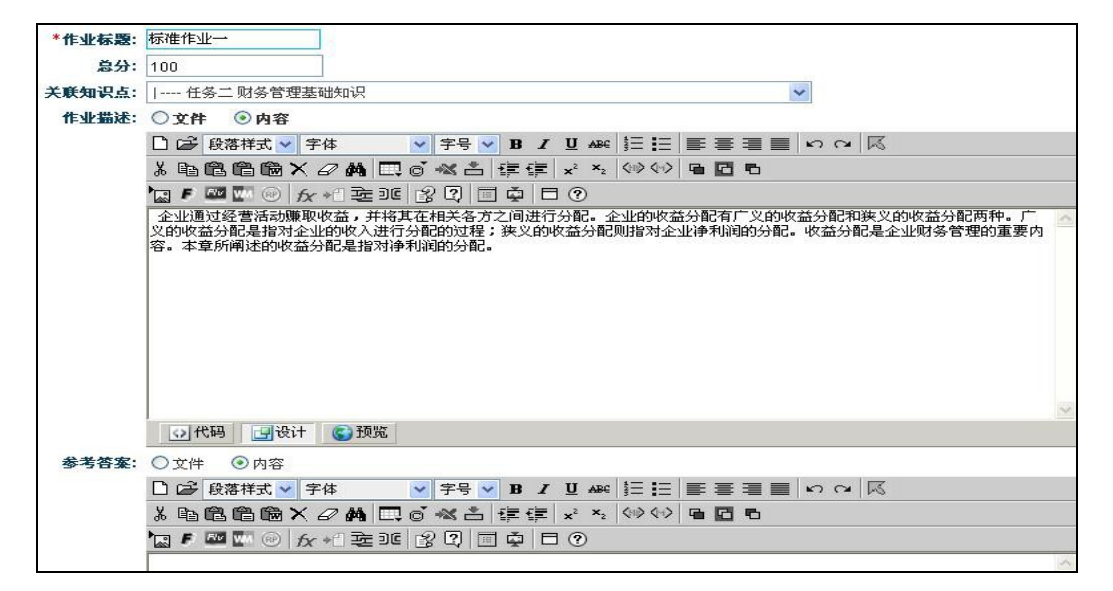

图**2-25**

两种类型的作业都可以编辑作业标题、总分、关联知识点、作业描述以及参考答案,说 明如下:

- 编辑标题:在'作业标题'的输入框中,可以编辑作业的标题;
- 设置总分:在'总分'的输入框中,给当前作业设置总分。总分可以是大于 0 的整 数,默认是 100 ;
- 关联知识点,请选择'关联知识点'下拉框中的知识点,该下拉框将按层次显示所 有的知识点;
- <span id="page-28-0"></span>作业描述:和知识点的内容编辑类似,请参[见编辑知识点内容章](#page-28-0)节;
- 参考答案:两种类型的作业都可编辑参考答案。和内容编辑和作业描述的编辑相同。

提示:如果该作业已有学生提交答案,再次编辑作业后,则不删除学生提交的作业记录。

#### 第 **3** 步:排序作业

在作业列表中,可以手动排序作业,选择'序号'下面的数字即可以达到排序的目的。

第4步: 拷贝作业

拷贝作业,即复制一个和原作业完全相同的作业,成为一个独立的作业,可以再次编辑。

在作业列表中,点击某个作业的'拷贝'链接,则生成一个新的作业,标题是:原作业 标题+当前时间。

第 **5** 步:删除作业

在作业列表中,点击作业的'删除'链接将删除作业。如果该作业已有学生提交答案, 则删除所有相关记录。

#### 第五步 试卷管理

试卷管理实现了老师出题(自动、手动组卷于一体)并发布为考卷用于学生考试,以及 相关的试卷维护等功能。试卷可以关联某个知识点,也可以不关联知识点,创建与整个课程 相关的试卷。试卷管理界面如下图所示:

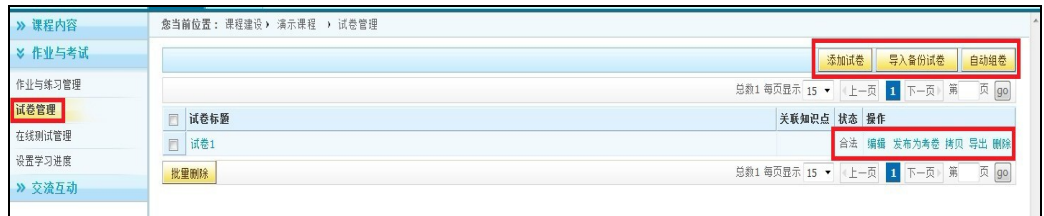

图 2-26

#### 第1步:添加试卷

点击"添加试卷"按钮,输入标题和其它信息后创建一个空的试卷,说明如下:

> 点击'添加试卷'的按钮,进入如下所示的界面:

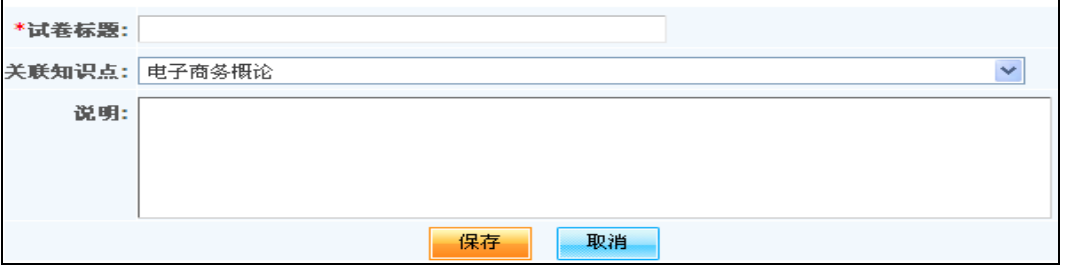

图 **2-27**

- > 输入试卷标题到对应的文本框;
- ▶ 如果要将试卷关联到某个知识点,点击'关联知识点'的下拉框选择知识点,该下 拉框将显示课程中的所有知识点;
- 确认添加,请点击'保存'按钮,生成的新试卷显示在'试卷列表'里,否则,请 点击'放弃'按钮,取消添加新试卷。

第2步: 编辑试卷内容

刚创建完成的试卷,状态为"非法",这是因为试卷没有包含任何试题。每张试卷由若 干试题组成,每道试题必须有完整的试题描述和答案才能成为合法的试题,同时可以将试 题与知识点关联。不同类型试卷的试题编辑是一样的,所以在这里统一讲述。

点击试卷的操作列表中的"编辑",则进入如下页面:

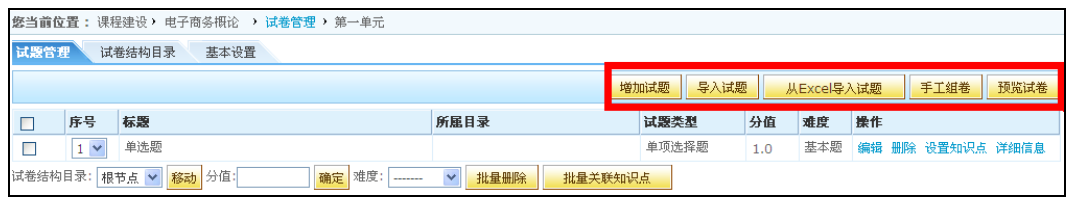

#### 图 2-28

预览试卷:用来预览整个试卷中的试题。

针对从资源中心抽题添加过滤条件:机构、课程、知识点、已有的试卷等。

导入试题:可以直接导入试题

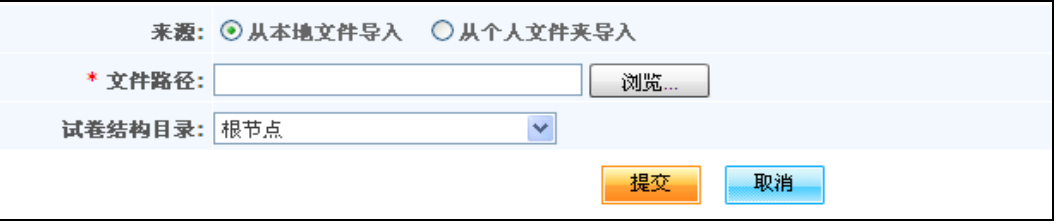

#### 图 2-29

从 excel 导入试题: 根据 excel 模板制作试题再进行导入

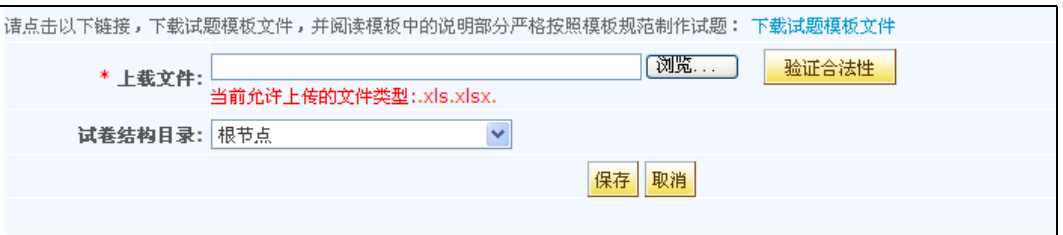

图 2-30

 手工组卷:点击'手工组卷',页面将列出系统中属于该课程的及其当前课程下的 所有试题。并可根据'试题类型'、'试题难度'进行单个或者组合来查找需要的试 题。

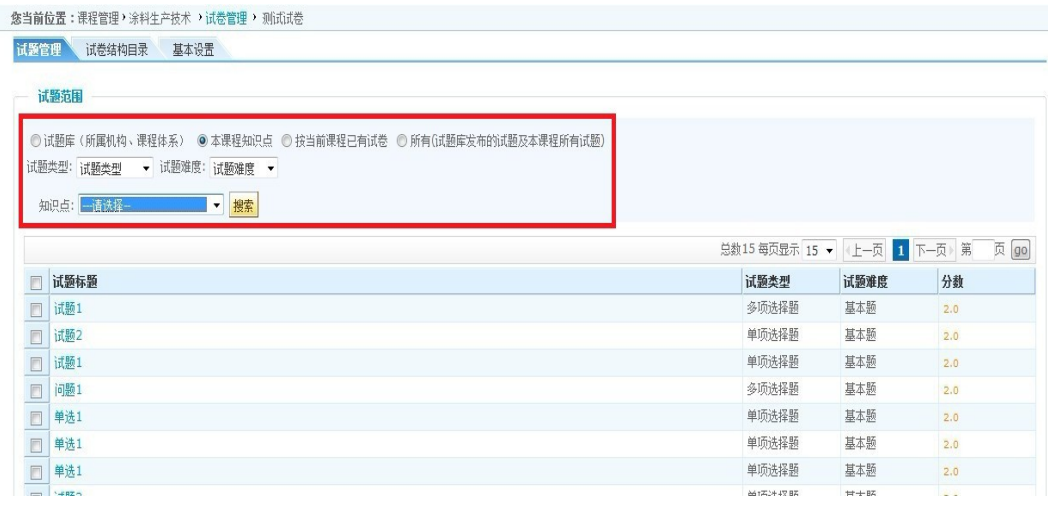

图 **2-31**

- 试卷结构目录:点击'试卷结构目录'选项卡,界面列出'根目录'及其增加子目 录的链接,直接点击'增加子目录'则可创建根目录下的一级子目录,在一级子目 录操作列可进行'编辑、删除、移动'等操作。
- 基本设置:点击'基本设置'进入页面可修改当前试卷的标题、关联知识点及说明。

第3步:增加试题

直接点'增加试题'进入新建试题页面,如下:

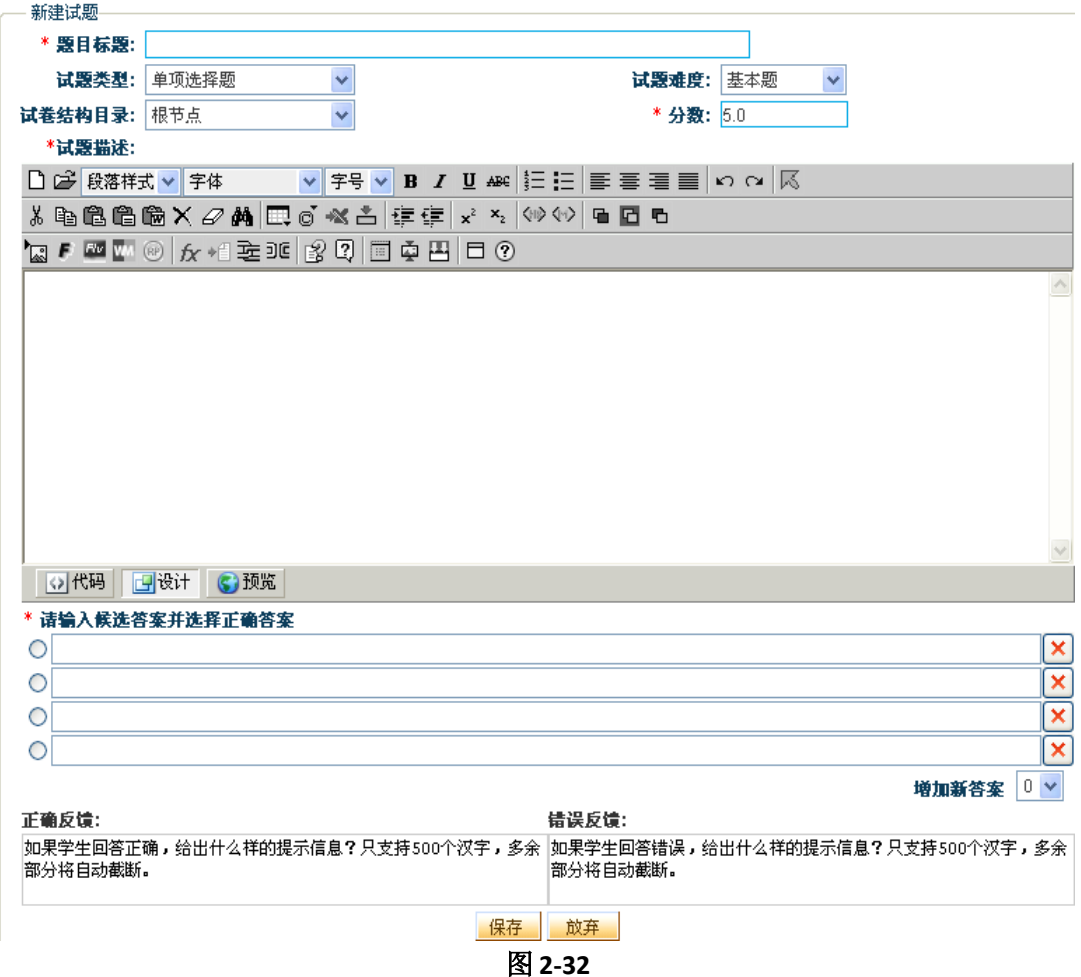

- 设置试题类型:从设置试题类型下拉框中选择试题类型;
- > 评分标准: 针对客观题都有一个评分标准, 这个评分标准是系统内定的评分细节, 在评分时,以这个内定的评分细节自动计算学生的得分。多选题、有序填空题和无序 填空题都有两个评分标准供选择,其它的客观题型只有一个默认的评分标准,所以 界面中没有提供这些客观题的评分标准属性和选项。

- > 设置试题分数: 给每道题设置分数, 所有试题的分数总和为试卷的总分;
- > 设置试题难度: 试题的难度分为: 难度题、水平题、基本题;
- 试卷结构目录:可以在'试卷结构目录'的下拉框中进行选择;
- 试题描述:即,试题内容。它的输入和编辑请参见《Jseditor编辑器用户手册》;
- 候选答案:根据试题类型不同,候选答案的编辑界面也有所不同。
- 反馈信息:'正确反馈'和'错误反馈'信息为可选项。根据学生答案是否正确, 给出相应的'正确反馈'和'错误反馈'信息。
- 得分要点:针对主观题,在编辑试题时可以录入"得分要点",这个得分要点在主 讲老师手工评阅试题时,可以查看到,并进行有针对性的点评和给分。学生查看考 试结果时也可以看到主观题的得分要点。

各项内容输入完成后,点击'保存'按钮则完成试题创建。

#### 说明:

#### (1) 试题类型

系统默认提供了七种客观题和一种主观题,主观题的类型用户可根据自己的实际情况, 通过系统管理员统一增加,系统默认提供的每种题型介绍如下:

- > 单项洗择题: 各洗答案可以有多个, 正确答案只有一个, 答案中支持智能文本。
- 多项选择题:备选答案可以有多个,正确答案可以有一个或多个,答案中支持智能 文本。
- 无序填空题:在试题描述中可以插入多个空格,每个空格对应一组备选答案,每组 答案可以有多个备选答案,学生的答案中只要包含每组答案中的任一个答案即认为 正确,而与答案的顺序无关。答案中支持智能文本。
- 判断题:根据试题描述,给出'真'或'假'的答案。
- 排序题:根据试题描述,对给出的答案进行排序。答案中支持智能文本。
- > 连线题: 给出问题和答案, 学生通过在每个问题旁选择答案中对应的数字来进行连 线。答案中支持智能文本。
- 有序填空题:在试题描述中必须插入一个或多个空格,每个空格对应一组备选答案, 每组答案可以有多个备选答案。学生的答案中必须依次输入相应答案组中的任意一

个答案才认为正确。答案中支持智能文本。

 简答题:简答题是所有试题类型中必须由老师批改的类型,系统不能自动打分,也 不能为简答题设置知识关联点。学生回答时可以在JSEditor中输入任何内容,包括 图片,多媒体文件等。

提示:包含简答题和用户增加的试题类型的试卷不能发布为水平考试。

# (2)在试题编辑页面中,根据试题类型不同,候选答案的编辑界面也有所不同。这里 主要讲讲比较特殊的有序填空题和无序填空题的答案编辑。

编辑有序(无序)填空题的试题描述时,在需要插入空格的地方点击"插入空格"按 钮图,一道题中可以插入多个空格,如下图所示:

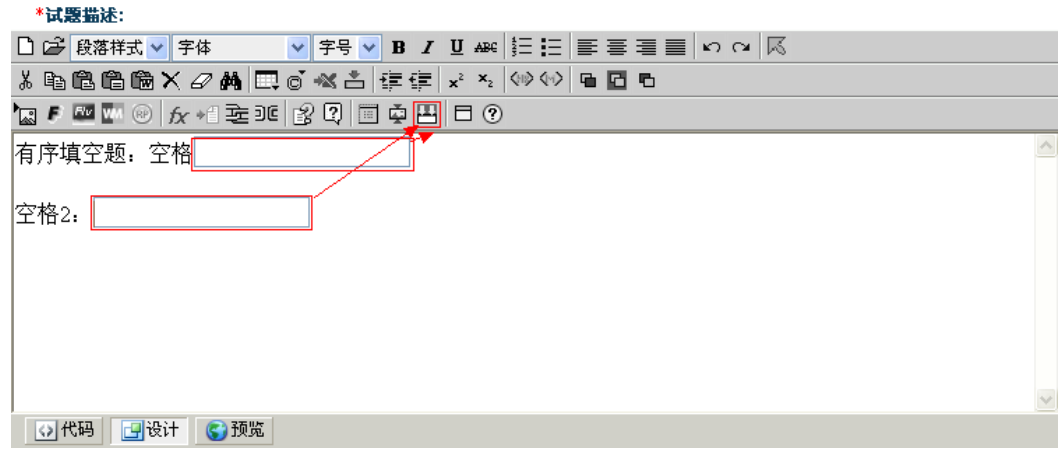

图2-33

编辑答案时,有序填空题的答案组数必须与试题描述中的空格数一致,但无序填空题 的答案组数可以等于或大于空格数,每组的答案个数不限。如下图:

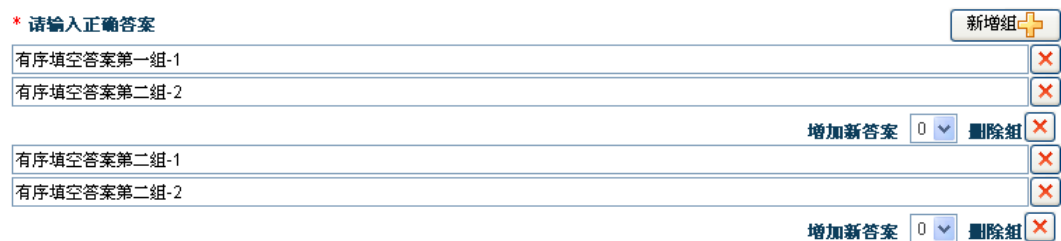

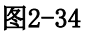

#### 第4步:发布为考卷

在试卷管理中,点击某个试卷后面操作中的'发布为考卷'链接,弹出如下窗口:

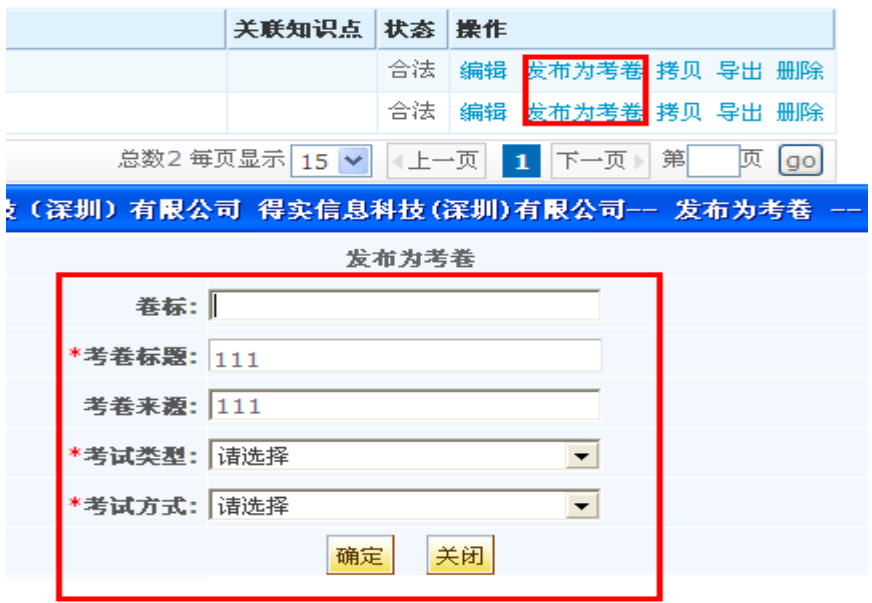

图 **2-35**

有以下一些设置:

 考试类型:有三种类型可由老师根据教学需要进行选择,考试、自测和水平考试。区 别在于:

1.从学分构成上来说,只有考试这一种类型的试卷可记入学分构成;

2.从考试次数来说,自测类型的试卷,学生可以重复参加考试并且提交考试结果; 考试类型的试卷,学生只能参加一次考试并提交考试结果,同时只能等老师发布后才 能看到测试结果;学生可以多次参加水平考试,直到通过学前测验规定的分数为止。

3.水平考试都是由系统自动打分,因此包含主观题目(简答题、系统增加的试题类 型)的试卷不能发布为水平考试;

4. 发布为'考试'和'自测'的考卷显示在'在线测试管理'中,发布为'水平考 试'的考卷显示在'设置学习进度'中。

考试方式:有按卷面考试和随机抽题两种方式供选择。

对于随机抽题,老师可以设置只从该试卷中抽取部分试题给不同的学生来做。抽题 方案包括,总分值,试题类型及个数,试题难度及个数。设置好方案后,学生在考 试时,将从当前的试卷中按照预定的方案进行抽题。这样,不同的学生就有不同的 试题集合。

 设置考试模式:设置学生测试时的试题显示方式。'分页考试'是每一页显示一道 试题, '单页考试'则在一个页面显示所有试题。设置为'单页考试'时,如果试 题较多,则需要等待一定的时间来显示所有试题。

#### 第5步: 自动组卷

试卷也可以采取自动组卷的方式,点击"试卷管理":

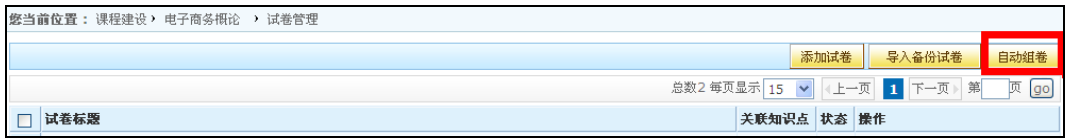

图 2-36

出现如下界面:

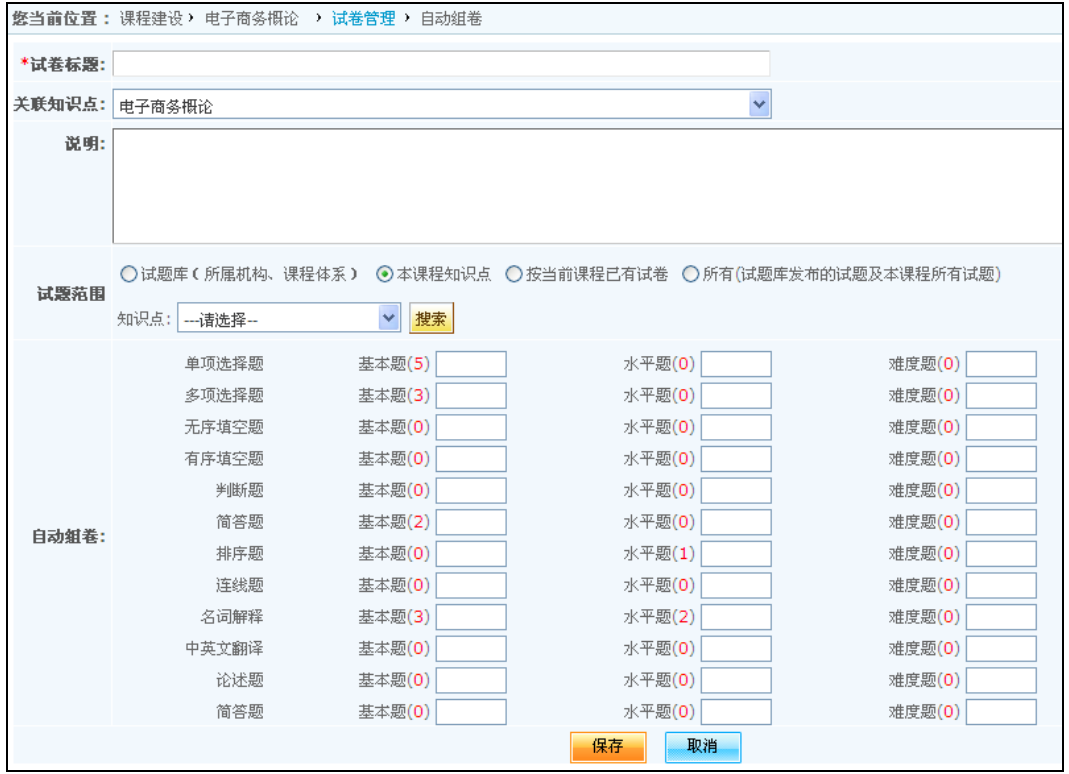

图 2-37

填写试卷标题, 设置相关联的知识点后, 可以通过选择自动组卷中试题的来源范围, 并选择相关项,再通过选择试题的类型、难度、每种题型的个数,'保存'后将自动从指定 的试题范围的试题中抽取满足设置条件的试题,创建的试卷同样显示在试卷列表。自动组卷 时,也可以输入试卷标题、关联知识点并设置题型的个数都为零后创建一个空的试卷,可以 在编辑试卷页面重新增加试题。

#### 第六步 网站栏目管理和资讯管理
第 **1** 步:网站资讯管理

网站资讯,指的是在该网站上发布的新闻公告。有数量多、时间敏感等特点。所以将其 与'网站栏目'分在不同的菜单使用不同的方式进行管理。

第①步:先创建栏目分类

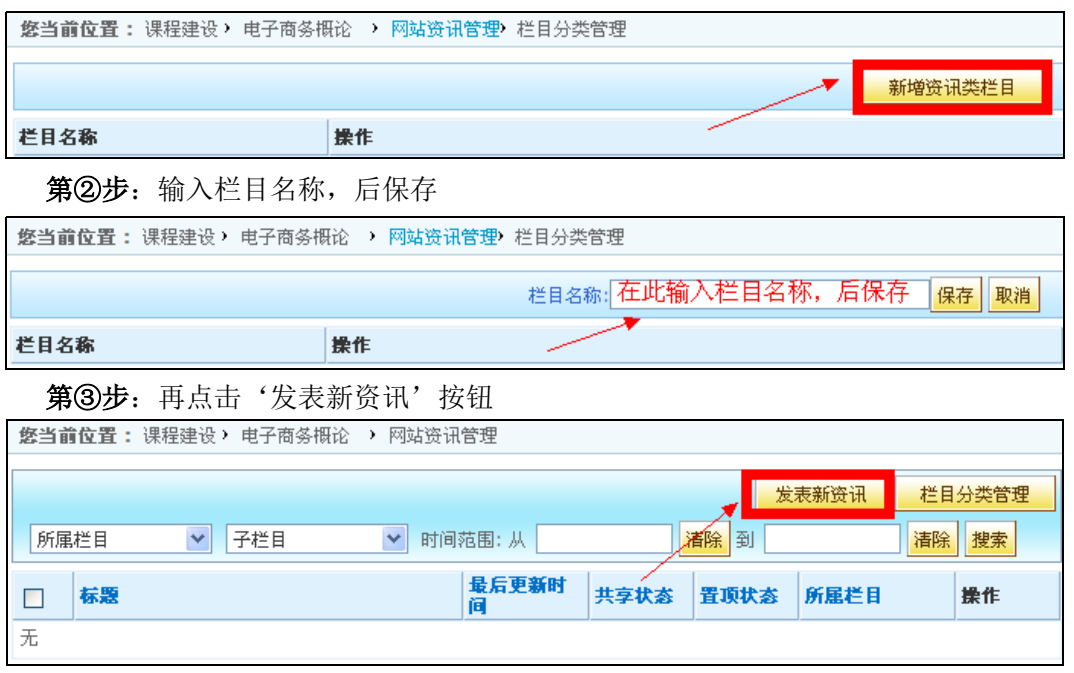

第4步: 输入信息后, 在下拉框中选择所要发表到的栏目, 最后点击保存即可。

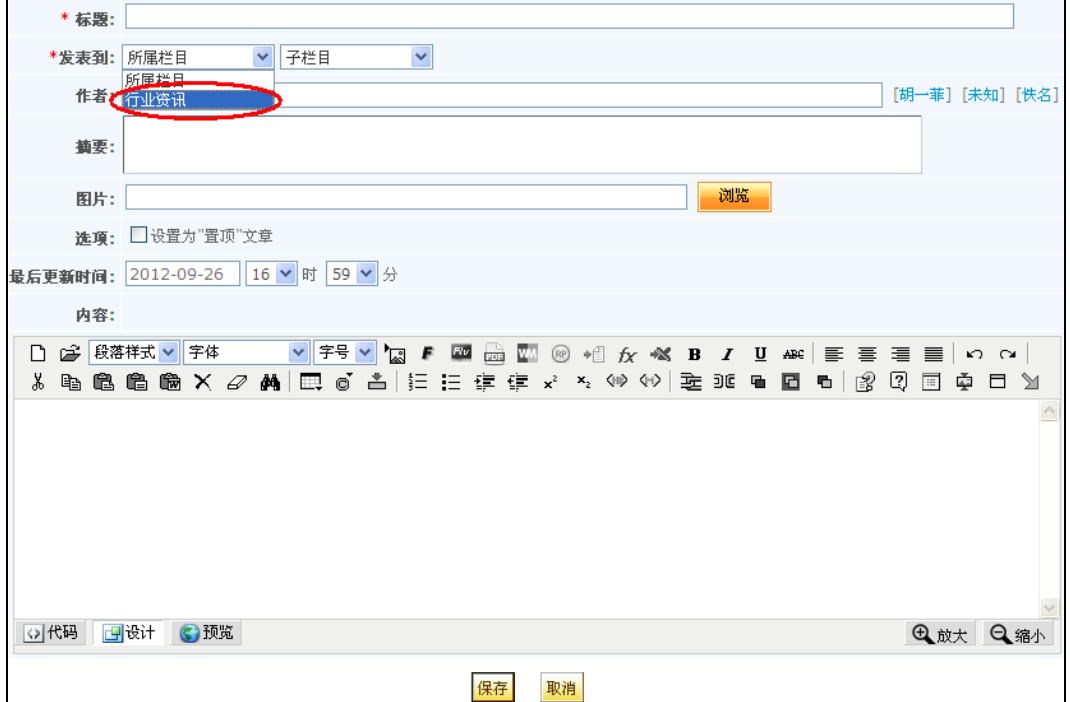

图 **2-38**

### 第 **2** 步:网站栏目管理

网站栏目管理主要是对网络课程的展示前台的网站栏目进行自定义设计,满足老师的

个性化页面布局设置和多样化的教学特色展示。

第10步: 新建网站类栏目。如下图:

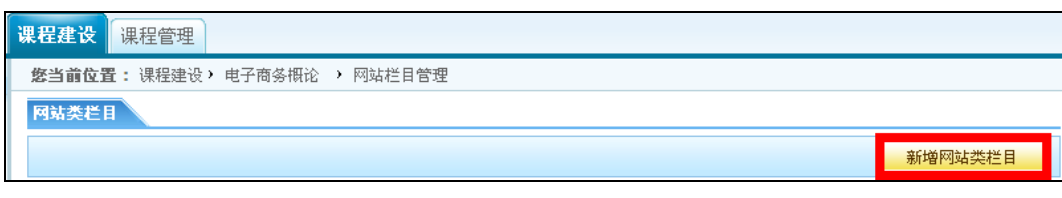

# 第②步: 输入栏目名称, 后保存。如下图:

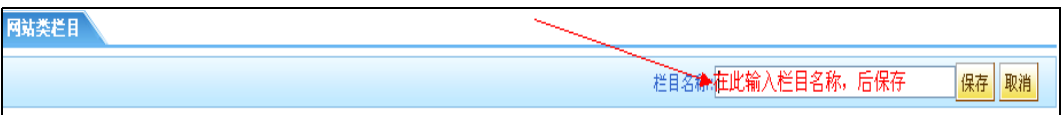

第3步: 添加栏目内容, 可以新建文件夹或文档, 添加完成后还可以重新编辑或删除。

如下图:

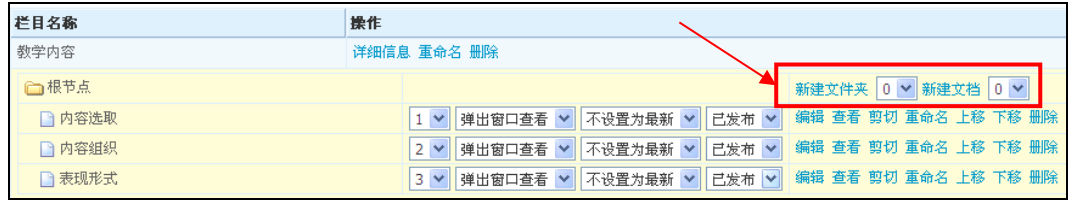

图 2-39

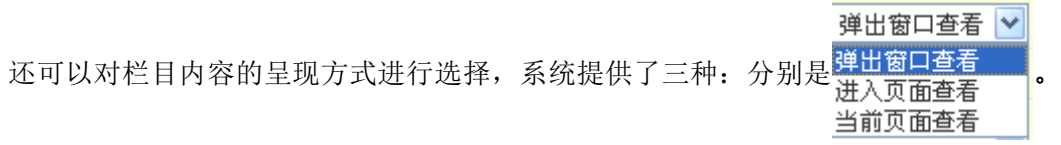

老师可以根据内容选择合适的展示效果。

### 第七步 交流互动设计

一门网络课程中会涉及到一些教学活动的设计,包括交流讨论、答疑、公告等一些信息, 在平台中体现在"交流讨论"管理模块下,如图 2-38 所示:

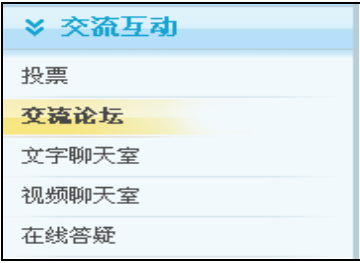

图 **2-40**

# **1**、投票

投票是一种网上调查方式,通过投票可以搜集对于某个话题的统计信息。本系统的投票 支持单选和多选两种问卷形式,并能设置是否让用户查看投票结果。

进入课程管理后台, 在课程建设下的 》交流互动 列表中点击【投票】, 如图 2-38 所示。

进入课程投票页面,如下图:

创建投票

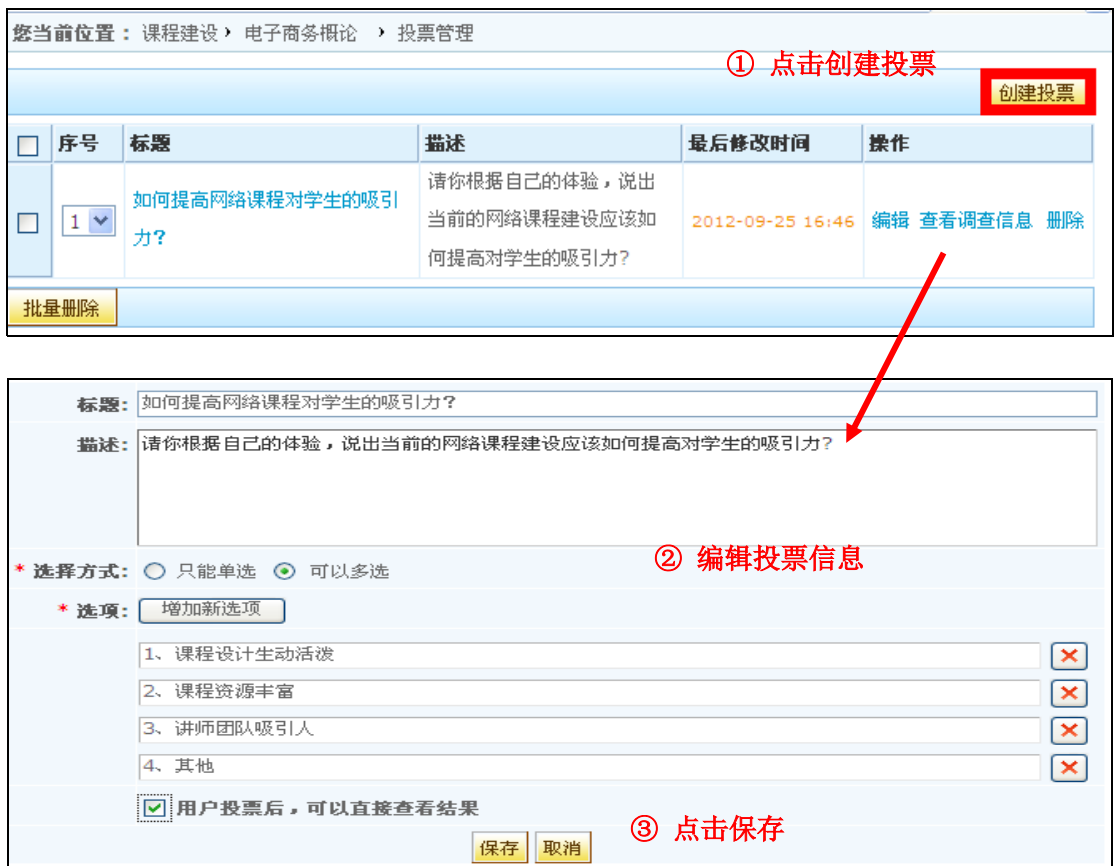

图 **2-41**

标题和描述不能同时为空;

选项不能相同;

> "用户投票后,可以直接查看结果"一项,可以决定用户投票后是否可以查看投票 结果。

点击"保存"后,即完成投票任务的创建。

投票创建完成后,老师还可对投票执行查看和删除的操作。

# **2**、交流论坛

论坛是老师和学生之间的另一种交流方式,用户可以发表主题,或在其他用户发表的 主题下回复自己的意见,是一种有效的网络交流方式。

点击'创建论坛'按钮,

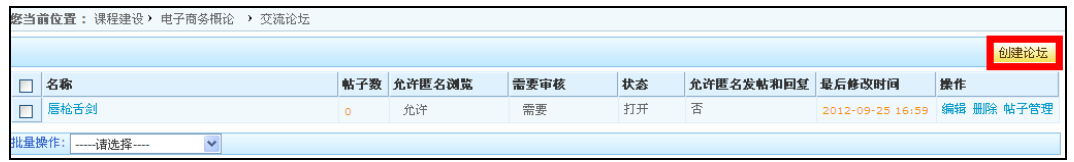

图 **2-42**

进入创建论坛页面

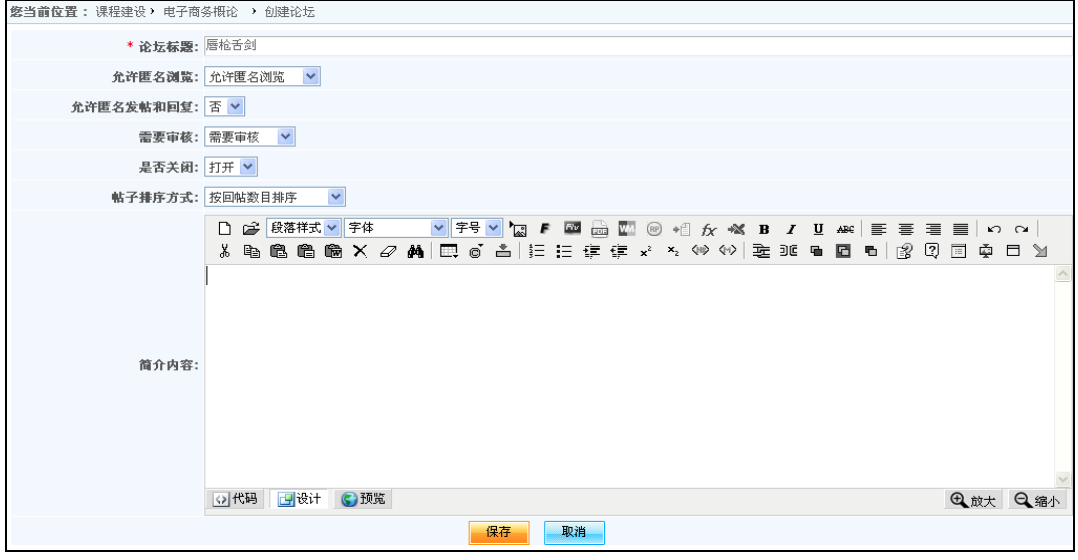

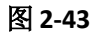

下面对论坛各属性进行说明:

- ▶ 是否允许匿名浏览: 当设置为允许匿名浏览时,未登录的用户可以浏览论坛帖子, 但不能发表帖子;当设置为不允许匿名浏览时,论坛对未登录用户不可见。
- ▶ 允许匿名发帖和回复: 当设置为'是'时, 匿名用户可以在论坛中进行提问和回答。
- 是否需要审核:当设置为需要审核时,除主讲老师和课程负责人以外的其他用户, 发表主题或回复后都要经过主讲老师的审核,所发表的内容才能被其他用户浏览; 当设置为不需要审核时,所有用户发表的内容可以立即被其他用户浏览。
- 是否关闭:当设置为打开时,论坛可用;当设置为关闭时,论坛在班级不可见。
- 论坛创建后可以点击'编辑'链接编辑各项属性。也可以删除论坛。

点击"保存"后,进入交流论坛页面,如下图:

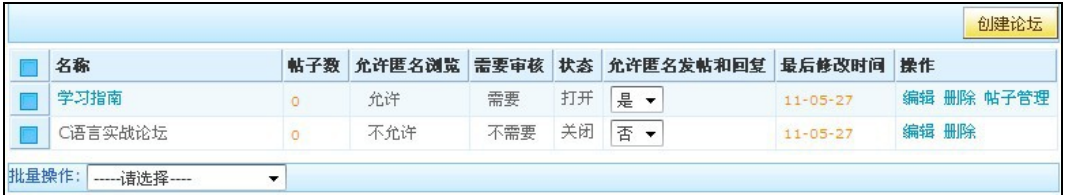

图 **2-44**

针对每个论坛可以进行主题的管理,如下图所示:

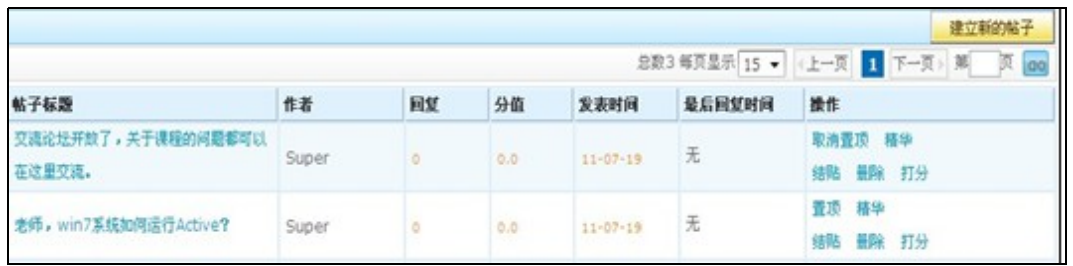

图 **2-45**

在本页面中,论坛的主题在操作列有以下设置:

- > 置顶: 将帖子显示在列表的最前面。
- > 精华: 将内容比较好的主题设置为精华,帖子标题上将显示精华的图标。
- > 结帖: 结帖的主题不能再回复, 但可以浏览。
- > 删除: 只有班级管理权限的用户才能删除论坛的帖子, 删除主题将同时删除帖子下 的回复。要删除某个回复,在帖子内容页面后,点击回复的'删除'按钮即可。
- > 打分: 论坛的版主可以对论坛的发帖人进行打分, 打分后将累加到发帖人计分中。 并在后台教学统计的学习统计功能中将发帖分统计出来。
- **3**、文字聊天室

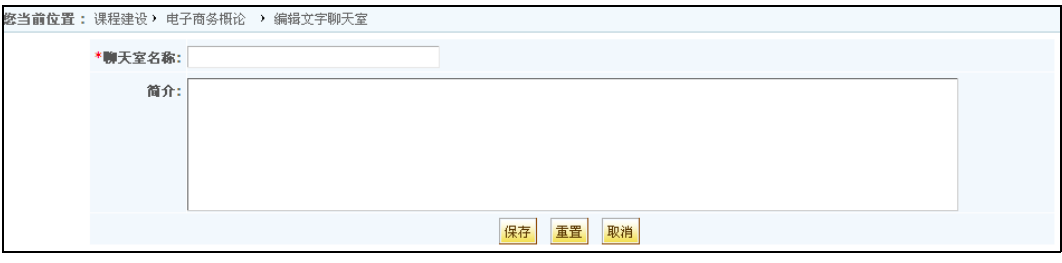

图 **2-46**

▶ 采用文字聊天室的方式用于老师和该班级的学生之间实时交流。点击'创建文

字聊天室'按钮,进入创建文字聊天室页面,如图2-43所示。

在输入项中,聊天室名称是必选项。输入完毕后,点击保存即可。

### **4**、视频聊天室

视频聊天室和文字聊天室相同,有创建、编辑、发布和删除功能。不同点有以下几点:

 创建界面不同:视频聊天室需要输入预计人数、房间号、开始日期时间和结束日期 时间。视频聊天室只在规定的时间段内开放,而且只允许预计人数内的用户数量访 问。同一个房间在同一段时间内只允许被一个视频聊天室使用。视频聊天室的创建 界面如下:

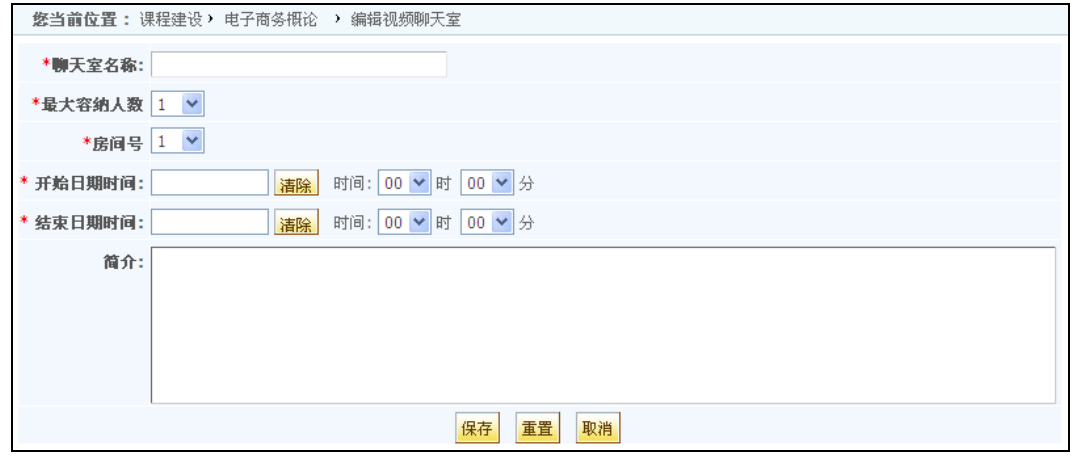

### 图**2- 47** 创建视频聊天室

 启动方式不同:开放视频聊天室后,需要启动相关的视频聊天室软件,用户才能 进行视频聊天。

## **5**、在线答疑

在线答疑是老师给学生解答疑问的有效方式,通过学生提出问题、老师回答,可以及时 帮助学生解答难题,同时班级的其他学生也可以浏览。对于好的问题和回答,老师可以加入 常见问题,因此常见问题是从在线答疑中抽出的一些问题,只供浏览,不能编辑,要修改 其内容,必须到在线答疑中修改。

老师和学生都可以添加新问题。进入在线答疑后,点击页面右上角的'添加新问题'可 以发表问题。输入问题标题和内容,然后点击提交按钮即可。同样的,老师和学生都可以回 复问题。点击一个问题标题,将显示该问题的所有答复,同时在页面下方提供回答问题的输 入框,输入回复内容提交即可。

如果在线答疑设置为需要审核,则老师提交的问题不需要审核,提交后即是已审核状 态,班级其他用户可以浏览。学生提交的问题或回复则需要等待老师审核后,其他用户才能 查看,在未审核前,学生还可以修改或删除自己提交的问题或回复。

如果在线答疑设置为不需要审核,则老师和学生提交的问题或回复,提交后即是已审 核状态,不需要审核。学生不能修改或删除自己提交的问题。

如果在线答疑设置为匿名用户可发表提问和问答,则当班级设置为匿名用户可以浏览 时,匿名用户则可发表提问和问答。

# 第三节 开展网络教学

在课程管理中建设好一门网络课程后,可以对其进行开班教学,平台支持一门课程开 设多个班级的功能。开展网络教学的功能在教师个人中心首页左侧栏目下的 , 我教授的班级, 如图 3-1 所示:

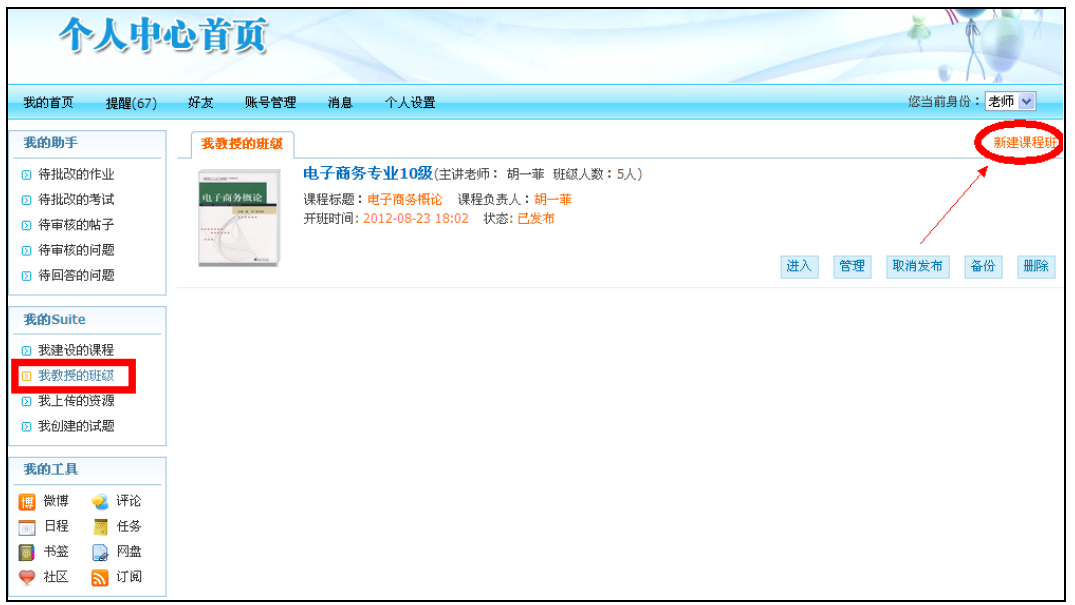

### 图 **3-1** 【我教授的班级】

# 第一步 新建课程班

进入'我教授的班级'页面,点击页面右上角的'新建课程班'按钮,进入如下所示 的新建页面(图 3-2 所示):

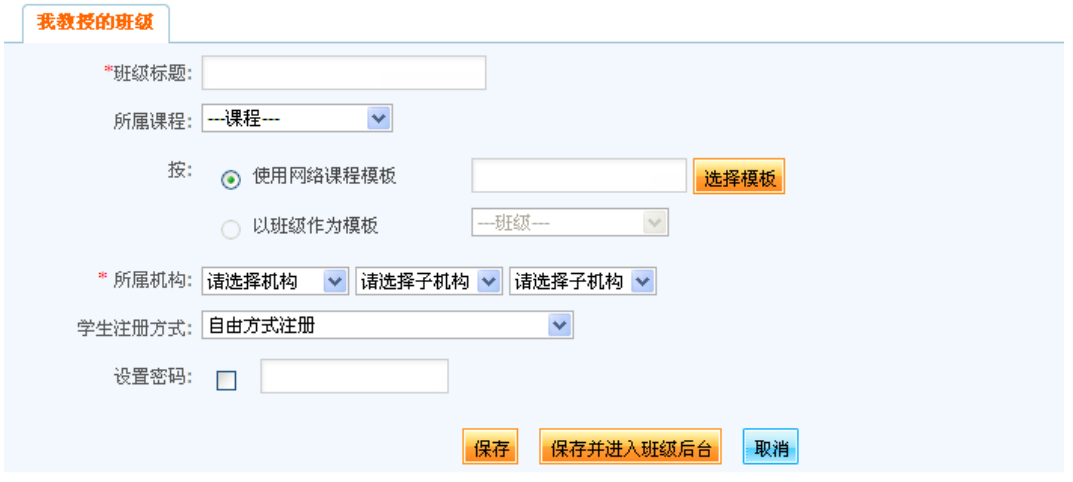

### 图 **3-2** 新建课程班

创建课程班时,可以选择对其有管理权限的某个课程,也可以不选择课程。当选择课程

时,还可以选择班级作为模板。没有选择课程时,可以选择网络课程模板,这样创建课程的 同时创建一个课程班,如果选择了模板则按照模板,否则创建空课程和空班级。

新开设的新班中有选择的班级模板或课程模板的风格菜单横幅和背景。创建班级的用户 默认是班级的主讲老师,对该班级有所有的管理权限,该班级显示在个人中心首页'我教 授的班级'页。

### 第二步 教学班级管理

点击"保存并进入班级后台"或在"我教授的班级"中点击"管理"则进入了教学班 后台管理界面, 在<mark>班级发布</mark> 导航列表下的 > 班级管理中, 即可对建好的教学班进行管 理。如图 3-3 所示。

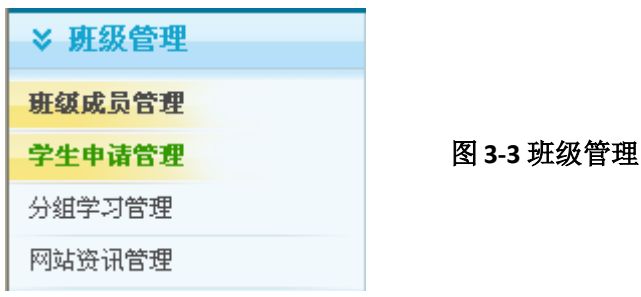

#### 第 **1** 步: 班级成员管理

"班级成员管理"可以对所在教学班的老师、学生进行添加或删除的操作。

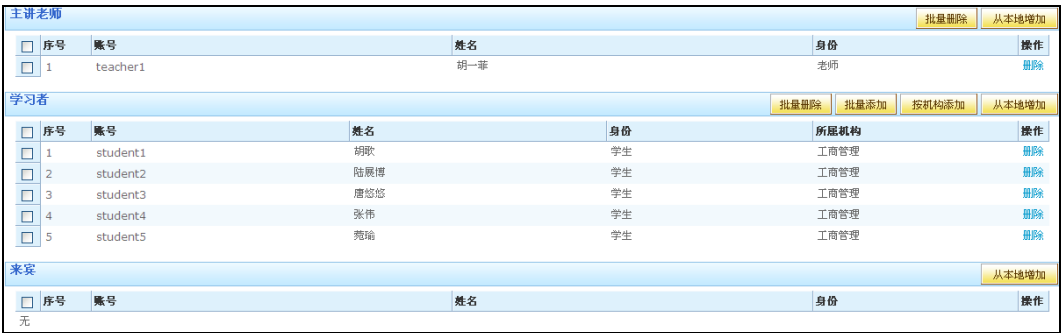

#### 图 **3-4** 班级成员管理

点击'从本地增加'按钮可继续添加用户;点击'删除'链接即可删除当前用户在班 级中的角色。针对常用的'学习者', 提供了'批量添加'和'按行政班添加'的功能。各 个成员都有批量删除的功能。

班级中的'班级成员'将列出班级中的所有主讲老师、学习者等用户的以下信息:账号、 姓名和身份。

班级成员学生数量太多时,增加了按行政班添加时,可选择按学生所属机构,专业,

班级选项。

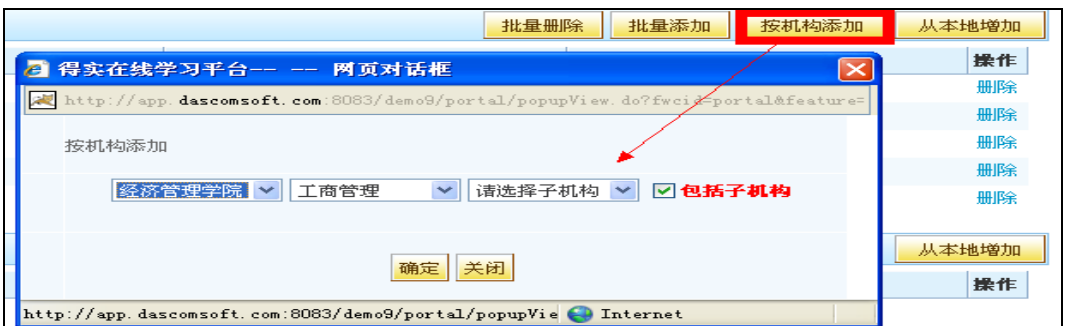

#### 图 **3-5** 按机构添加学生账号

第 **2** 步: 学生申请管理

当班级的'参数设置'中设置学生的注册方式为'申请方式注册'时,学生申请后, 老师要批准申请学生才能进入班级学习。点击'班级管理'栏中的'学生申请管理'栏目, 进入审批页面查看学生申请的情况并做出相应处理,如下图:

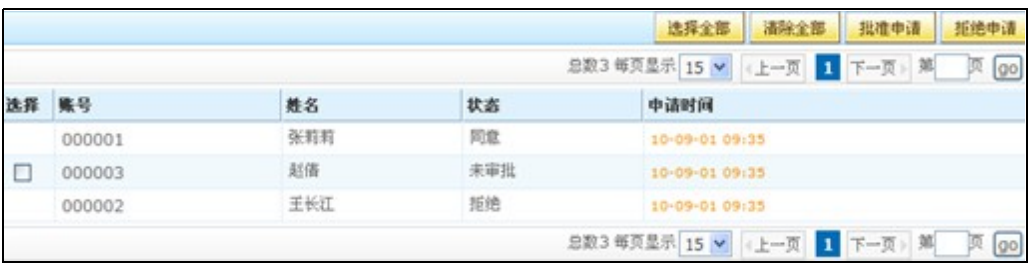

#### 图 3-6 学生申请管理

选择学生对应的方框,然后点击'批准申请'或'拒绝申请'进行相应的审批操作。 第 **3** 步: 分组学习管理

在一个班级内可以定义若干个学习小组。学习小组的学生之间可以方便的进行交流,主 讲老师可以进入任何学习小组的论坛或文字/视频聊天室参与小组讨论。一个学生只能属于 一个学习小组,不能同时是多个学习小组的成员。

点击'教学管理'栏里的'分组学习管理',如下图:

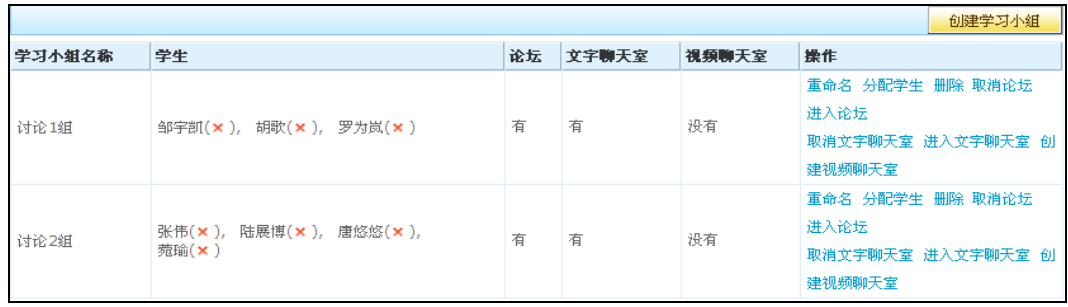

### 图 **3-7** 分组学习管理

#### (**1**)创建学习小组

点击'创建学习小组'按钮,系统会自动在学习小组列表中增加一个名称为'新建学 习小组'的学习小组。每个学习小组会自动拥有一个论坛和一个文字聊天室,视频聊天室需 手动创建。

#### (**2**)为学生分配学习小组

在学习小组操作列表中点击'分配学生'链接,选择学生后点击'确定',可将学生 加入该小组。要想删除学生,点击学生姓名后的 图标,即可将该学生从学习小组中删除。

#### (**3**)编辑**/**删除学习小组

选择某个学习小组,然后点击'重命名'链接,或者鼠标双击学习小组的名称,可以 编辑名称。点击'删除'按钮则删除学习小组。要想取消学习小组的论坛和聊天室,点击相 应的'取消论坛'、'取消文字聊天室'和'取消视频聊天室'即可,点击后,链接名称分 别变为'创建论坛'、'创建文字聊天室'和'创建视频聊天室'。反之亦然。

#### 第 **4** 步: 网站资讯管理

 网站资讯管理主要是对班级网站的新闻资讯进行管理。老师只有在教学班后台,将资 讯发布后,所在班级的学校才能在班级网站上浏览到该资讯,如果未发布则学生不可见。所 有资讯系统默认为未发布状态,如需发布则点击该新闻的发布状态列表下的下拉框,选择 "已发布"即可,如图 3-8 所示。

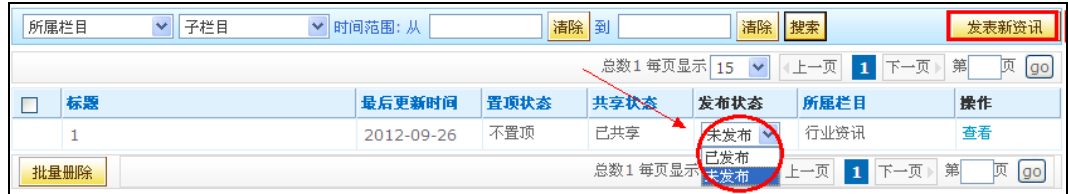

#### 图 3-8 发布网站资讯

#### 第三步 课程内容发布管理

创建课程内容后,首先需要对课程内容进行发布,只有发布了的课程内容才会在班级 页面里呈现。点击"保存并进入班级后台"或在"我教授的班级"中点击"管理"则进入了

教学班后台管理界面, 在 所级发布 导航列表下的 > 发布管理中, 即可执行对课程内容

的发布。如图 3-3 所示。

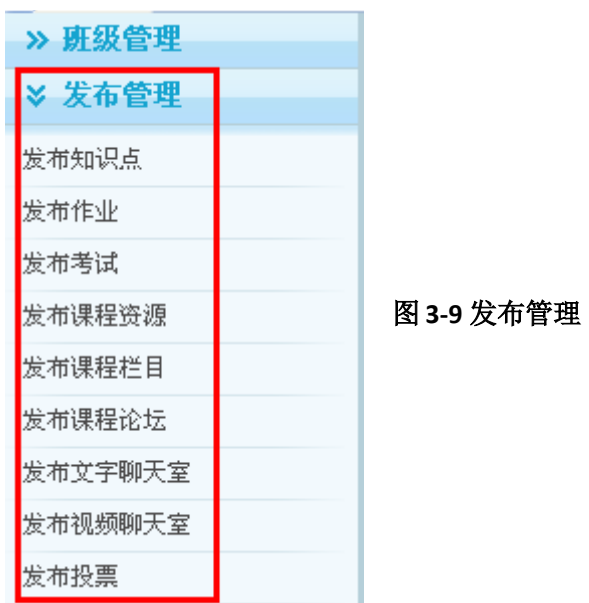

# 第 **1** 步: 发布知识点

点击图 3-3 中的'发布知识点',进入发布课程内容界面。如图 3-4:

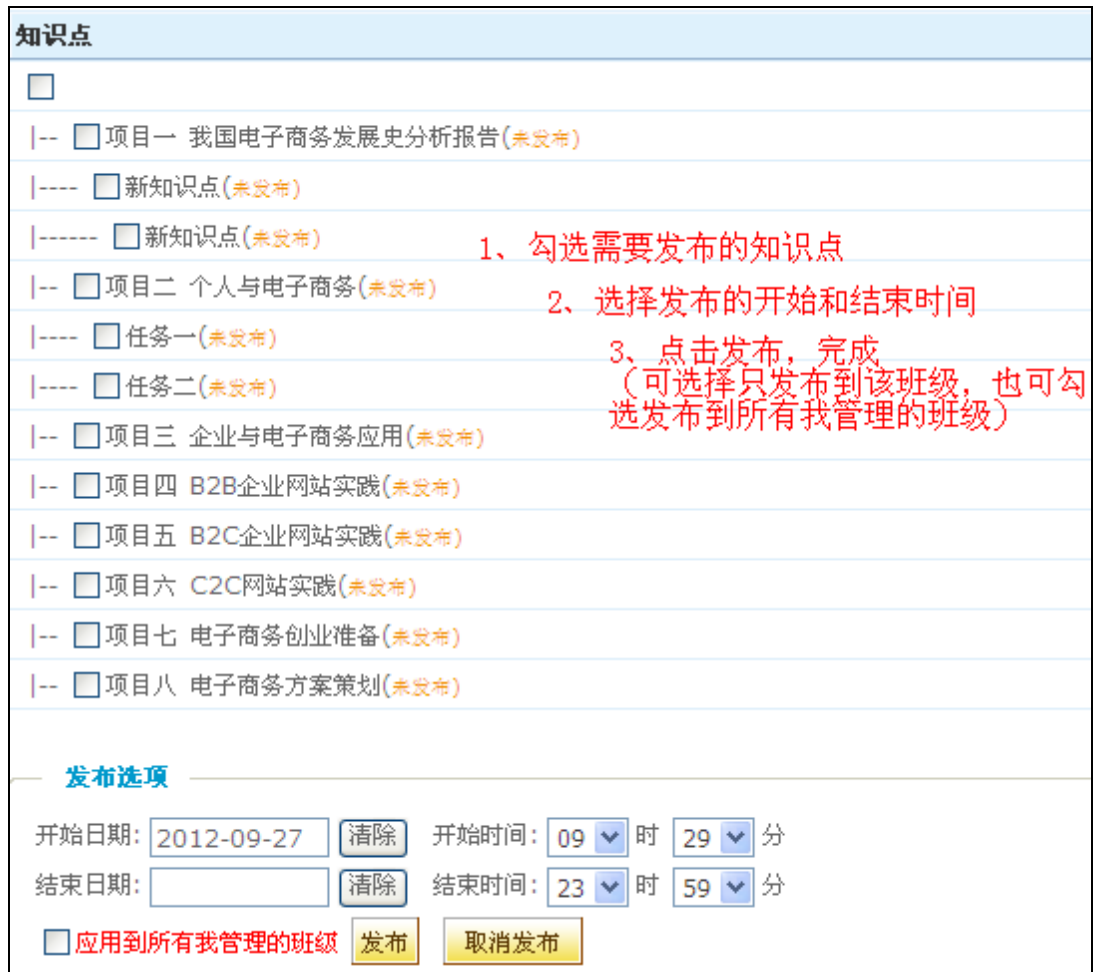

图 **3-10** 发布知识点

### 发布:知识点发布给当前课程班,学生在其他班级页面不能浏览该知识点。

取消发布: 要取消知识点的发布,先取消知识点前的选中状态,然后点击'取消发 布'按钮即可。

发布选项:每个知识点可以单独设置有效期,通过开始时间和结束时间的设置,达到 精确的有效期控制。超出有效期后,即使知识点处于发布状态,学生也不能访问。

在上图'发布选项'的开始日期和结束日期输入框中,鼠标单击左键将弹出日历,在 日历中选择日期即可。有效期可以精确到具体的时、分。

第 **2** 步: 发布作业

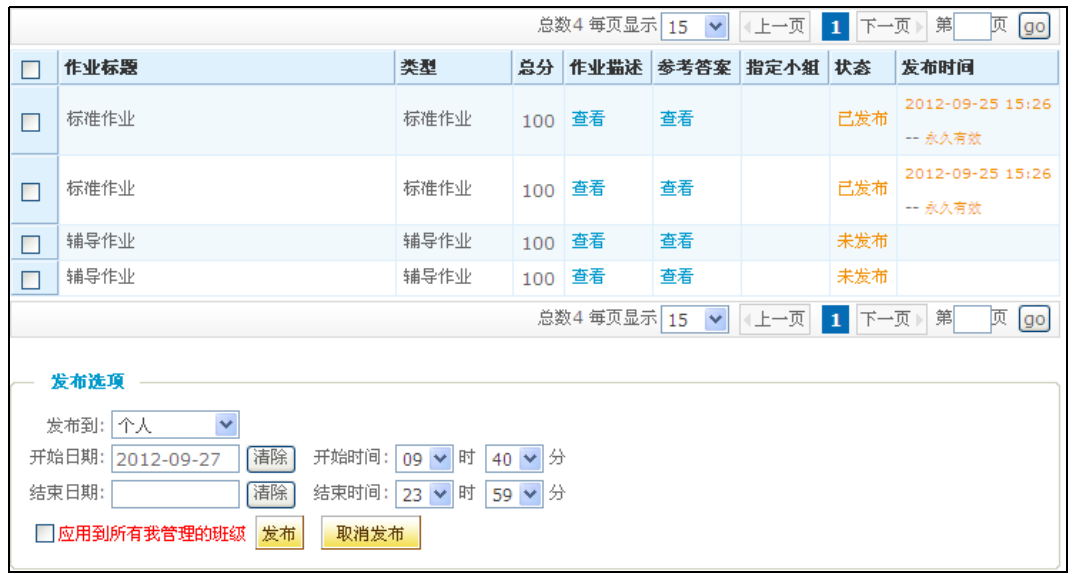

### 图 **3-11** 发布作业

新创建的作业默认是未发布到班级中,可以通过'发布'按钮发布到当前课程班中, '发布'和'取消发布'功能和知识点的相应功能相同。班级首页的'最新作业'中默认显 示最新发布的五个作业。

第 **3** 步: 发布考试

发布考试的功能和发布知识点作业相同,请参考相关章节。

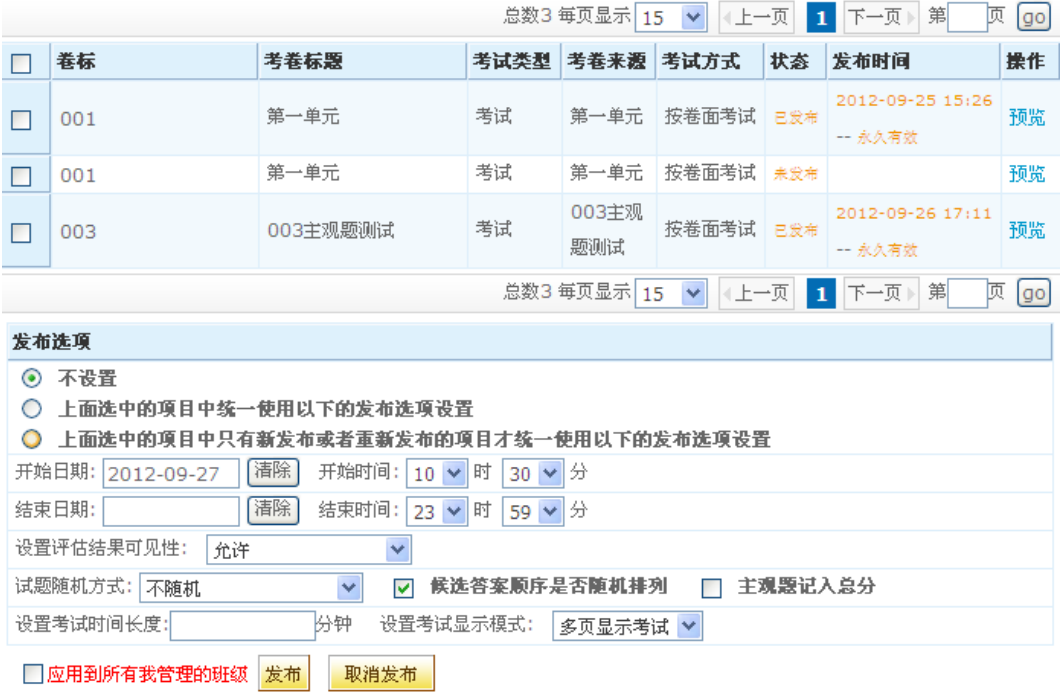

图 **3-12** 发布考试

考试发布设置:

- > 考试方式: 有按卷面考试和随即抽题两种方式供选择。
- > 对于随即抽题, 老师可以设置只从该试卷中抽取部分试题给不同的学生来做。抽题 方案包括,总分值,试题类型及个数,试题难度及个数。设置好方案后,学生在考 试时,将从当前的试卷中按照预定的方案进行抽题。这样,不同的学生就有不同的 试题集合。
- > 设置考试模式: 设置学生测试时的试题显示方式。'分页考试'是每一页显示一道 试题, '单页考试'则在一个页面显示所有试题。设置为'单页考试'时,如果试 题较多,则需要等待一定的时间来显示所有试题。
- > 设置考试时间长度: 当时间显示为00小时00分时,表示学生测试时没有时间限制; 如果设置了时长,学生必须在规定的时间长度内完成测试,否则系统会强行结束并 自动提交考试结果。
- > 设置试题随机方式: 分为四种, 不随机、完全随机、试卷结构目录内不随机及试卷结 构目录内随机。以'完全随机'为例,学生进入考试时试题每次显示的顺序都不相 同。
- > 候选答案是否随机: 选择为'是'时, 每位学生进入考卷候选答案的顺序都不相同。 第 **4** 步: 发布课程资源

新上传的资源默认是未发布到班级中,可以通过'发布'按钮发布到当前课程班中, '发布'和'取消发布'功能和知识点的相应功能相同。

| 标题:                                                                                 | 课程资源目录:<br>请选择                           | 请选择<br>v |         | 网包括子类型<br>×      | 搜索      |
|-------------------------------------------------------------------------------------|------------------------------------------|----------|---------|------------------|---------|
| 总数11 每页显示 10<br>下一页▶<br>第<br>页<br>《上一页<br>go<br>$\checkmark$<br>$\overline{ }$<br>1 |                                          |          |         |                  |         |
|                                                                                     | 资源名称                                     | 课程资源目录   | 大小      | 修改日期             | 状态      |
|                                                                                     | <b>du</b> 6-35.gif                       | 图片       | 6.2KB   | 2012-09-27 10:20 | 未发布     |
|                                                                                     | 200871104016340.gif                      | 图片       | 5.7KB   | 2012-09-27 10:20 | 未发布     |
|                                                                                     | dd 200871104020596.gif                   | 图片       | 5.7KB   | 2012-09-27 10:20 | 未发布     |
|                                                                                     | dad 电子商务的各种技术支持.gif                      | 图片       | 3.7KB   | 2012-09-27 10:20 | 未发布     |
| П                                                                                   | dgd 电子商务概论课程模块.gif                       | 图片       | 19.3KB  | 2012-09-27 10:20 | 未发布     |
|                                                                                     | BE 某企业电子商务应用系统.bmp                       | 图片       | 547.7KB | 2012-09-27 10:20 | 未发布     |
|                                                                                     | 4、电子商务的分类.ppt<br>OH 1                    | ppt      | 183.0KB | 2012-09-27 10:18 | 未发布     |
|                                                                                     | 1、电子商务的内涵.ppt<br>CH)                     | ppt      | 165.0KB | 2012-09-27 10:18 | 未发布     |
|                                                                                     | 2、电子商务的定义.ppt<br>CH 1                    | ppt      | 163.0KB | 2012-09-27 10:18 | 未发布     |
|                                                                                     | 3、电子商务的特点.ppt<br>驨                       | ppt      | 163.0KB | 2012-09-27 10:18 | 未发布     |
|                                                                                     | 总数11 每页显示 <br>发布<br>□应用到所有我管理的班级<br>取消发布 | 10<br>×  |         | 第<br>下一页▶<br>2   | 顷<br>go |

图 **3-13** 发布课程资源

第 **5** 步: 发布课程栏目

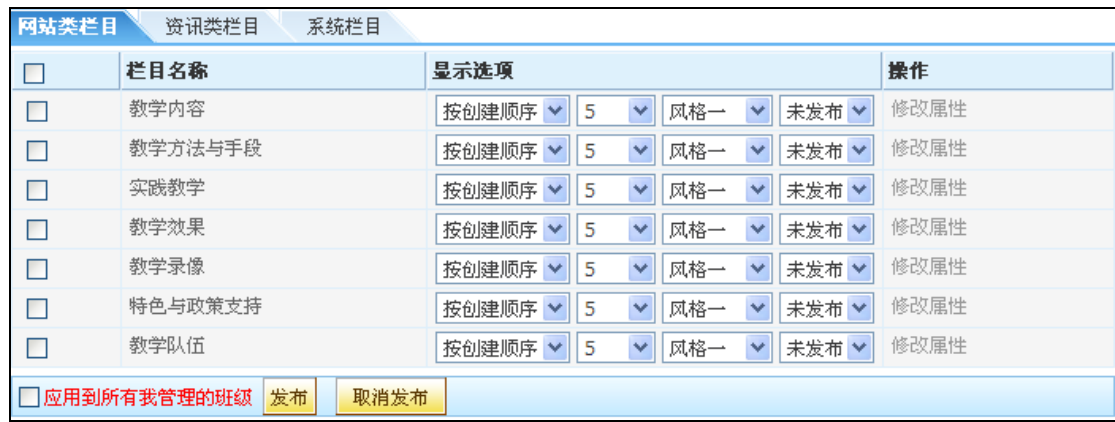

# 图 **3-14** 发布网站类栏目

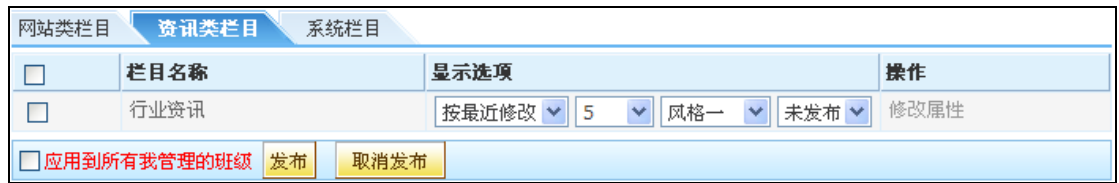

# 图 **3-15** 发布资讯类栏目

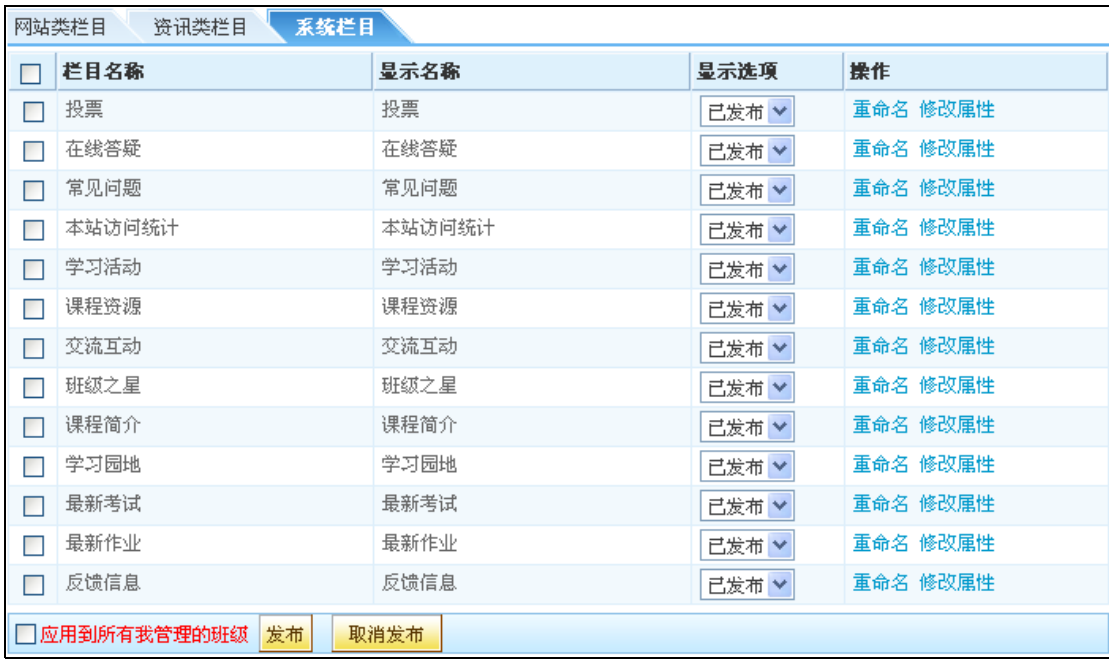

# 图 **3-16** 发布系统栏目

> "发布课程栏目'页面将网站类栏目、系统栏目和资讯类栏目分成了三个列表显示:

- 发布:选择要发布的栏目,直接点击此按钮即可将栏目发布给当前课程班。
- > 取消发布: 如果要取消当前课程班的发布, 点击'取消发布'即可。
- 用户可根据需求将系统栏目和自定义栏目发布给当前课程班,然后在班级(首页模

式为'可调整模式'的班级)中点击扳手图标 <sup>3</sup>可以选择显示栏目布局块。

**说明:** 在发布网站类和资讯类栏目时,可以对栏目的显示风格进行设置, 默认有 11 种风格可供选择:

风格七到风格十一都是以图片形式显示,建议使用此种风格时,最好使用文档形式且 上传图片;以下为风格一到六的示例图:

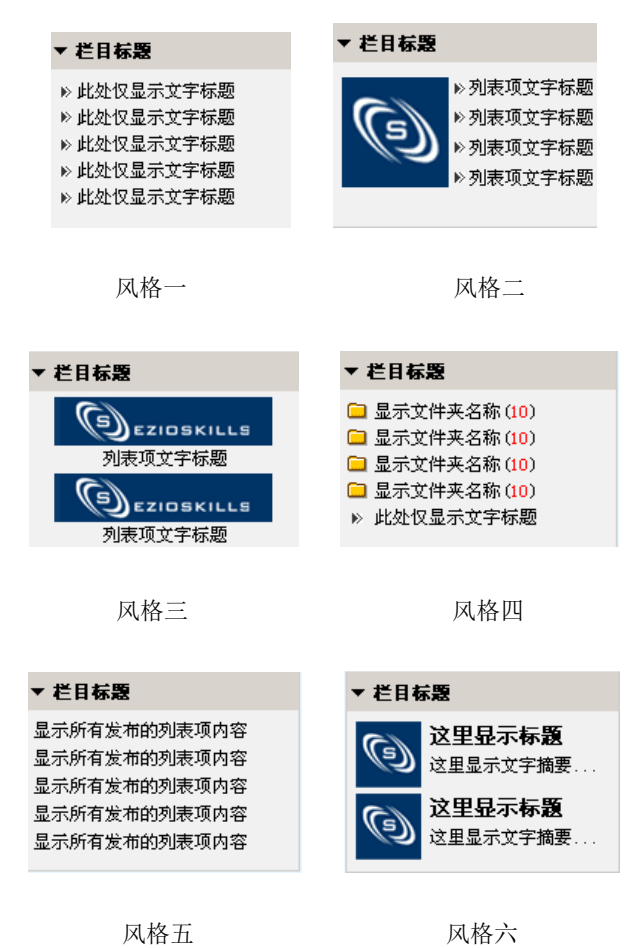

### 第 **6** 步: 发布课程论坛

发布给班级的论坛,班级用户才可进入参与讨论,论坛的版主可在后台对论坛的发帖 人的发帖进行打分,打分后将累加到发帖人计分中。并在后台教学统计的学习统计功能中将 发帖分统计出来;取消发布的论坛,班级中不可见。(注:发布的详细操作请参考作业考试 的发布)

第 **7** 步: 发布文字/视频聊天室

发布给班级的聊天室,班级用户才可进入参与交流;取消发布的聊天室,班级中不可 见(注:发布的详细操作请参考作业考卷的发布)。

# 第 **8** 步: 发布投票

投票主要是帮助老师进行一些问题的调查,与学生进行侧面的互动。发布给班级的投票, 显示在所有老师和学生的该班级前台首页,可进入投票;取消发布的投票,班级门户不可 见。(注:发布操作请参考作业考卷的发布)。

# 第四步 班级网站个性化设置

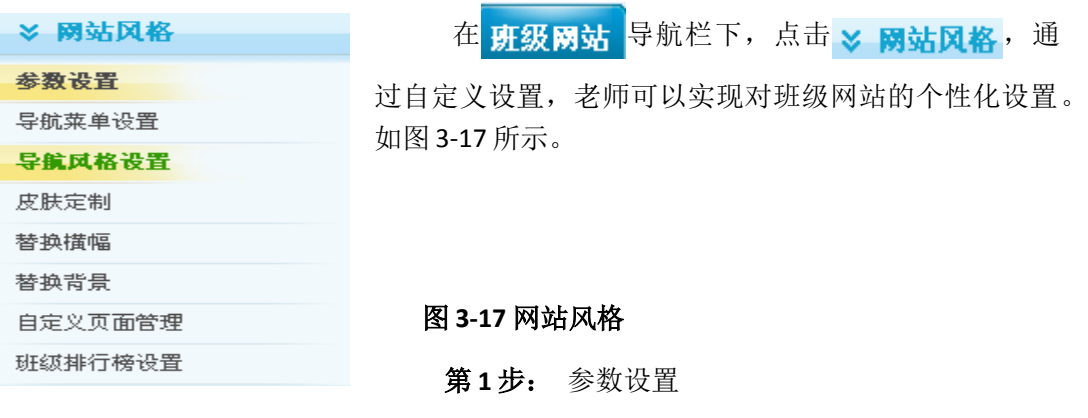

参数设置用于课程班级的'站点设置',主要包括设置班级的名称、班级发布状态、学 生注册的方式、首页模式以及可访问的 IP 地址段等等。点击进入参数设置如图 3-17:

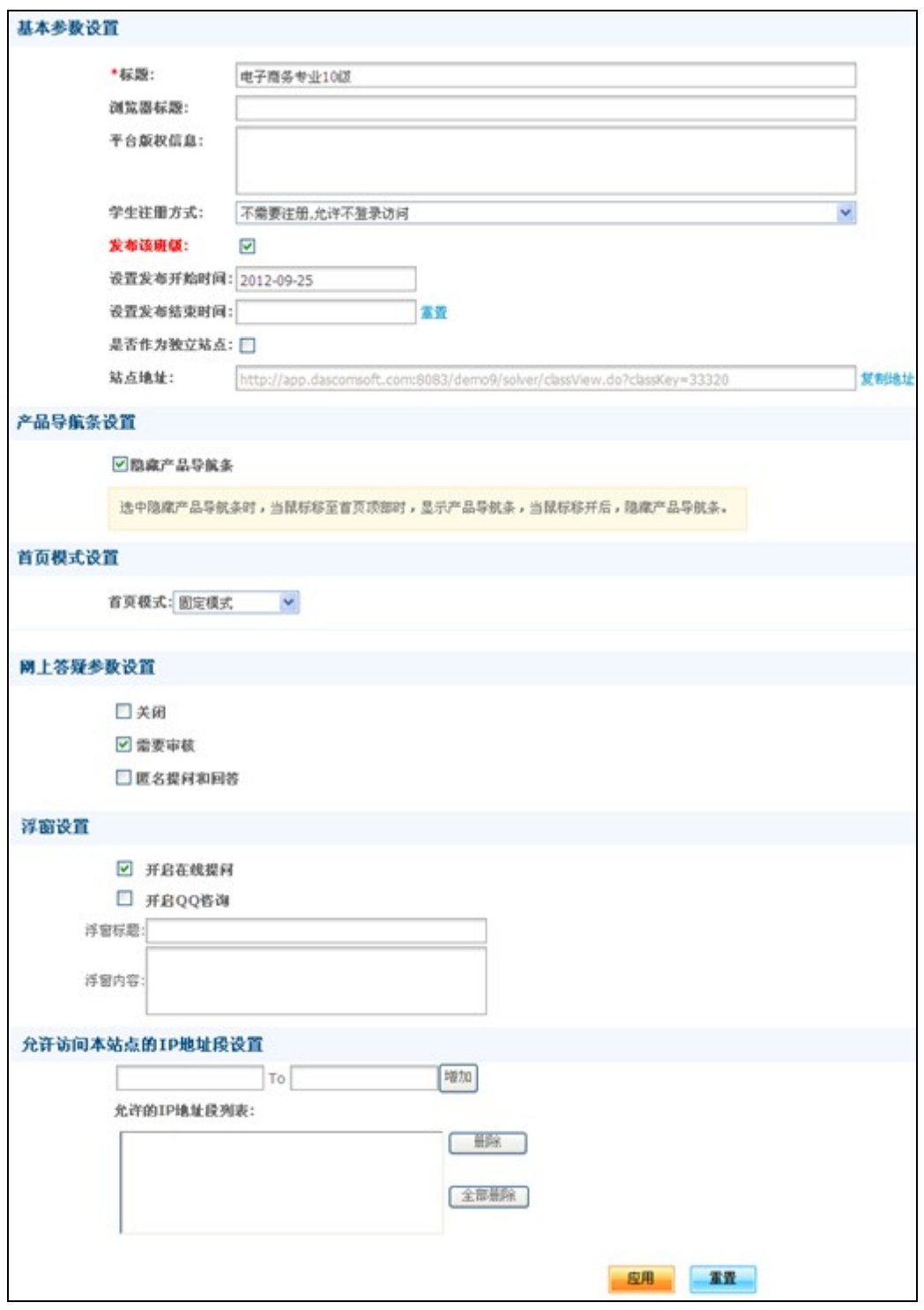

图**3-18** 参数设置

(1)浏览器标题和版权信息

'浏览器标题'即是设置进入班级前台后,浏览器的标题显示,而不受系统网站的浏 览器标题影响。下图显示的'现代管理学'是浏览器标题:

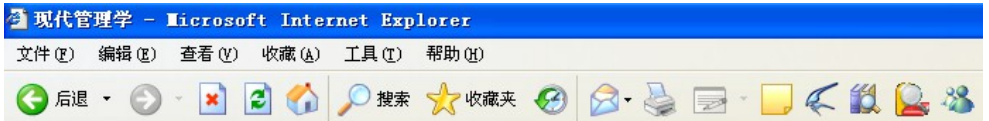

图**3-19**

'版权信息'设置页脚的版权信息显示的内容,如下图所示:

© 2001-2010 Dascom Inc.深圳大学基础部 得实信息科技(深圳)有限公司(客服中心 0755-83756926) (b) eZiosuite 8.2.3156.v20100823(Alpha)

#### 图 **3-20**

其中第一行的信息可通过此处的'版权信息'设置。

- (2) 班级的状态分为:
- > 发布: 只有处于'发布'状态的班级老师和学生才能访问它。
- ▶ 不发布: 处于'不发布'状态的班级老师和学生不能访问。
- 设置发布时间:设置班级发布的开始时间和结束时间,只有在发布时间内,且 是发布状态的班级,班级老师和学生才能访问。
- 站点地址:当前班级前台的站点地址,可方便快速复制。
- (3)学生的注册方式分为以下几种:
- >自由方式注册: 这是默认的注册方式。学生可以在学习中心的'网络学习中心'页面 点击课程班后的'注册'链接并输入注册密码(如果主讲老师设置了注册密码), 即可注册到这个课程中而不需要主讲老师的其他操作。在网络教学平台前台也可以 进行注册操作。
- > 申请方式注册: 学生未注册的班级后面将出现'申请'按钮。点击'申请'连接将向 主讲老师发送一个注册申请。一旦申请获批准,学生就获得了课程的学习资格。
- 允许不登陆访问:不需要登录就可以访问的班级。用户点击课程班后的'进入'链接 点击直接进入班级。
- 允许系统所有用户访问:这种类型的班级也不需要注册,只要是系统登录用户可直接 进入班级学习,用户不登录则不能进入班级学习。

> 不允许注册, 由老师指派: 这种类型的班级学生不能注册, 如果要进入班级学习, 只能由老师来指派。在注册窗口,注册方式显示为不允许注册,表示不能注册。

(4)是否作为独立站点:

当班级设置为独立站点时,进入班级前台后,将隐藏页面上方的按钮,用户不能通过 点击这些按钮返回到相应的页面,只能访问该班级的相关页面,给用户一个独立网站的映 象。系统默认设置为不是独立站点。

(5)产品菜单设置

系统默认是禁用'显示产品导航菜单'选项卡,当启用选项卡后,在班级前台就会显 示产品的导航菜单。要启用选项卡,点击旁边的小方框使之出现勾号,再次点击则取消勾号 并禁用选项卡。

(6)首页模式设置

首页模式分为'固定模式'和'可调整模式'。'固定模式'即是有权限的管理员或老 师在前台不可以调整页面布局和栏目风格,前台采用系统固定的模式。'可调整模式'则相 反。

(7)网上答疑是否关闭

网上答疑关闭时,在班级前台将隐藏'在线答疑'和'常见问题 FAQ'栏目;设置为打 开时, '在线答疑'和'常见问题 FAQ'才显示在班级前台。默认是打开。

提示,如果要只隐藏'在线答疑'栏目,可以作如下设置:网上答疑是否关闭设置为 '否';同时在'栏目管理'中,将'在线答疑'栏目禁用。

(8)网上答疑是否需要审核

当设置为需要审核时,除班级主讲老师外,学生在在线答疑中发表的问题和回复都需 要老师审核后,才能被其他学生浏览,在未审核前,问题提交者可以编辑或删除自己提交 的问题,但审核后则不能再编辑或删除。

当设置为不需要审核时,学生提交的问题不需要审核,即可供其他学生查看,但提交 后学生不能修改或删除自己提交的问题,只能由主讲老师来管理问题列表。

(9)网上答疑是否允许匿名用户提问和问答

如果允许匿名用户提问和问答,则用户不登录系统就可添加问题和回答问题,作者显 示为'匿名',反之亦然。

(10) 可访问的IP地址段

只有增加的 IP 地址段内的用户才可以访问当前班级。若没有增加 IP 地址段, 默认是对 所有 IP 地址段开放的。

#### 第 **2** 步: 导航菜单设置

导航菜单设置功能是设置前台的导航菜单是否启用。在'网站风格'菜单组,选择 '导航菜单设置',进入导航菜单设置页面,如下图所示:

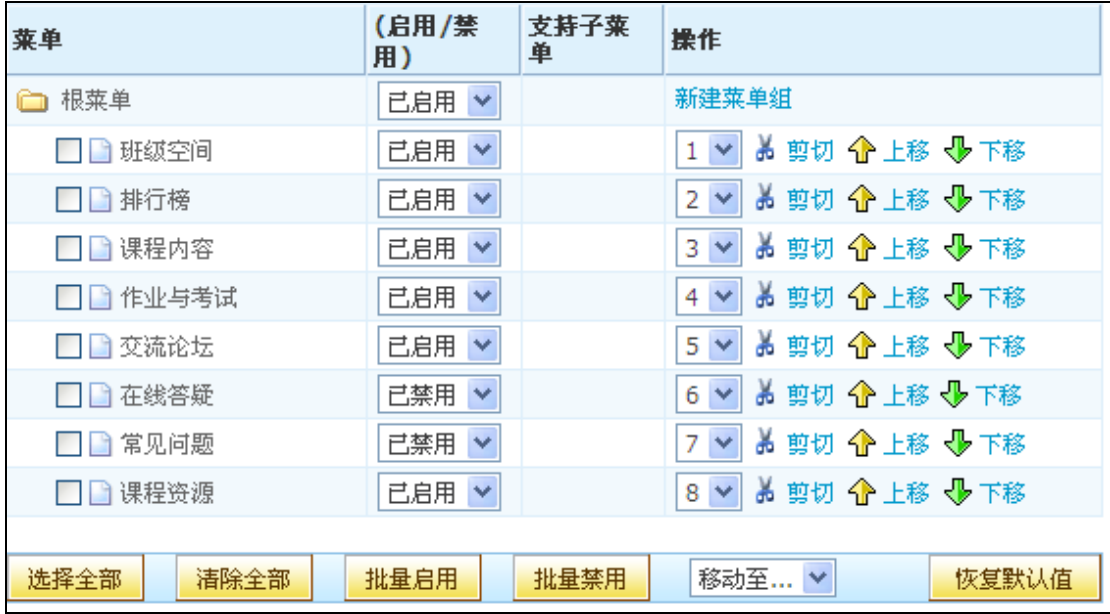

#### 图 3-21

导航菜单设置页面将系统菜单和在'网站栏目管理'模块创建的已发布的自定义栏目 显示在列表中,系统菜单是系统固有菜单,用户可以设置其启用与否以及显示位置。自定 义栏目是用户创建的栏目,在自定义栏目里除可以自行设置显示的位置外,也可以设置支 持子菜单个数。

自定义功能说明:

- (1) 新建菜单组:在对应菜单目录下新建一个子菜单。
- (2) 菜单状态: 在'启用状态'中可切换'启用'和'禁用', 从而设置该菜 单在顶级菜单中显示与否。启用状态为'禁用'的菜单不会显示在顶级菜

单中;只有启用状态为'启用'的菜单才会显示在顶级菜单中;还可以批 量启用和批量禁用菜单。

- (3) 支持子菜单:设置在栏目中显示的列表项个数,点击栏目标题链接后将在 栏目浏览页面显示所有的列表项。若选择'作为独立页显示?(是)', 那么在前台顶级菜单点击栏目名称,页面下方全部显示第一个列表项的内 容。
- (4) 剪切/上移/下移:点击'上移''下移'按钮,在同一层次上下移动菜单 的位置。要移动菜单到其他菜单目录下,先点击该菜单的'剪切'按钮, 然后点击目标菜单目录的'粘贴'按钮。
- (5) 选择全部/清除全部:点击选择全部按钮后,可以选中列表中所有的菜单; 点击清除全部按钮后,可以清除所有菜单的选中。
- (6) 恢复默认值:点击恢复默认值按钮后,列表中所有菜单的状态都变为启用。
- (7) 移动至:将某菜单目录下选中的菜单移动至其他菜单目录。

### 第 **3** 步: 导航风格设置

导航风格设置中,教师可以实现对班级页面的主菜单和子菜单显示风格进行设置。主要 设置项包括菜单背景图,选中时呈现的背景图、以及背景颜色、字体大小及颜色等进行设置。 设置完成后,点击应用即可,如图 3-22 所示。如想恢复系统默认效果,则点击<sup>恢复默认值</sup>。

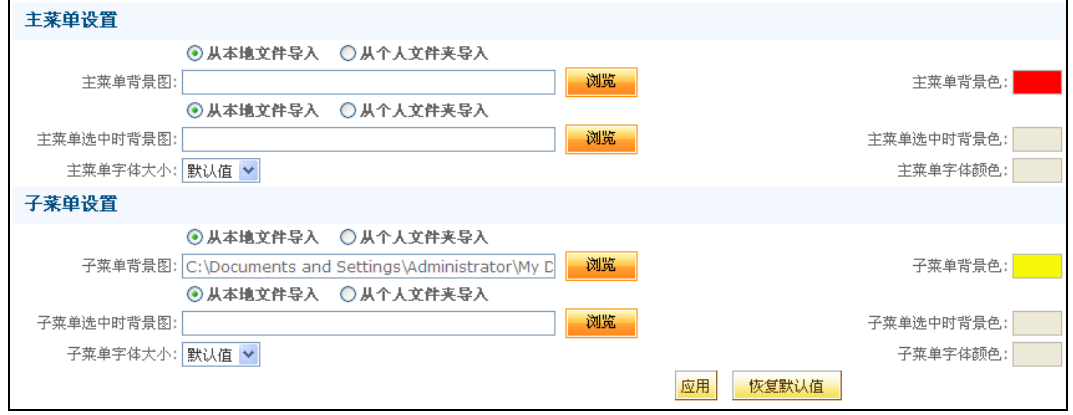

图 **3-22**

设置完成后,教学班级网站首页主菜单和子菜单的展示效果如图 3-23 所示,主菜单背 景色变成了红色,而子菜单背景色也变成了黄色。

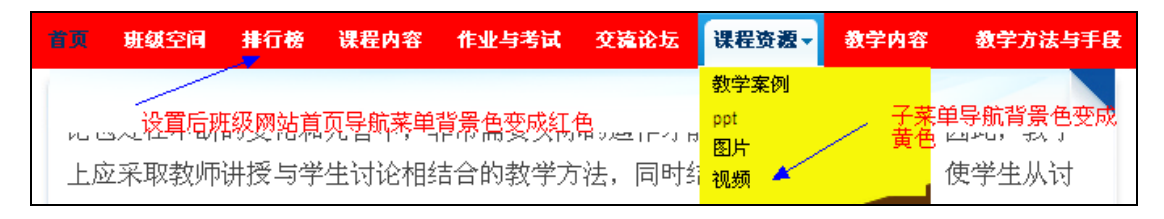

图 **3-23**

# 第 **4** 步: 皮肤定制

主题风格是系统已定义好的页面颜色、字体大小等外观的一套完整的设置,主讲老师可 以根据自己喜好选择主题风格。选择的主题风格应用于当前班级前台的所有页面,不受系统 设置的主题风格影响。可在当前选择的皮肤的基础上自行定义模板的内容,修改样式以及上 传图片作为自定义模板的素材。

功能说明:

(1) 使用系统模板:点击'使用此模板'按钮就可以将前台的风格设置成该皮肤的 风格;也可以在前台点击页面左上方的扳手,然后在模板下拉框中选择皮肤。 如下图:

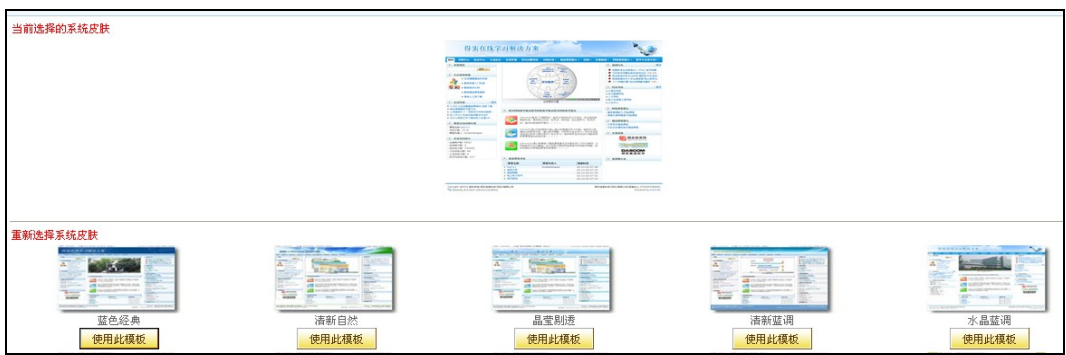

图3-24

# 第 **5** 步: 替换横幅

横幅是班级前台页面上方的图片或 flash。点击'替换横幅'栏目,进入下图:

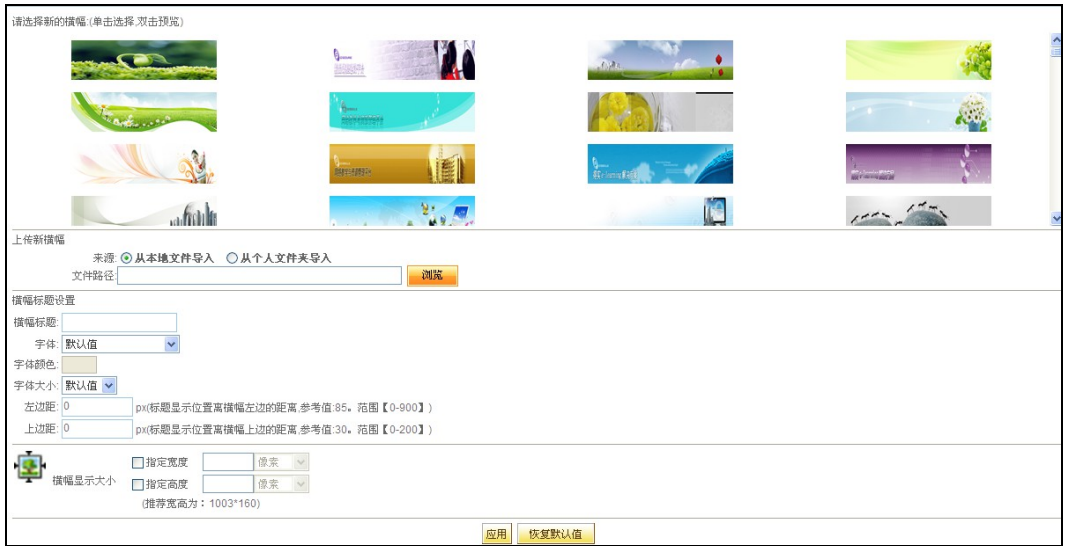

图 **3-25**

有以下几种选择横幅的方式:

- (1)选择系统自带的横幅:从列表提供的横幅图片中选择,然后点击页面下方的'确 定'按钮,前台横幅即刻更新。
- (2) 上传新横幅: 上传自己做的横幅图片或flash, 可以直接从本地计算机选择, 或从 个人文件夹中选择,然后点击'确定'按钮即可。
- (3)横幅标题设置:设置标题文字的字体、颜色、大小,以及标题在横幅上显示的位置。
- (4)恢复默认横幅:点击页面下方的'恢复默认值'按钮,页面将显示为系统默认横 幅。
- (5)使用默认大小:横幅大小使用图片或Flash的原始大小。要设置其显示大小,取消 '使用默认大小'的方框的勾选,分别设置显示宽度和高度即可。

第 **6** 步: 替换背景

可自行替换喜欢的图片,喜欢的颜色为自己的班级前台设置背景色或者背景图。在这里, 系统也提供了一些背景色供用户选择。当然用户可以上传自己设计的图片,具体上传操作请 '替换横幅'章节。

### 第 **7** 步: 自定义页面管理

为了满足用户的个性化需求,系统也提供了自定义的页面管理服务,如图 3-26 所示, 老师在页面标题项的下拉框中选择需要自定义设计的页面,可在当前页面直接对相关代码 进行修改。也可选择插入静态文件、上传静态文件包、上传动态文件包。

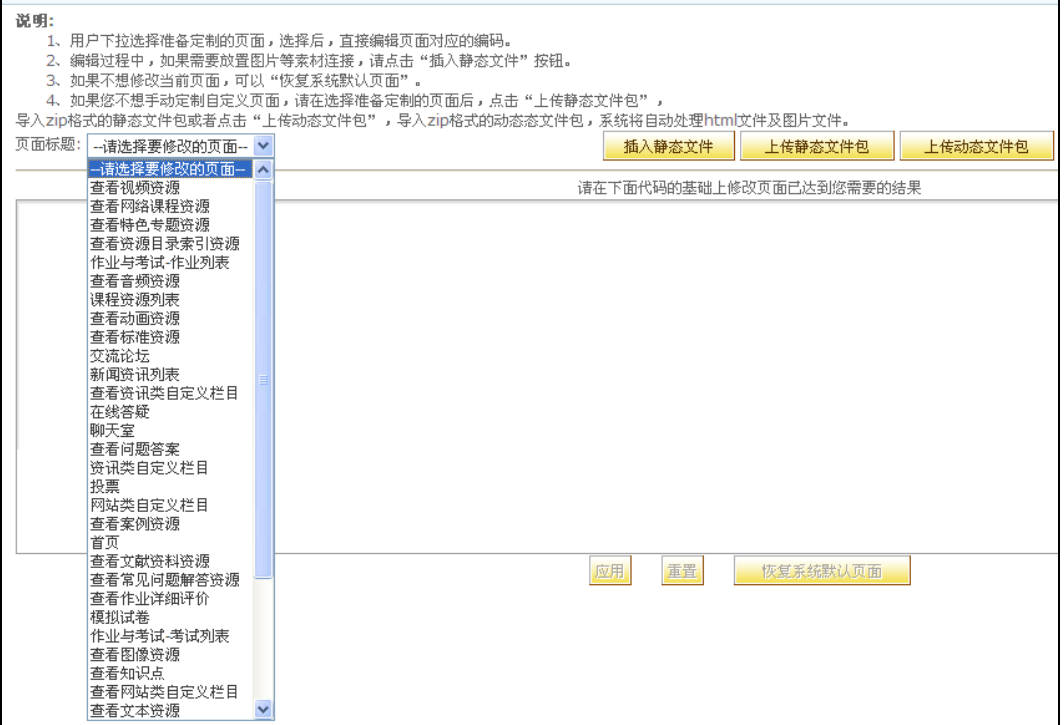

## **3-26** 自定义页面管理

## 第 **8** 步: 班级排行榜设置

班级排行榜设置可以对班级网站上的排行项目进行启用或禁用设置,如图 3-27 所示, 如需启用某个排行评比,则在下拉框中选择"己启用"。如需禁用某项排行评比,则选择 "已禁用"。为了使操作更便捷,老师也可以进行批量启用或禁用,只要在选项前勾选后, 再点击批量启用或批量禁用图标即可完成操作。

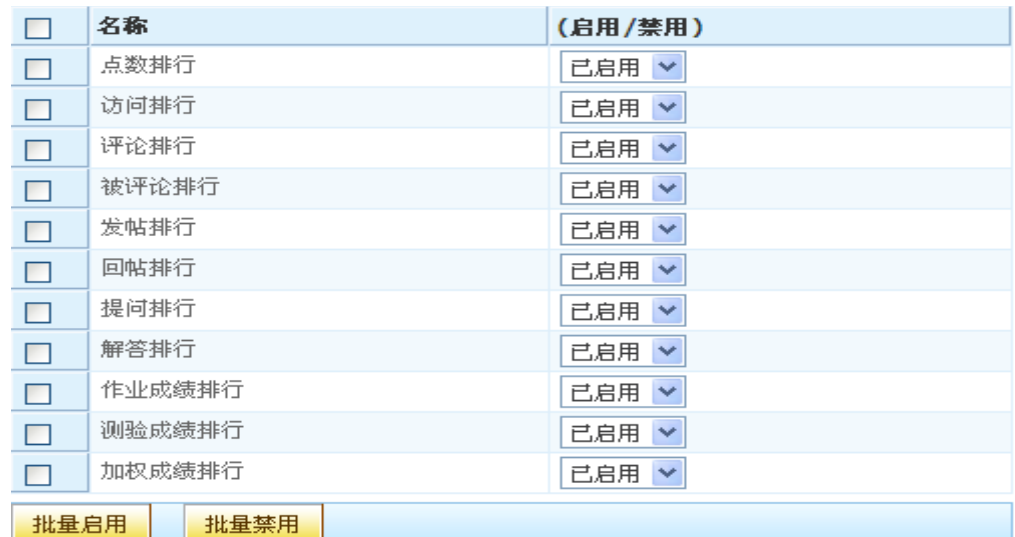

# **3-27** 班级排行榜设置

第 **9** 步: 导出静态网站

当班级网站建设完成后,老师可以在 研级网站 导航菜单下的》网站导出 栏目列表 中对网站进行预览或导入。如图 3-28 所示。

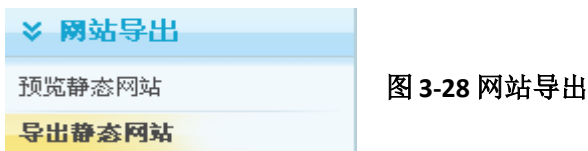

导出静态网站主要是帮助老师在无法链接外网,不能上网的情况下,依然可以在本地 进行班级网站的展示。操作也非常简单,如图 3-29 所示,点击开始导出按钮,系统即可执 行课程和班级网站的导出工作。

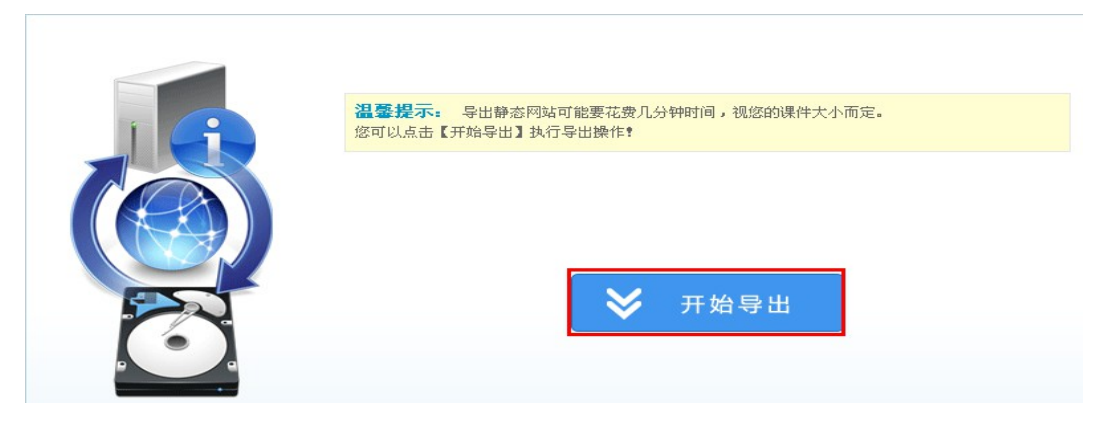

图 **3-29**

成功导出后,系统会提示你现在可以开始将导出的静态网页下载到本地,如图 3-30 所 示。用户可点击下载按钮,就可将导出的静态网页以压缩文件包的形式保存到本地,方便老 师进行随时的调用和展示。

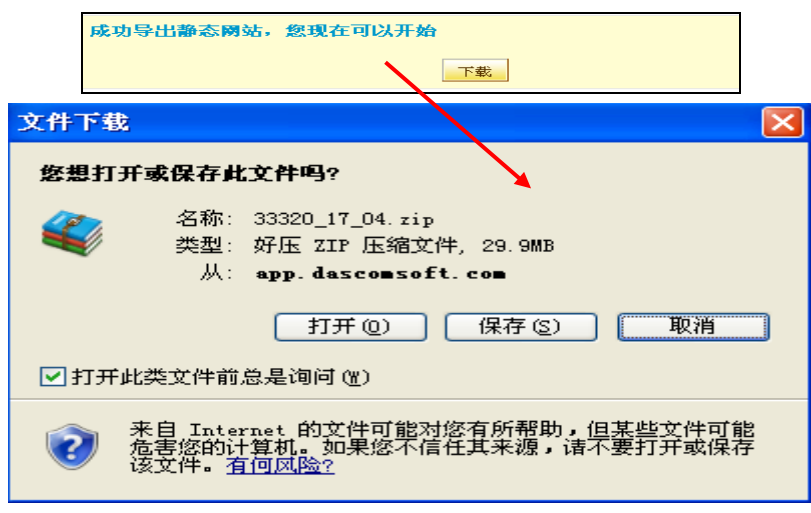

图 **3-30**

第五步 教学管理

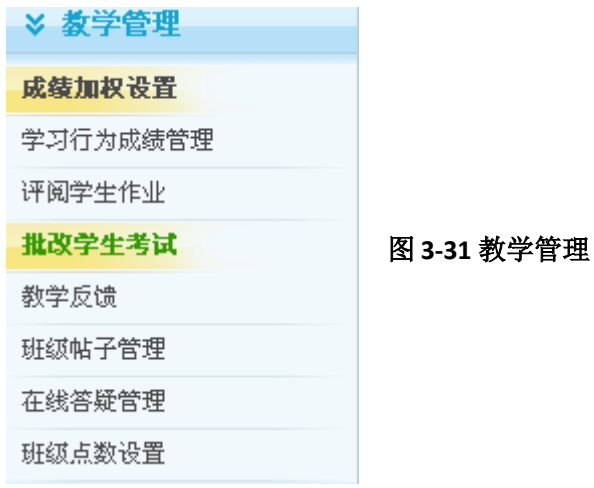

## 第 **1** 步: 成绩加权管理

进入导航菜单栏中的 ,在 列表下,可以对学生成绩加权设置。 由主讲老师设置各考卷、作业的成绩加权百分比。最后,在成绩簿中计算最后的总成绩。此举 主要是方便老师对学生的平时成绩和考试成绩进行科学化的核算。

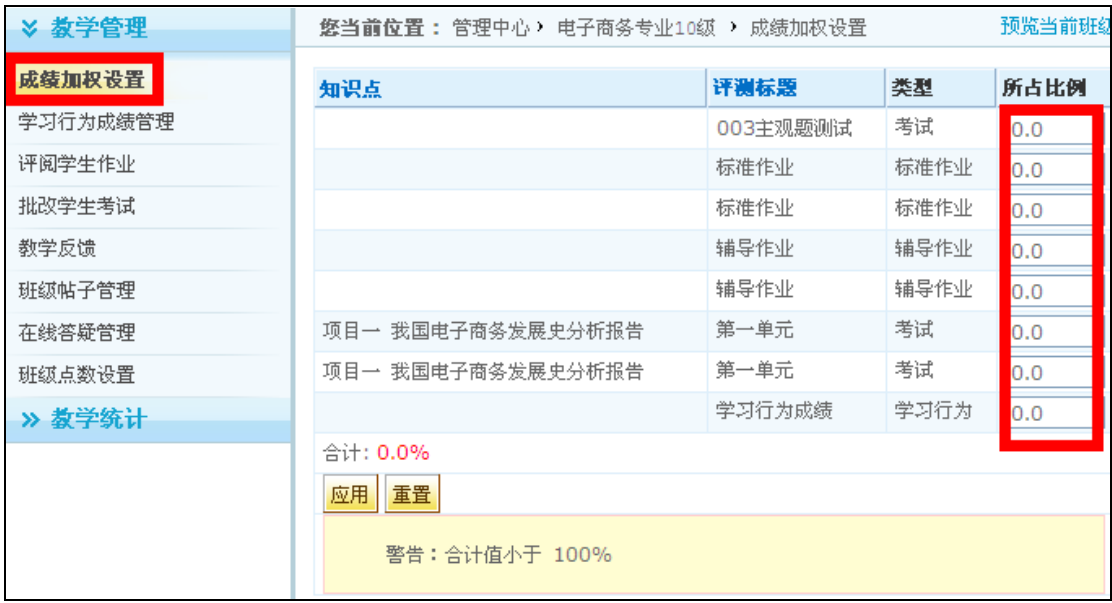

## 图 **3-32** 成绩加权设置

# 第 **2** 步: 学习行为成绩管理

这项设置主要是为了鼓励学生参与网络课程的学习和班级网站交流互动,实现对学生 的学习行为的分数管理和激励。以学生登录班级网站所得的系统积分为依据,教师可以设置 将积分转换为学习分数的比值,设置完成后点击应用即可。如不想更改,则可以使用系统默 认值。当学生学习积分到达成绩换算值,系统会自动打分。而老师也可以进行人工打分。

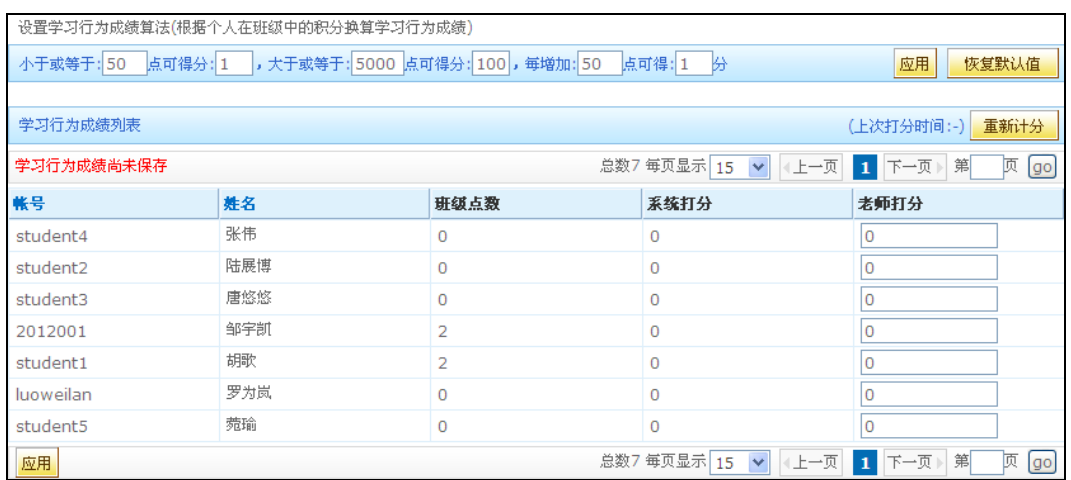

图 3-33 学习行为成绩管理设置

第 **3** 步: 评阅学生作业

在教学管理中,点击'评阅学生作业'栏目进行学生作业的批改、发布作业成绩、查看、 强制结束考试、让学生重做和重新打分。

# ① 批改作业

当学生提交作业后,老师可以批改作业并打分。进入批改作业界面如下图:

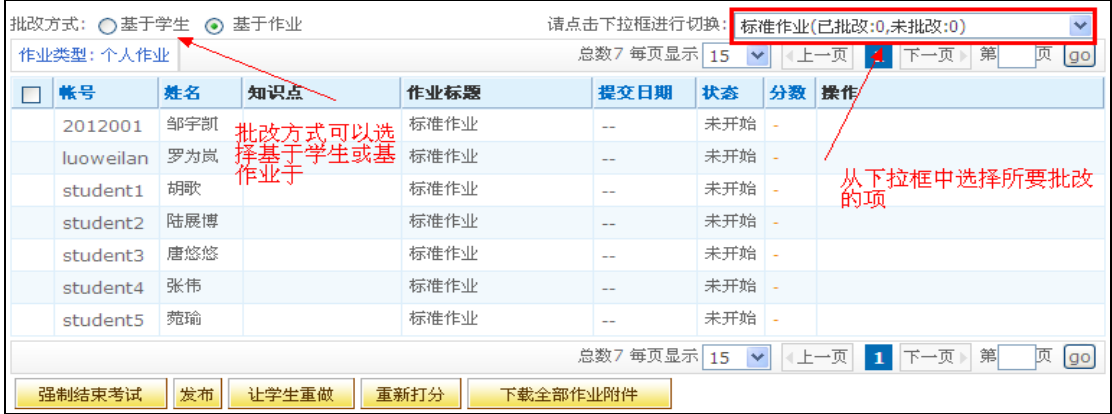

# 图 **3-34** 批改学生作业

在列表的右上方可以切换要批改的作业。点击要批改学生作业对应的'批改'链接,批改学 生作业如下图所示:

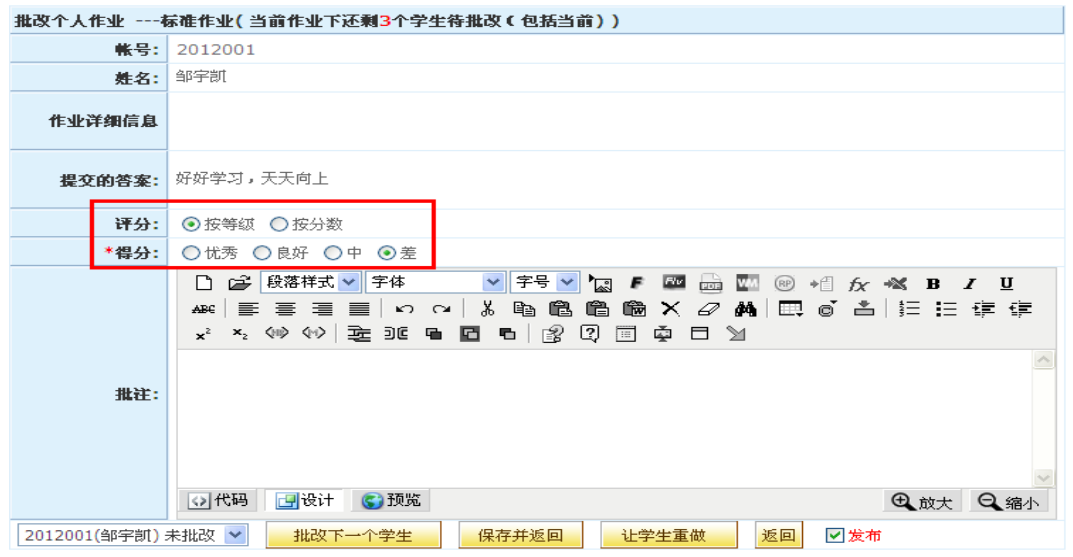

#### 图 **3-35** 批改作业

在这里,教师可以查看学生提交的作业答案,然后输入简短的评语,并进行评分。系统 提供了两种评分方式:

- 按等级评分,得分分为优秀、良好、中、差。
- 按分数评分,可以输入 0-100 的分值

点击'批改下一题'批改下一个学生的作业;

点击'保存并返回',保存此次批改,但是不批改下一个学生的该作业;

点击'返回',放弃此次批改操作。

作业批改后必须进行区发布学生才能查看得分。作业得分是优秀的将自动增加到班级前 台的'学习园地'中,班级的所有学生都可以查看学习园地中的作业答案以及老师批语。

### ② 发布作业成绩

作业批改后必须进行发布学生才能查看得分。

作业批改后,列表显示状态为'己批改'。点击该作业的'发布'链接,学生即可查看 老师的批语和给的分数。

提示:

- 1、如果没有任何学生提交作业给老师批改, '批改'和'发布'按钮将不可见。
- 2、批量操作'发布'按钮只发布状态为'已批改'和'未批改'的作业,老师已打分的作业被发布 给学生查看成绩,若在状态为'未批改'时发布作业,那么该作业的成绩为'差'。

### (**3**)查看作业

作业发布后,点击'查看'链接可以查看作业详细评价,如下图:

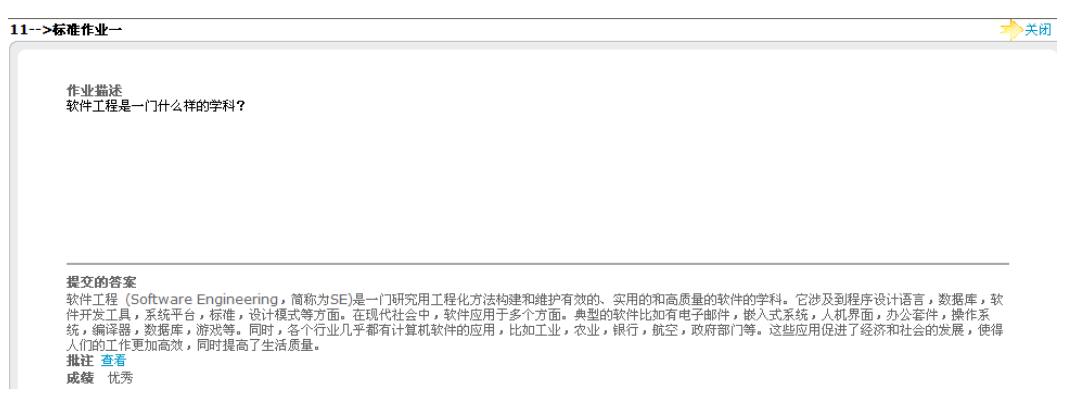

### 图 **3-36** 查看作业链接

点击'批注'后面的'查看'链接,可以查看老师的批注。点击'关闭',将关闭当前 网页对话框。

#### (**4**)强制结束考试

老师可以控制学生提交作业的时间,时间一旦到达,点击'强制结束考试'按钮即可。 可以强制结束状态为'未提交'和'重做'的作业。'未提交'是学生做作业时保存了自己 的作业答案,但未提交给老师批改之前的状态。

### (**5**)让学生重做

可以点击'让学生重做'按钮,重新发布这个作业给当前学生,该学生可以重新提交作 业答案,此操作不影响其他已提交作业的学生。

### (**6**)重新打分

对于已经打分的作业,无论是否发布,老师可以修改或重写批语、打分。可以防止老师 的误批改,方便纠正。

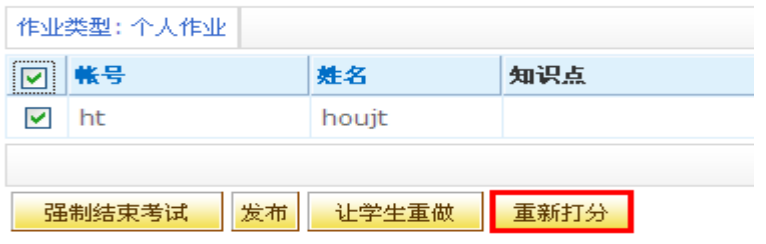

## 图 **3-37** 重新打分

【作业批改的快捷通道】此外,老师也可以直接在个人中心首页进入班级网站对学生作业进 行批改,具体操作如下:

 $\Omega$  在个人中心首页, 点击 2 待批改的作业 按钮, 再点击 进入批改 】, 如图 3-38 所示

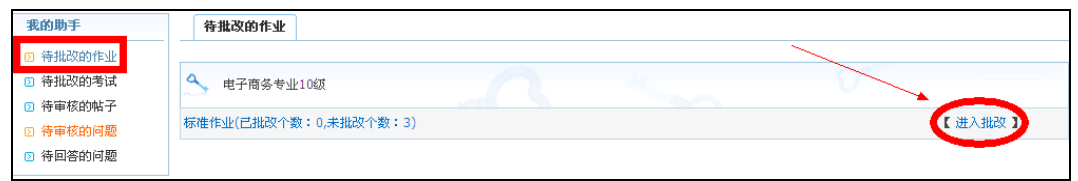

图 **3-38**

② 转入班级网站中的【班级空间】导航菜单下的【评阅学生作业】页面,如图 3-39 所示, 进行作业批改。具体批改方式参见教学管理后台的作业批改流程。

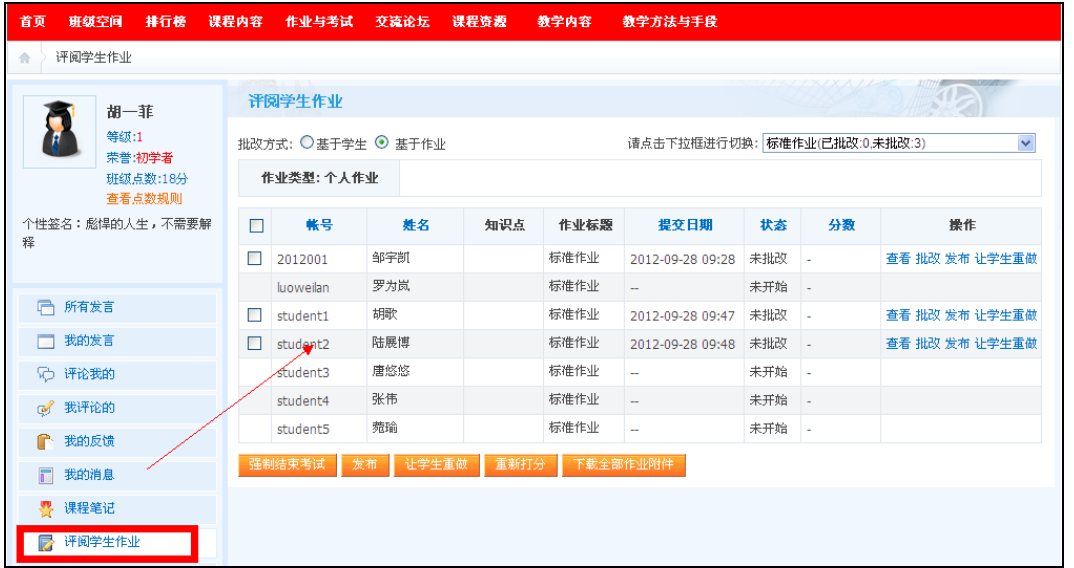

图 **3-39**

### 第 **4** 步: 批改学生考试

目前系统提供了自动打分的功能,发布的试卷能自动批改,但只适用于客观题。主观题 目前还不能实现。具体的批改流程与评阅学生作业相同,具体参见【评阅学生作业】说明。

## 第 **5** 步: 教学反馈

教学反馈主要是帮助老师集中反馈教学班未处理的事宜,目前系统提供了三个未解决 问题汇总,分别是未批改的作业、未批改的试卷以及学生反馈的新问题三项。可以方便老师 及时处理教学问题,避免耽搁延误。

第 **6** 步: 班级帖子管理

从教学班后台,进入 > 教学管理 列表下的【班级帖子管理】,在对应的论坛后点击

帖子管理, 如图 3-40 所示。

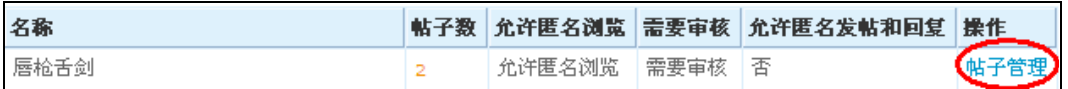

#### 图 **3-40**

进入帖子管理页面,对帖子进行管理,如图 3-41 所示:

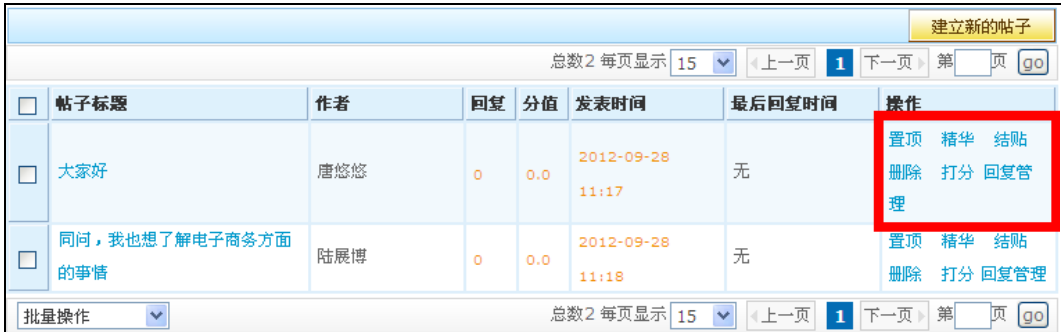

### 图 **3-41**

建立新帖子:教师可以在后台发布新的帖子,点击页面右上角的 建立新的帖子 即可执 行。置顶、精华结贴、删除、打分、回复管理操作内容可以参见第二节第七步下的交流论坛的相 关介绍。

第7步: 班级点数设置

主要是对点数的周期范围、周期内奖励次数、以及相应点数值进行设定。老师可以根据 需要自行设定,也可以恢复系统默认值。如图 3-42 所示。

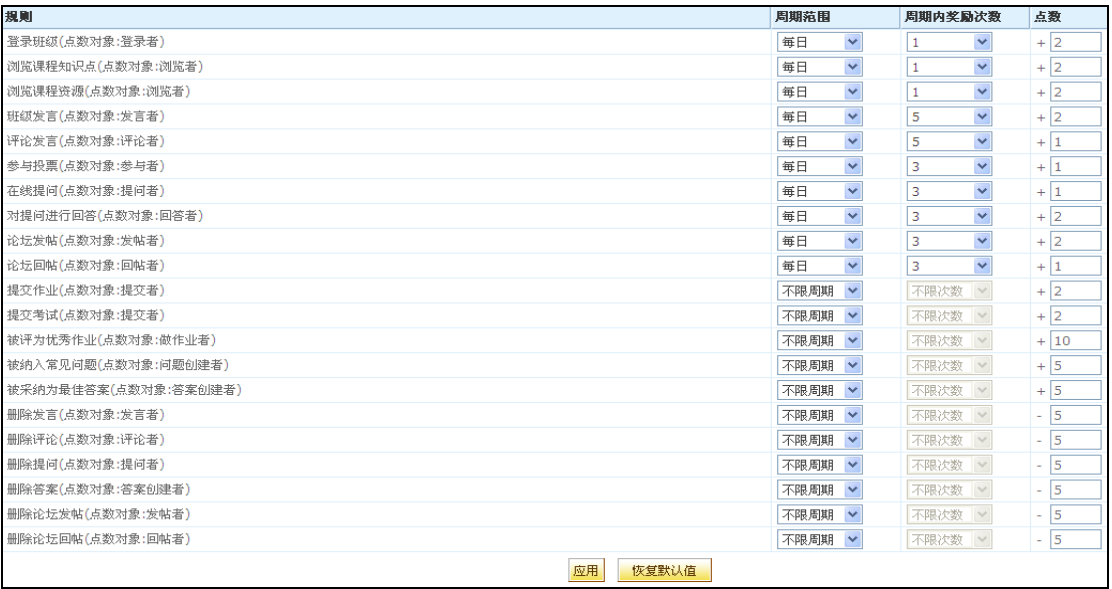

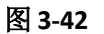

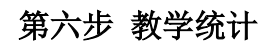

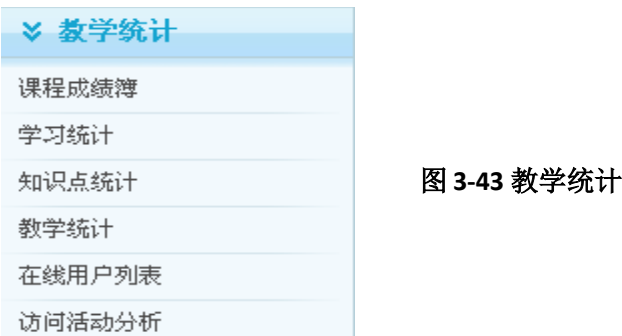

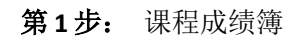

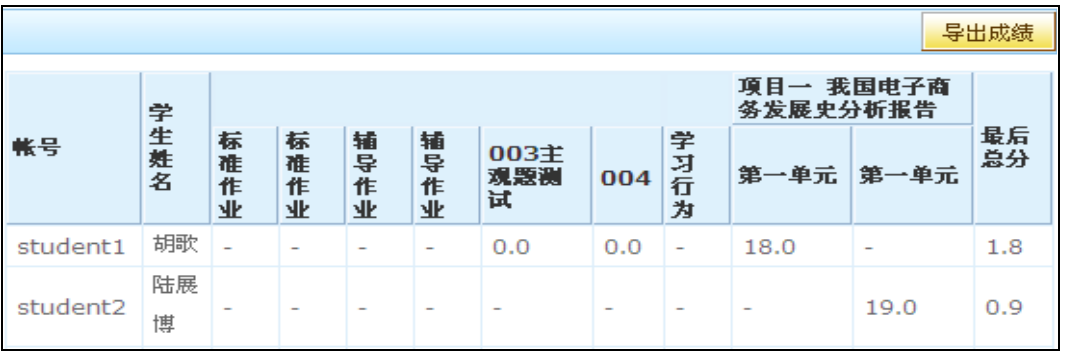

# 图 **3-44** 课程成绩簿

课程成绩簿主要是帮助老师汇总班级所在学生所有的在线学习成绩,综合了学生的作 业成绩、考试成绩、学习行为成绩等形成最后总分。为了方便老师进行存档,系统提供了导出

成绩的功能。

第 **2** 步: 学习统计

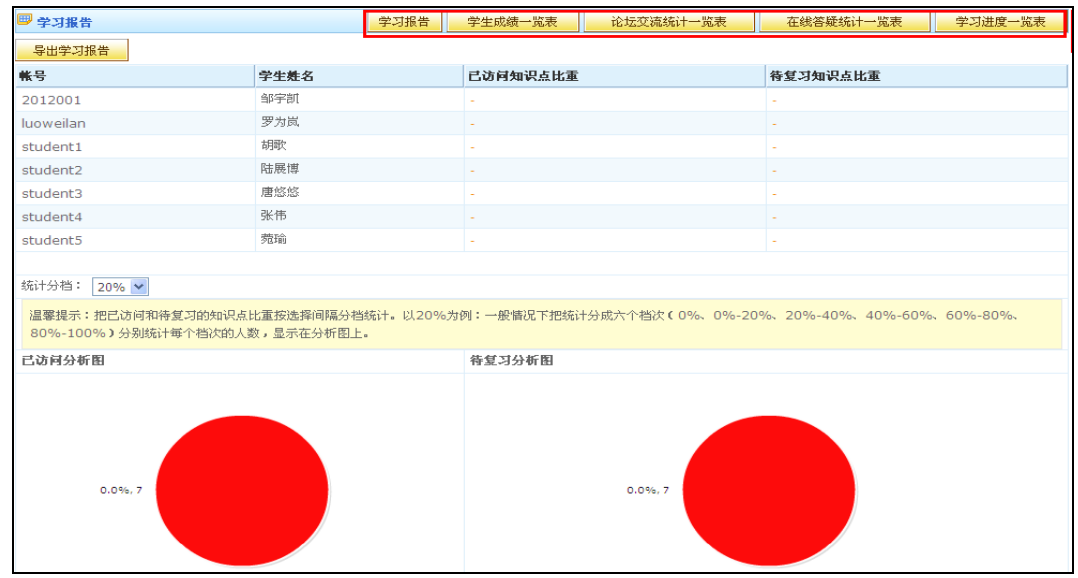

# 图 **3-45** 课程成绩簿

学习统计中提供了网络课程的学习报告、学习成绩一览表、论坛交流统计一览表、在线答 疑统计一览表、学习进度一览表等统计数据,老师可根据考核需求获取学生网络课程学习的 直观数据,帮助老师实现对学生学习过程的量化管理。

第 **3** 步: 知识点统计

"知识点统计"即帮助老师汇总当前班级所有学生在某些知识点下做错的的试题总数。 此项功能可以方便老师直观了解学生网络课程学习的难点和弱点,以便帮助学生查缺补漏 提高教学的针对性。

第 **4** 步: 教学统计

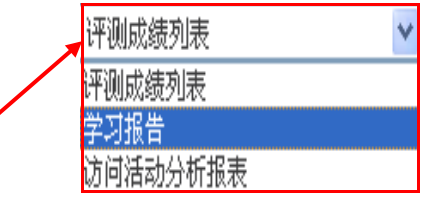

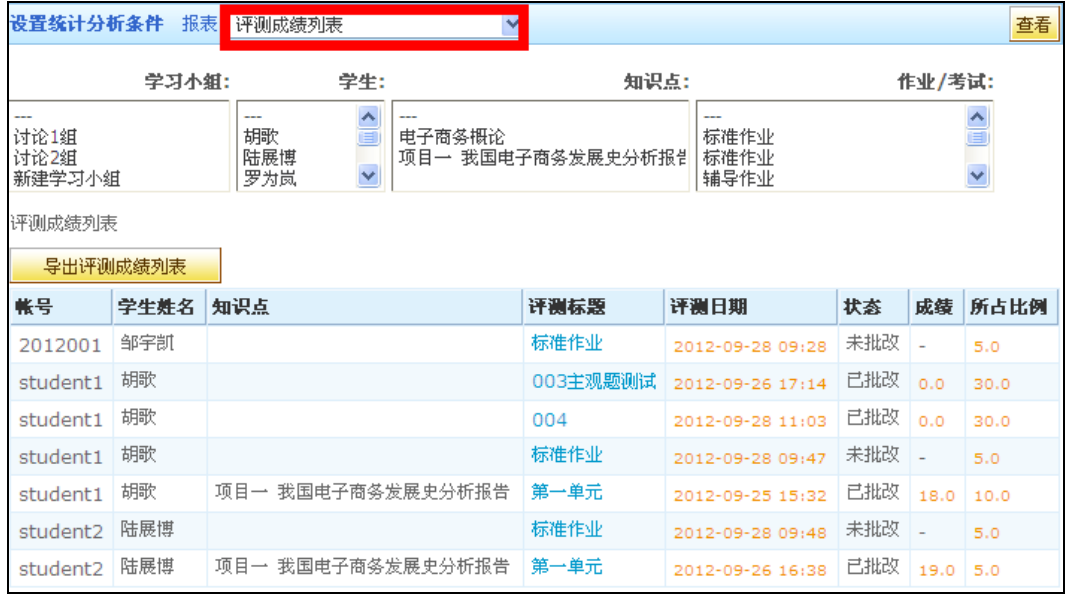

### 图 **3-46** 教学统计

教学统计提供了评测成绩列表、学习报告、访问活动分析报表三项统计功能。老师可以根 据自己的需要,自定义统计分析条件,获得需要的统计数据。

第 **4** 步: 在线用户列表

可以查看当前有多少用户在线及在线用户的信息。帮助老师获得对学生学习过程的跟踪。

第 **5** 步: 访问活动分析

老师如果想了解学生对网络课程的访问情况,可查看"访问活动分析"统计数据。如图 3-47 所示, 老师可以选择查看某段时间内班级学生的登录次数、总访问次数、平均日访问次 数、总停留时间等信息。

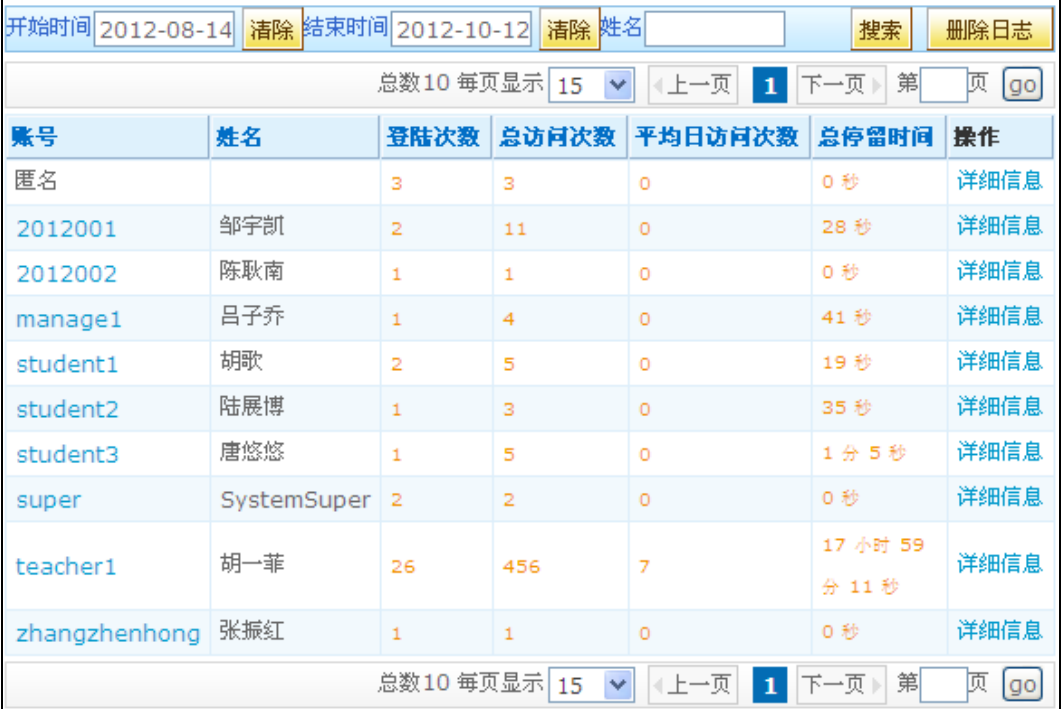

# 图 **3-47** 教学统计

# 第七步 班级界面预览及布局设置

第 **1** 步: 班级界面预览

在网络教学的设置过程中,右侧始终有一个 预览当前班级 可以通过点击此链接随时

预览当前编辑的班级。如下图所示。

预览当前班级 悠当前位置: 班级发布) 电子商务专业10级 ) 班级成员

# 第 **2** 步: 班级界面布局设置

当预览一个班级界面的时候,可以直接在页面中对布局进行调整,如下图所示:
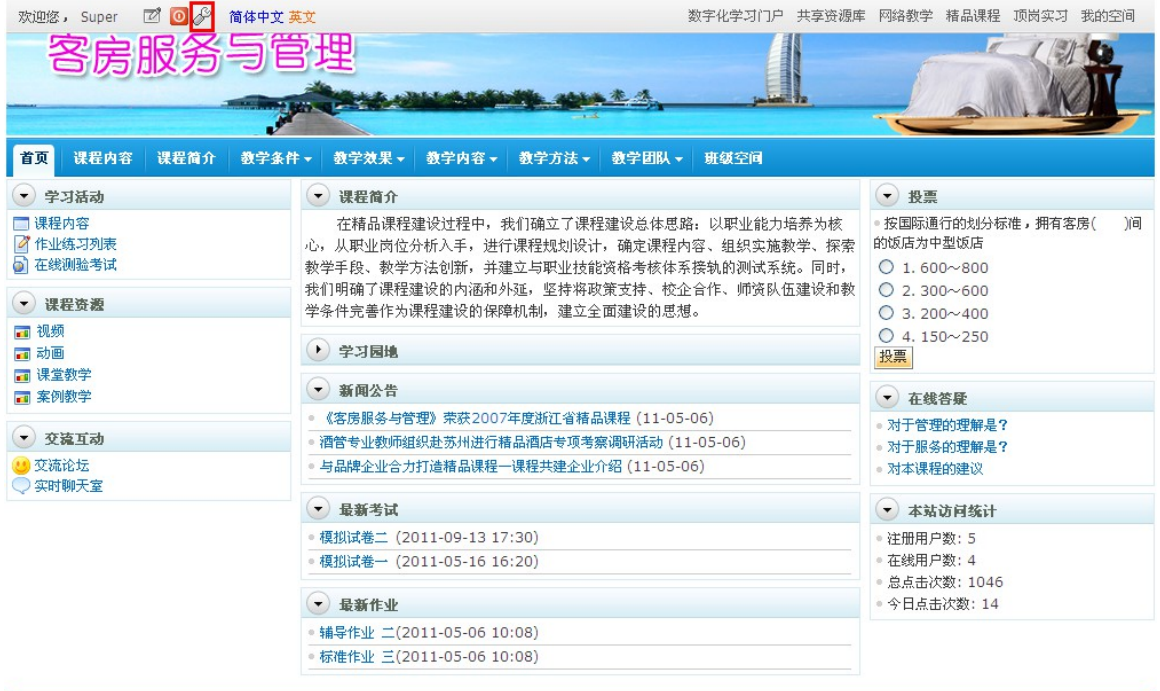

## 【栏目布局设置】

点击"页面设置模式"按钮时,浏览的页面就转换成了设置模式了,可以对风格和显 示栏目做设置,如下图:

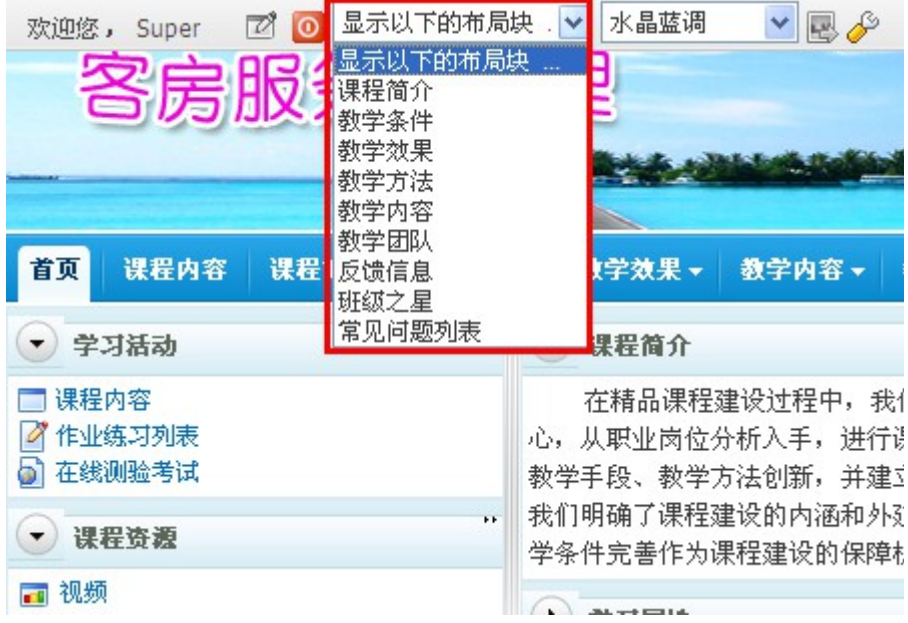

> 点击"显示以下的布局块"的下拉列表时,将当前页面没有显示的布局块都放置在下 拉列表中供选择,当我们选择某个布局块时,该布局块就会在页面中显示。如选择"课程资 源",则显示如下图所示:

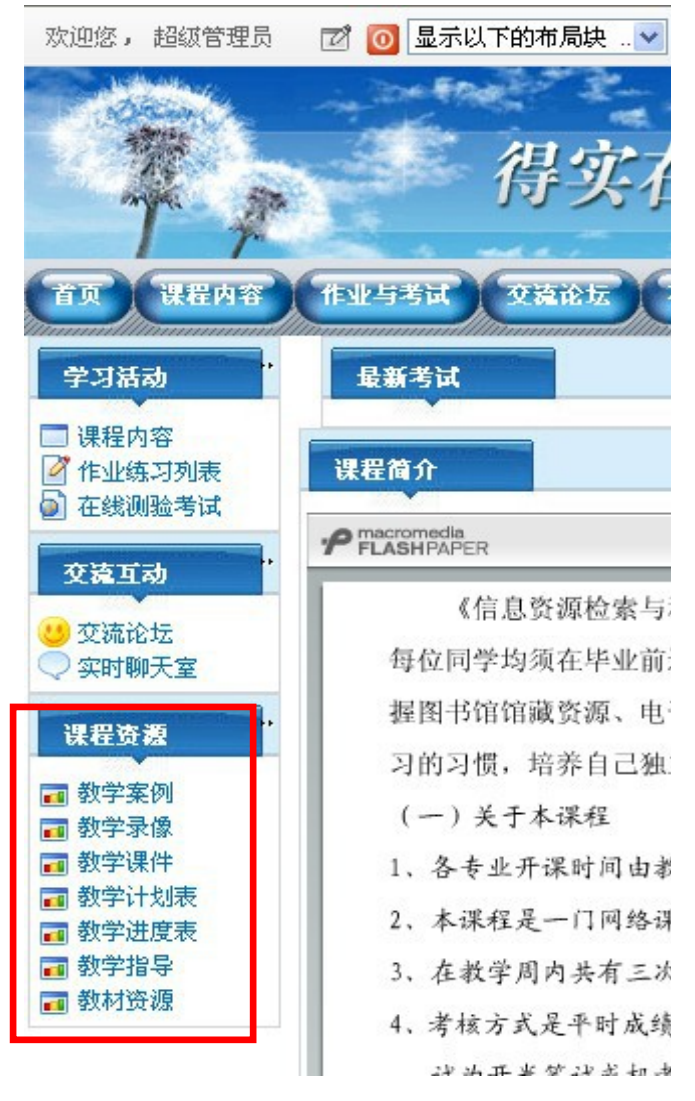

页面中每个布局块都有一个属性设置的按钮,如下图所示:

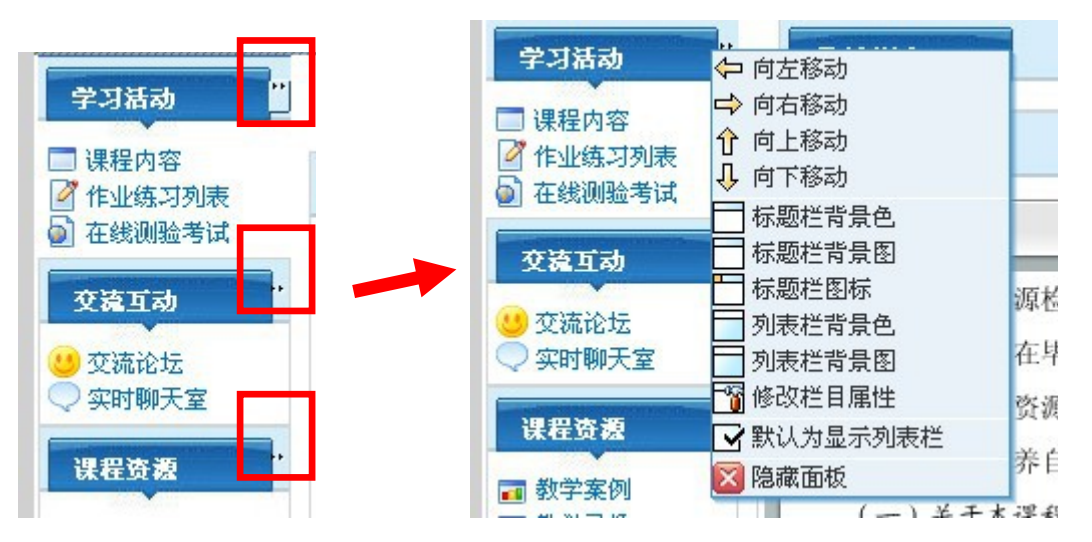

点击设置按钮就可以对每个布局块的属性进行设置。

> 页面中每个布局块的位置可以通过拖动来设置,如下图所示:

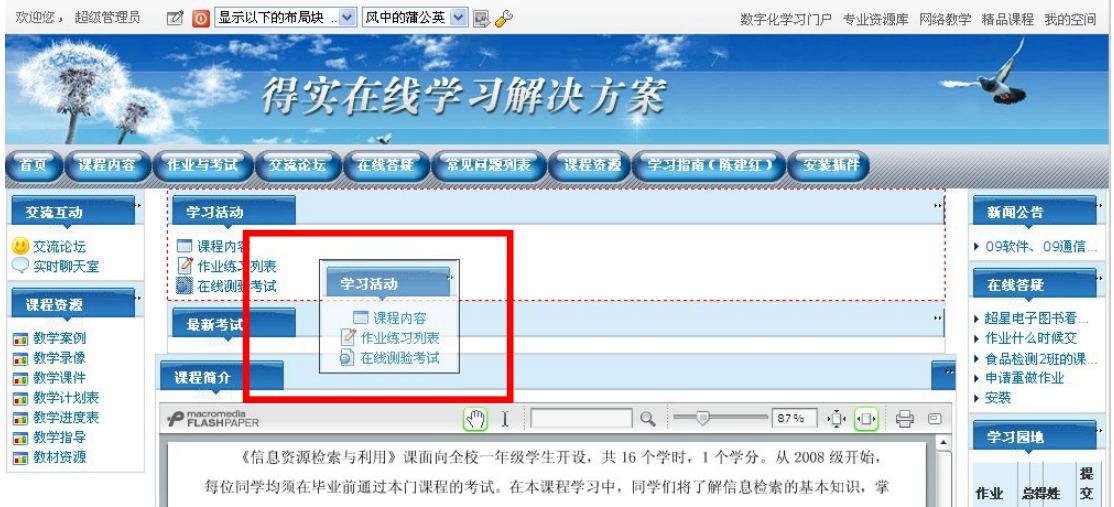

## 【更换班级页面皮肤】

可实现给页面更换皮肤,如下图所示:

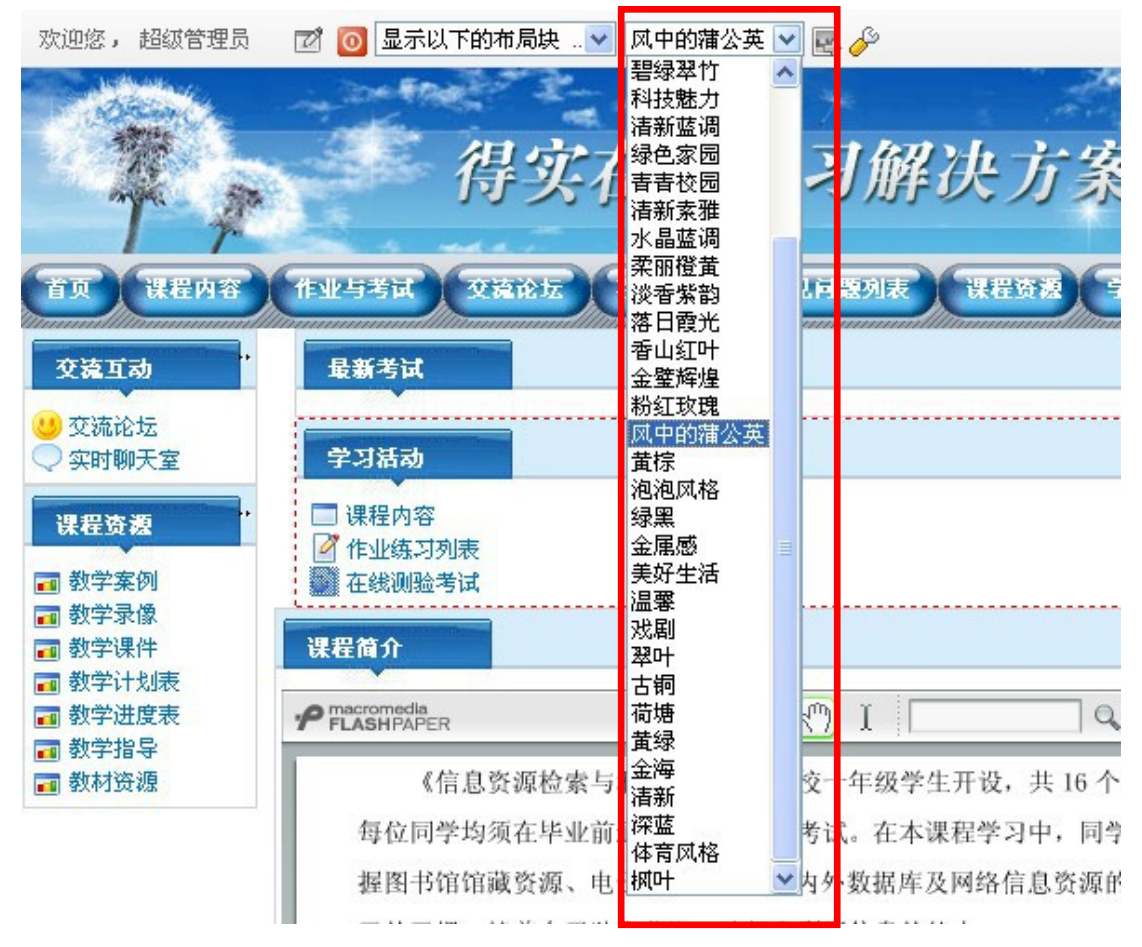

## 【替换班级网站横幅】

可直接替换横幅,如下图所示:

# DASCOM 有实网络教学平台用户手册

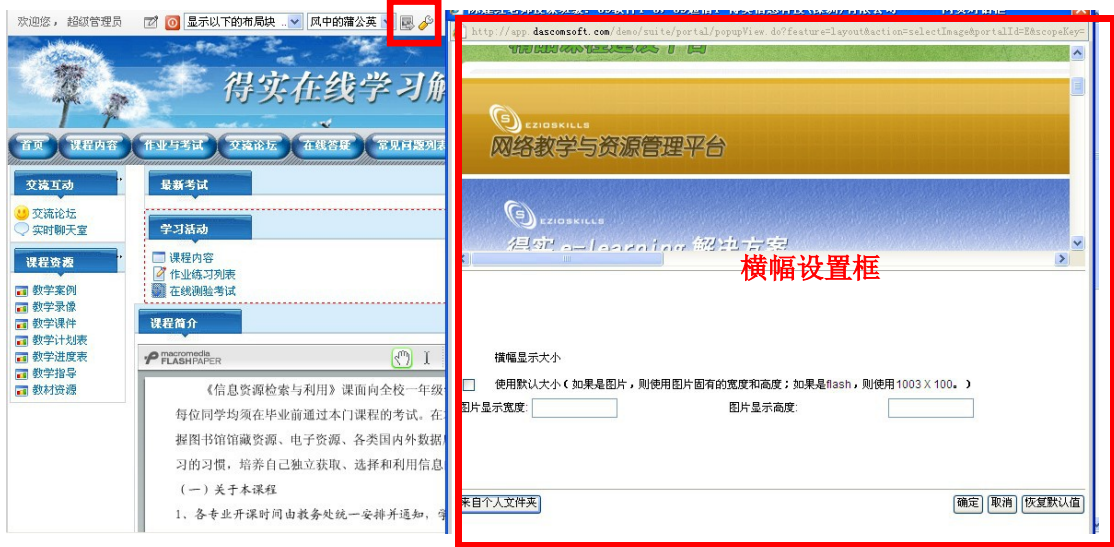

> 页面设置完成后,再次点击 。 切换成页面非设置模式,则设置完成。